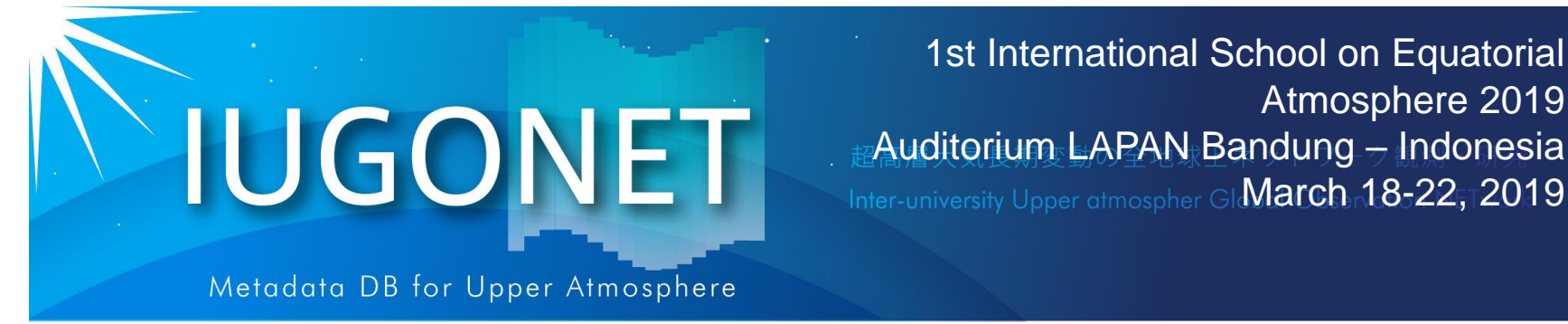

# Lessons 7 and 8: IUGONET data analysis for promotion of atmospheric science

1st International School on Equatorial

Auditorium LAPAN Bandung – Indonesia

Atmosphere 2019

Institute for Space-Earth Environmental Research (ISEE), Nagoya University

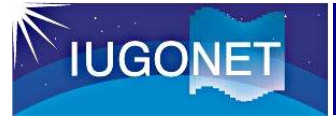

- **- An overview of the IUGONET project**
- **- Characteristics of IUGONET Type-A and SPEDAS**
- **2. How to use IUGONET Type-A**
	- **- Access to IUGONET Type-A**
	- **- How to search the data information you want to know**
		- **(ex. Equatorial Atmosphere Radar, MF/Meter radar,…)**
	- **- Exercise (15 – 20 minutes)**
- **3. How to use SPEDAS with an aid of IUGONET Type-A**
	- **- Installation of SPEDAS to your own PC**
	- **- Data load, plot, save of image and postscript files, advanced data analysis (average, filter, FFT, wavelet etc)**
	- **- Exercise (30 minutes) (ex. EAR/MU, MF/meteor, radiosonde,…)**
- **4. Summary and conclusion**
	- **- Future plan of the IUGONET project (international collaboration, SPEDAS for MATLAB)**

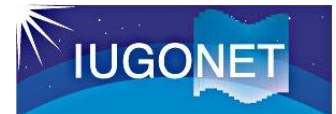

#### 1.1 Structure of the Earth's atmosphere

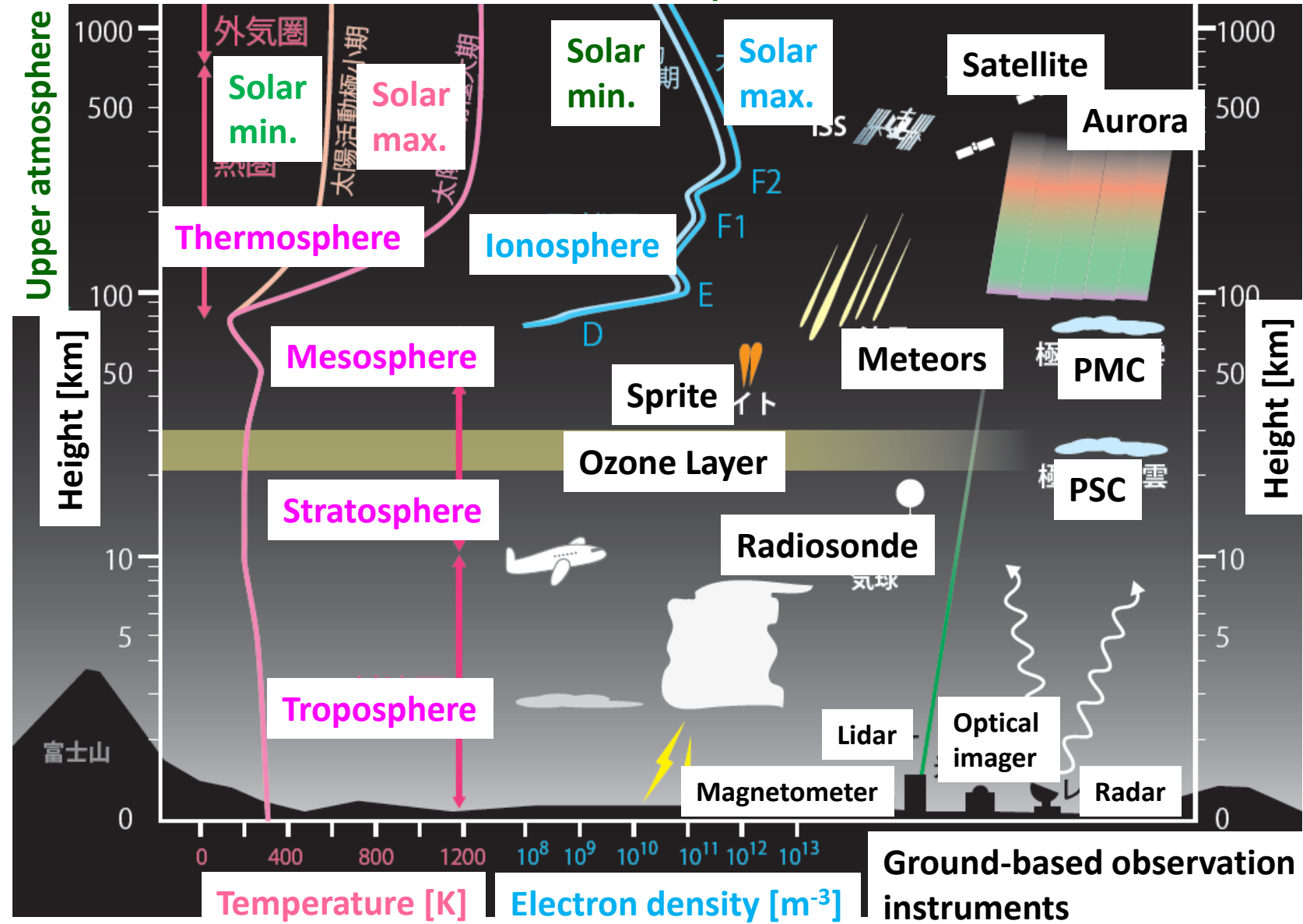

### 1. Introduction

#### 1.2 Coupling process in the solar-terrestrial system

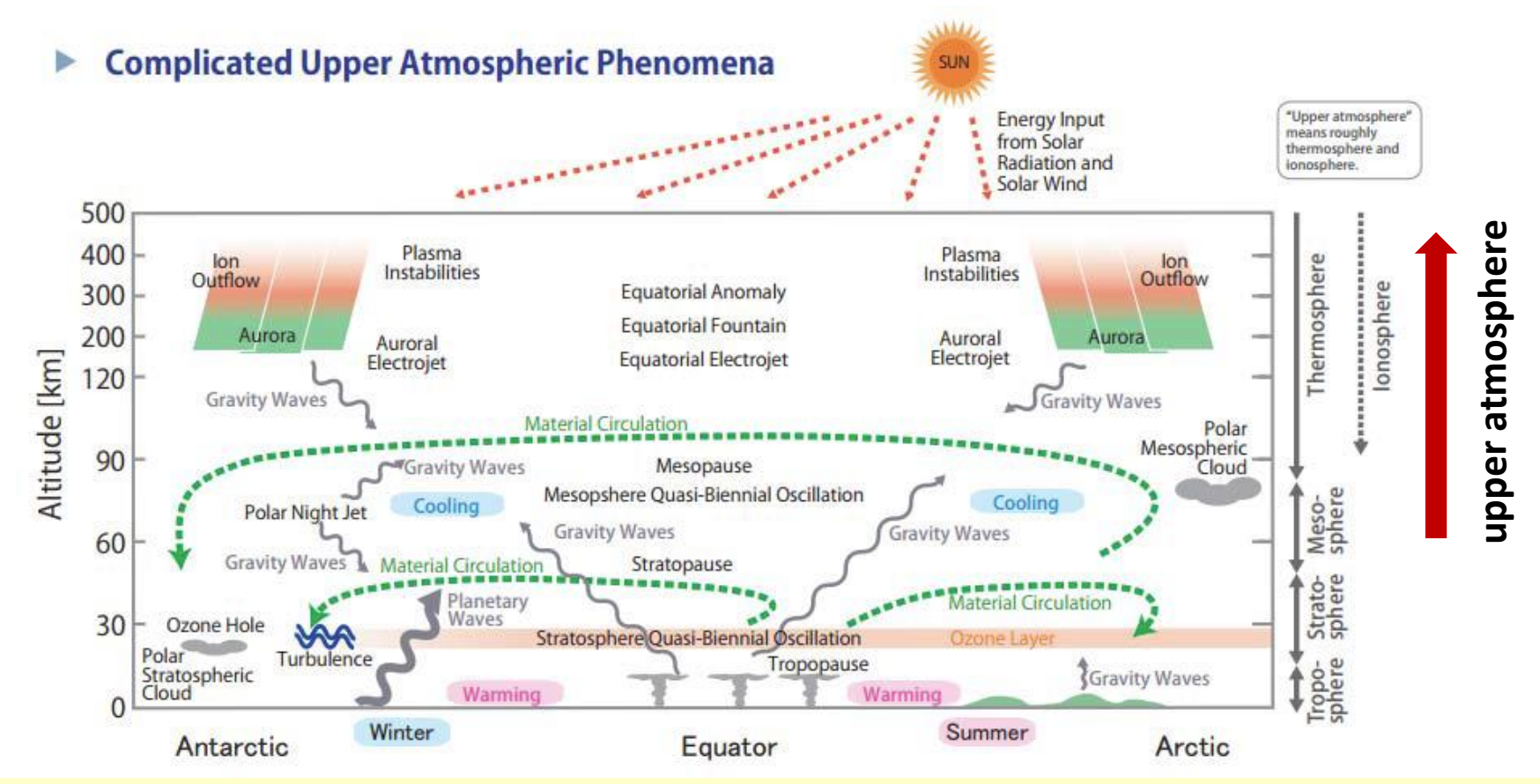

**The upper atmosphere are influenced by both solar activity and atmospheric waves propagating upward from the lower atmosphere. To understand the generation mechanism of upper atmospheric variations, we need to perform an integrated analysis with different types of atmospheric observation data.** 

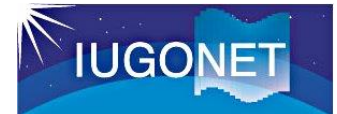

#### 1.3 Global observation network

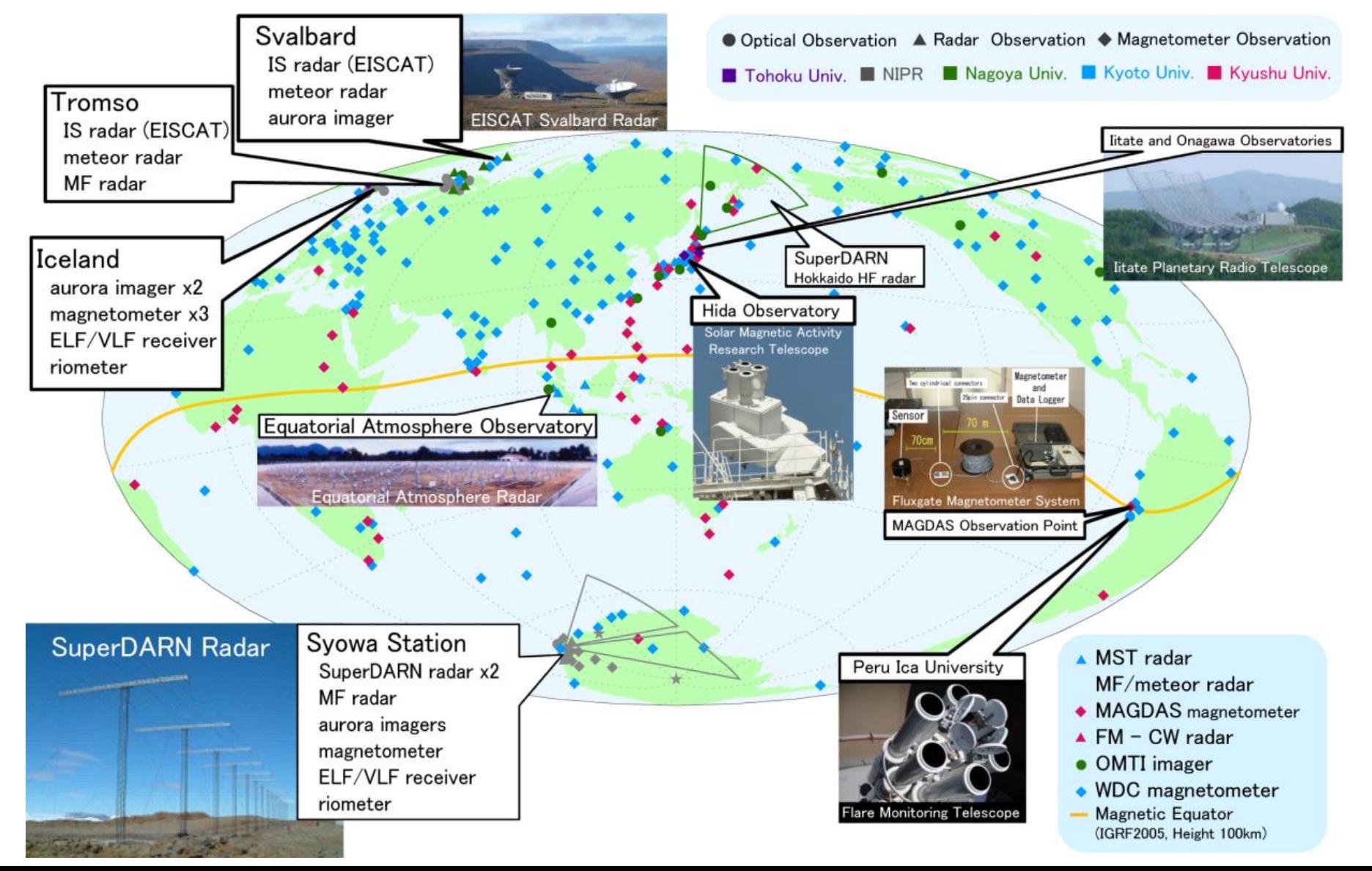

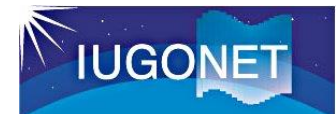

#### 1.4 Coverage of ground-based instruments

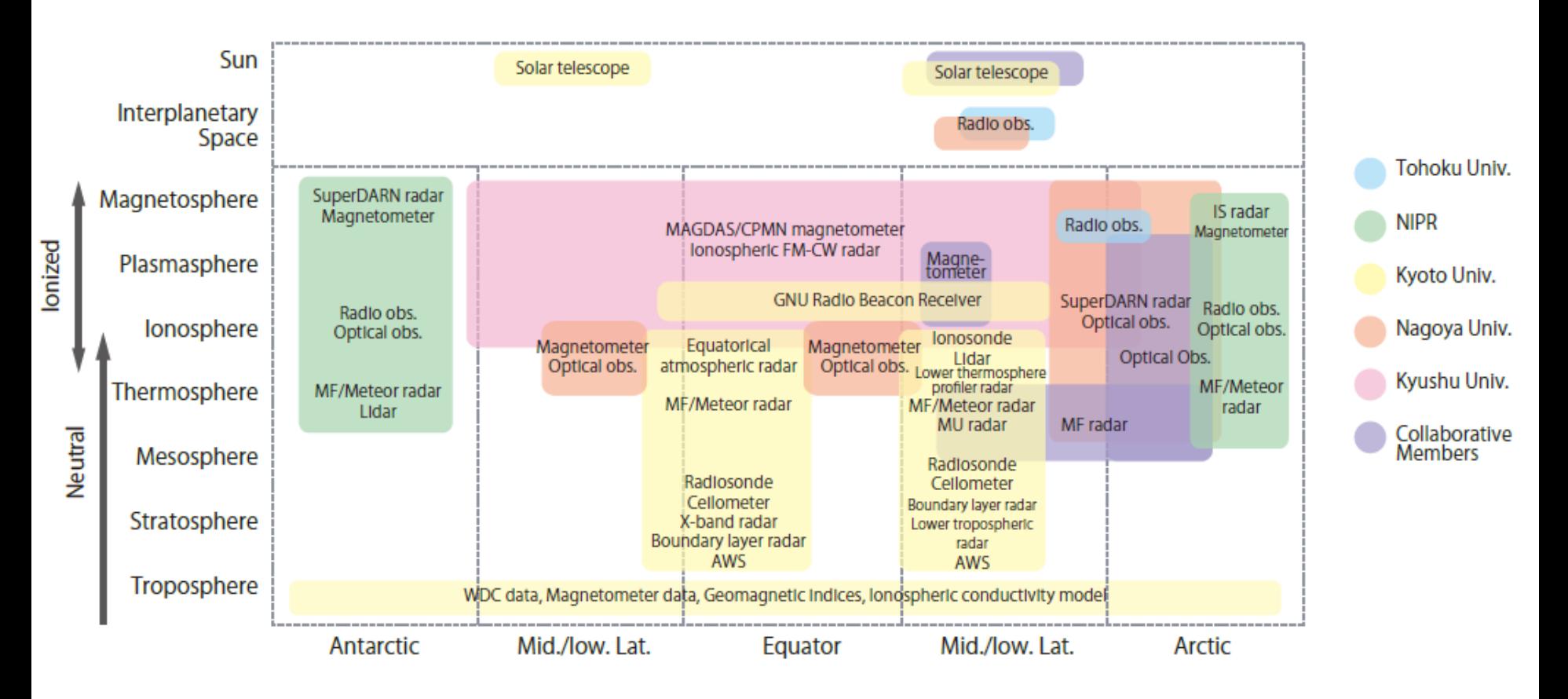

**Various kinds of ground-based observation data taken by different techniques cover a wide region from both the poles to equator and from the troposphere to solar surface.** 

#### 1.5 Major problems of openness of observation data

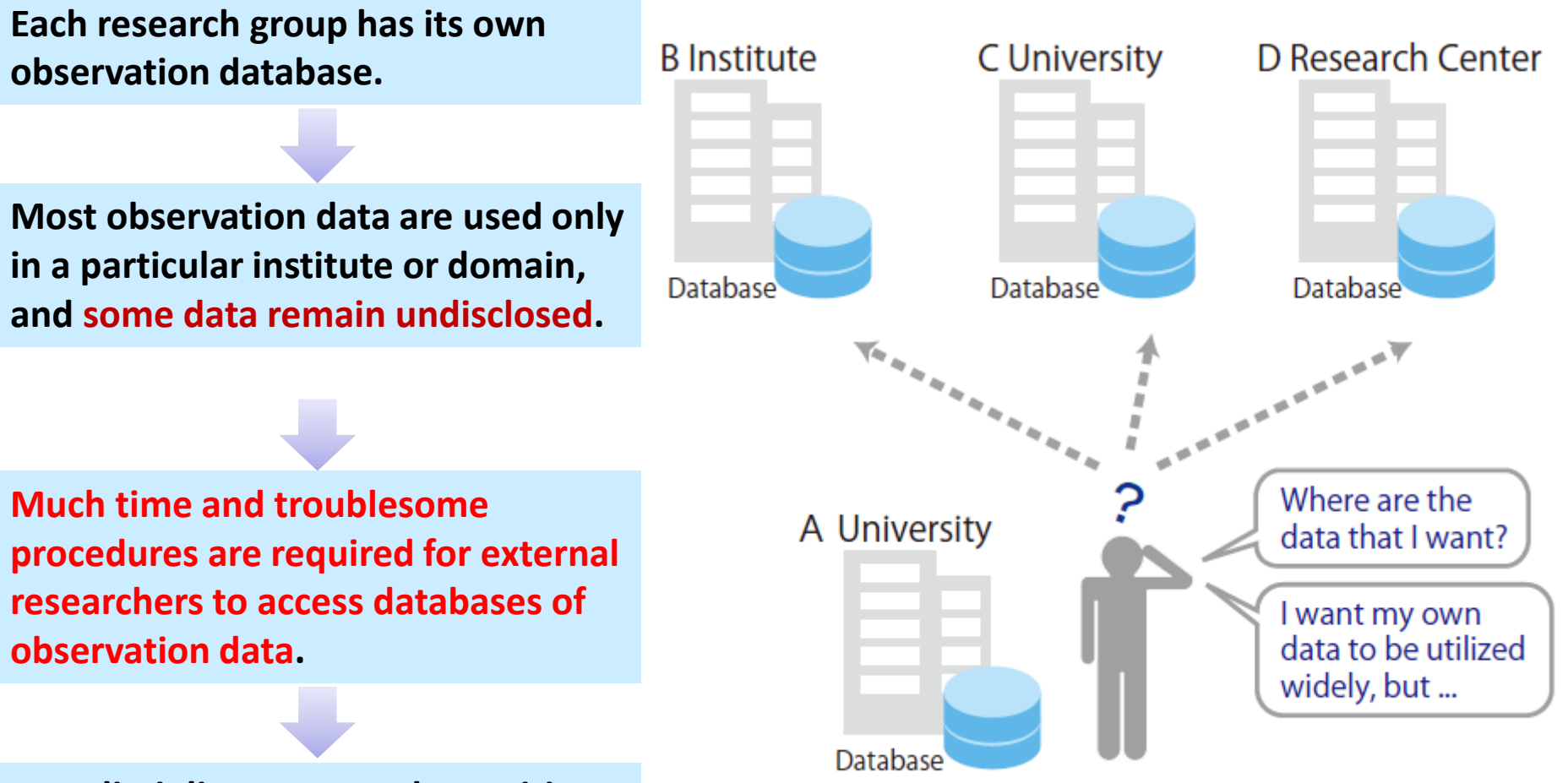

**Interdisciplinary research requiring various observation data is inhibited.**

**IUGONET** 

#### 1.6 The IUGONET project and its objectives

**IUGONET** 

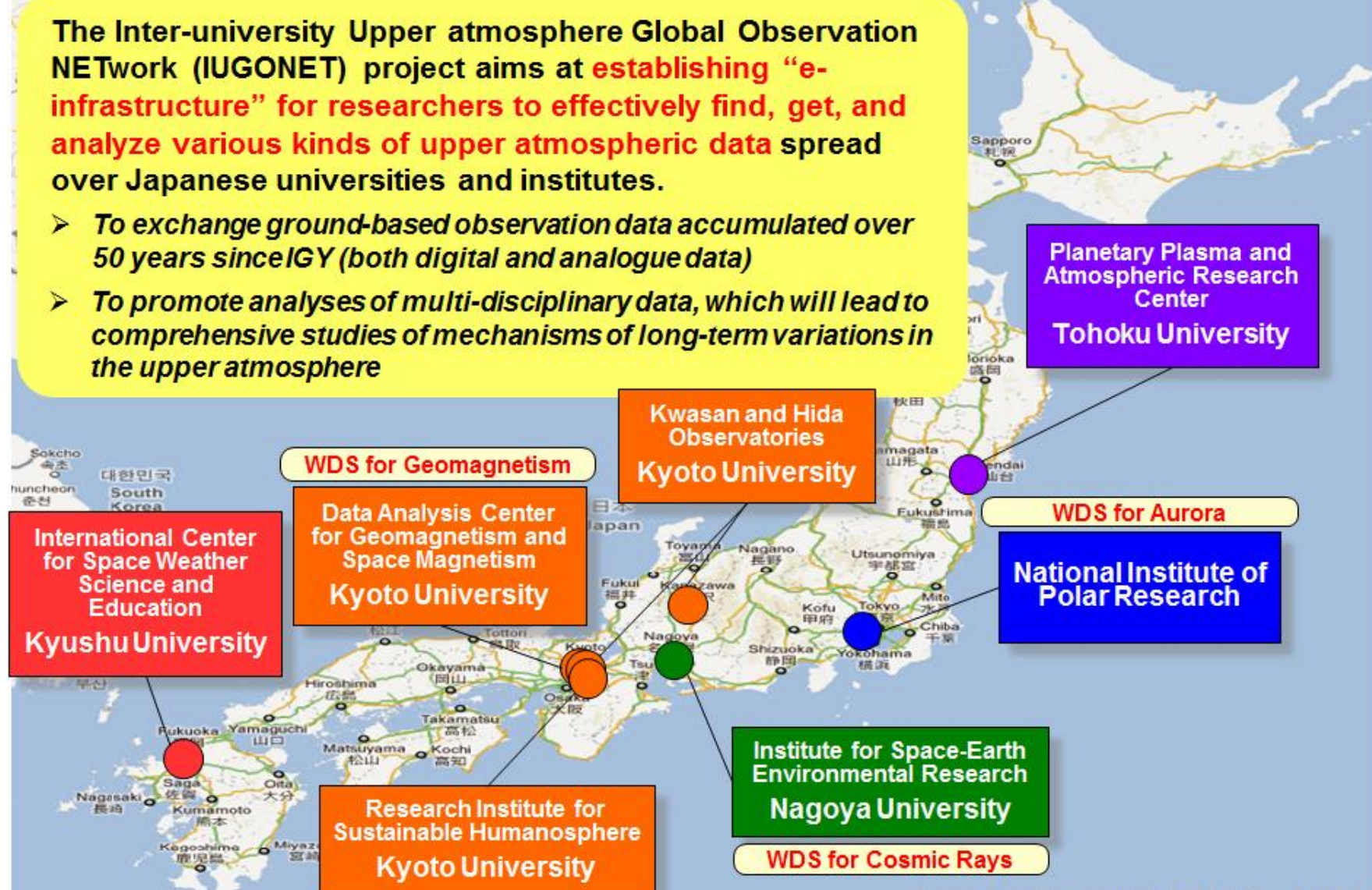

<sup>02011</sup> Google - Map data 02011 Geocentre Consulting, ZENRIN, Europa Technologies, Mapabg, SK M&C -

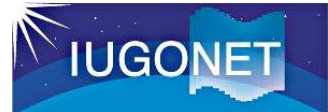

#### 1.7 An overview of the IUGONET project

**In order to promote an interdisciplinary study of coupling processes in solar-terrestrial system, we need to establish a database of data information (metadata) on groundbased observation data for cross-search and to develop an integrated data analysis tool.**

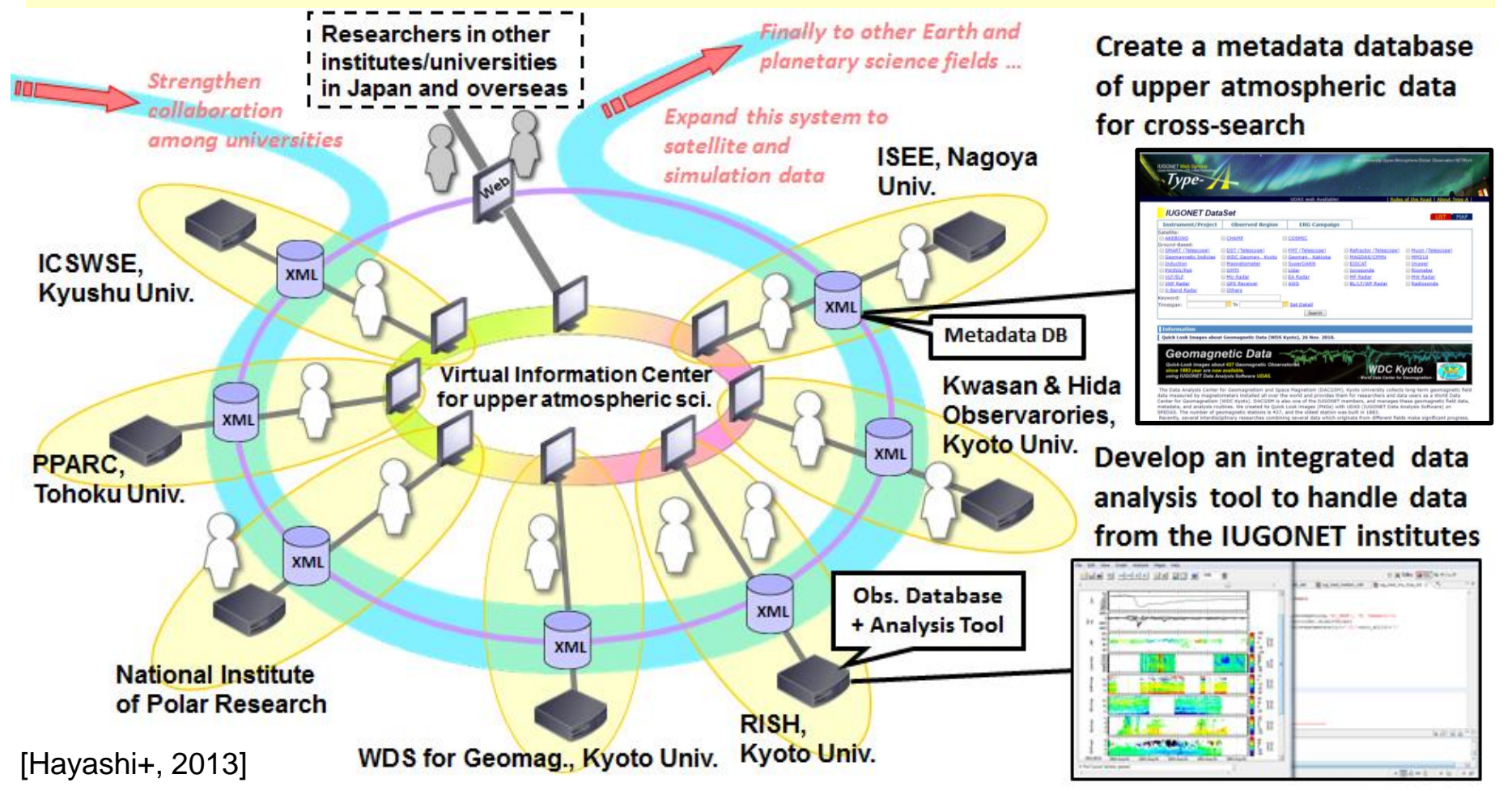

### 1.8 IUGONET products (IUGONET Type-A and UDAS)

#### **IUGONET web-service**

**IUGONET** 

**To cross-search various kinds of groundbased solar and earth's atmospheric observation data.**

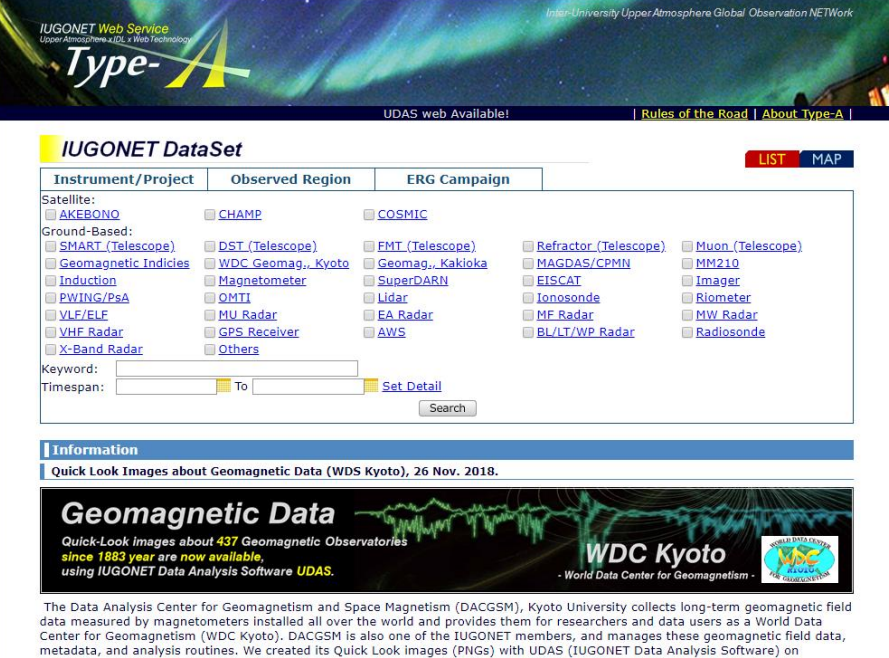

SPEDAS. The number of geomagnetic stations is 437, and the oldest station was built in 1883.

Recently, several interdisciplinary researches combining several data which originate from different fields make significant progress,

#### **iUgonet Data Analysis Software (UDAS)**

**Integrated data analysis tool to handle various kinds of observation data provided by the IUGONET institutes.**

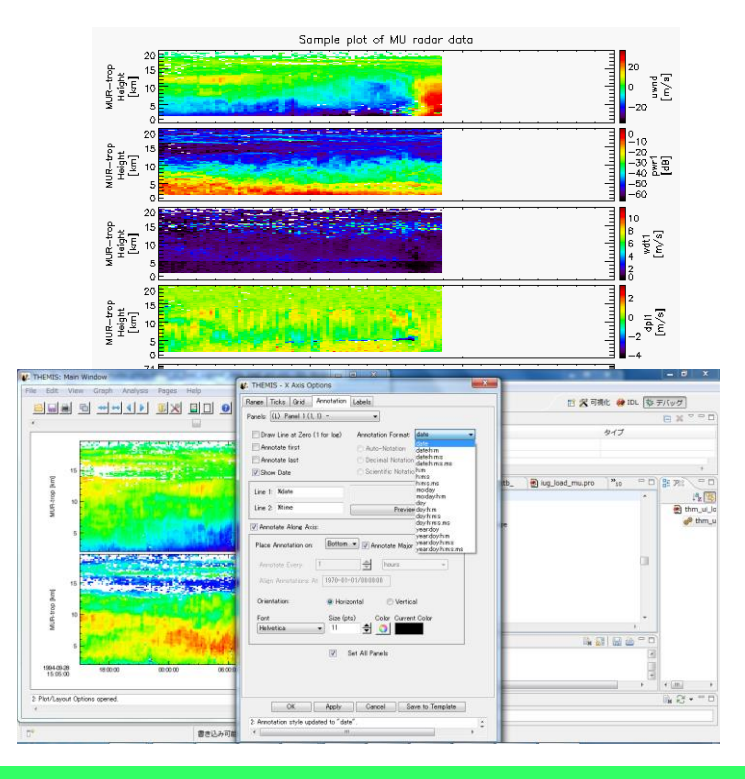

#### **http://search.iugonet.org http://www.iugonet.org/product/analysis.jsp**

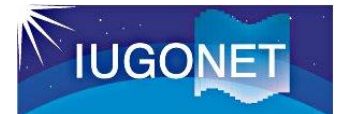

#### 1.9 Structure of IUGONET Type-A

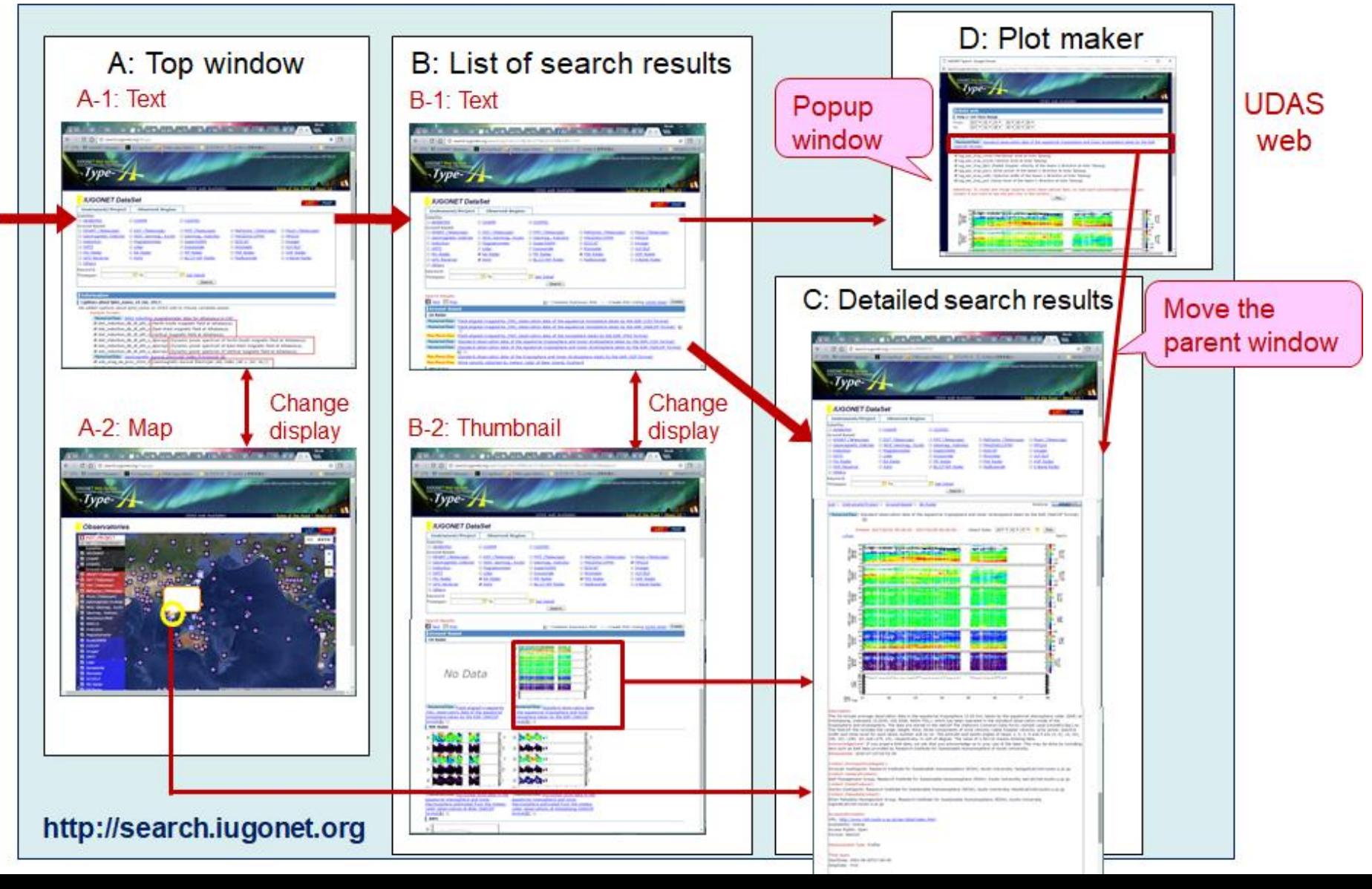

#### 1.10 What can you learn from IUGONET Type-A?

**〇 Basic information of observation data you want to know**

**Observation site, method (instrument), period, observed region, data format, data policy, person**

**→ These become basic material when you write scientific paper.**

**〇 Quick look (QL) plot of observation data related to category and keywords**

**→ The Q plots displayed in IUGONET Type-A has a common time interval of 1, 3, and 7 days for the data you can plot with SPEDAS.**

**Because their time axes are the same, you can easily compare different types of observation data (ex. neutral wind, solar wind, geomagnetic field) and may find new relationship between the phenomena observed in the different atmospheric layers.**

**〇 How to create time-series plots of observation data with SPEDAS**

**→ You can easily make several line or contour plots of solar and atmospheric data at anytime and anywhere by yourself.**

#### 1.11 Analysis software: SPEDAS

**IUGONET** 

- **The IUGONET Data Analysis Software (UDAS) is the plug-in software for Space Physics Environment Data Analysis System(SPEDAS), formerly known as THEMIS Data Analysis Software suite (TDAS)**
- **The IUGONET data (e.g., geomagnetic data, aurora data, radar data, and so forth) and many satellite mission data (THEMIS, GOES, WIND, and ACE) can be handled.**
- **It is possible to use many routines to visualize and analyze time series data.**
- **It accesses the IUGONET data through the Internet, and then the data are automatically downloaded onto the user' s computer**

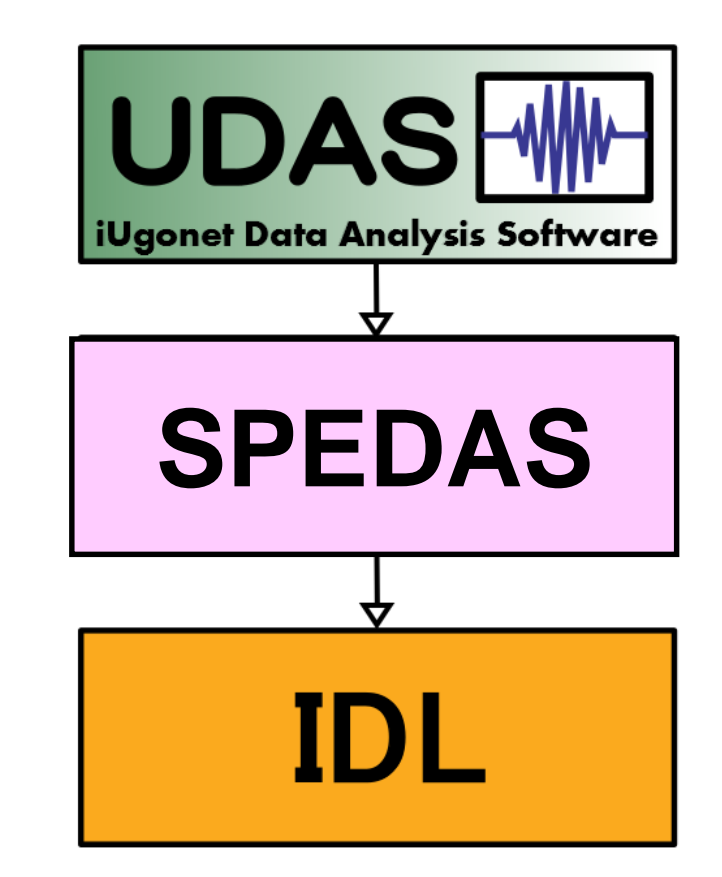

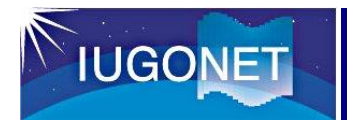

#### 1.12 Characteristics of SPEDAS

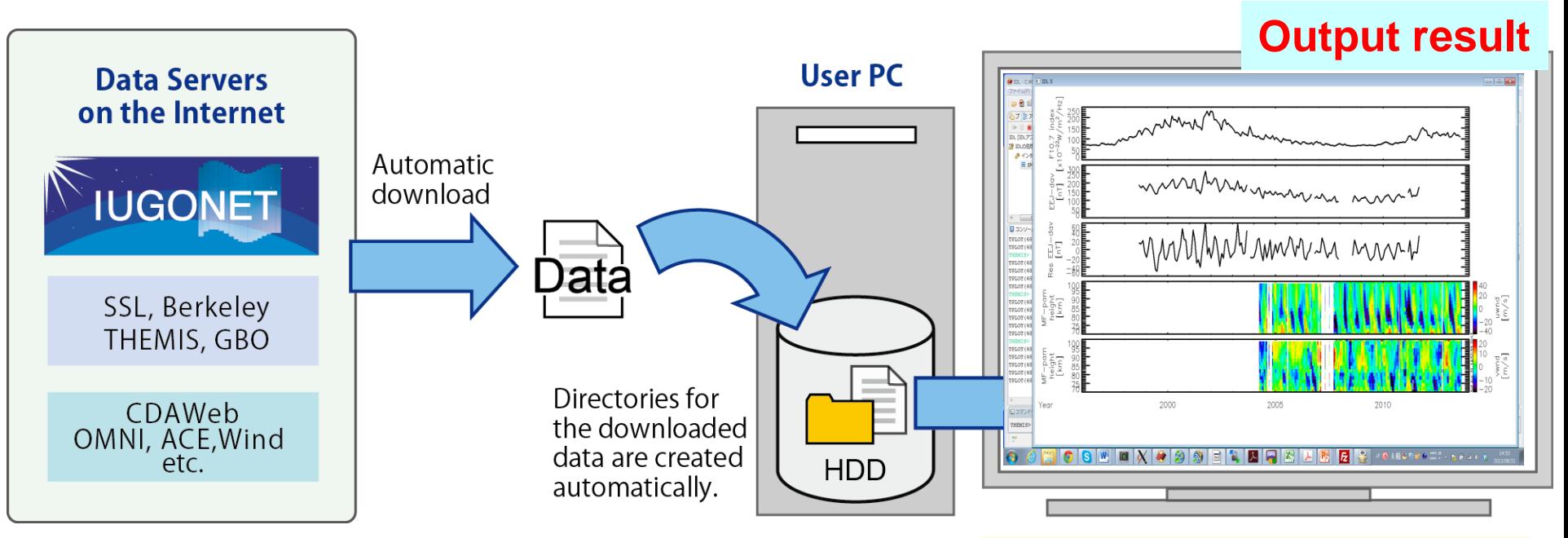

Data can be easily plotted, for example, by only three basis commands with the SPEDAS‐CUI tool. In case of the GUI tool, only a few simple clicks of your

1. Set a time period 2. Load \*\*\* data 3. Plot the loaded data timespan, 'yyyy‐mm‐dd' iug load \*\*\* tplot, +++

mouse are required to procedure the same plot as that created by the above command with the CUI tool.

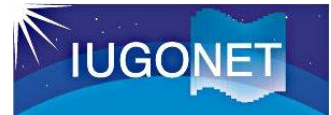

#### 1.13 Datasets to handle with SPEDAS

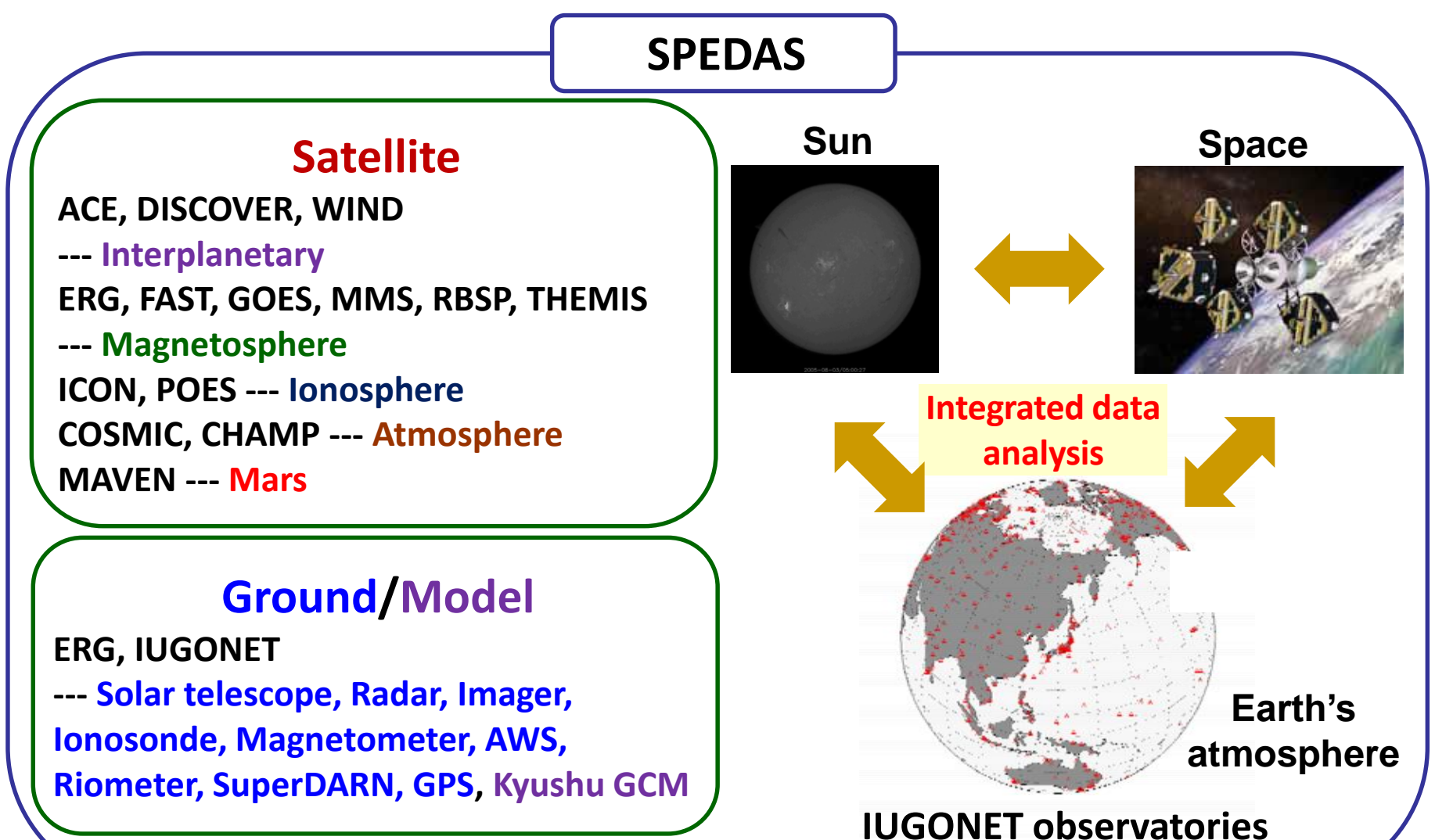

#### 1. Introduction

#### 1.14 Example of data plot with SPEDAS

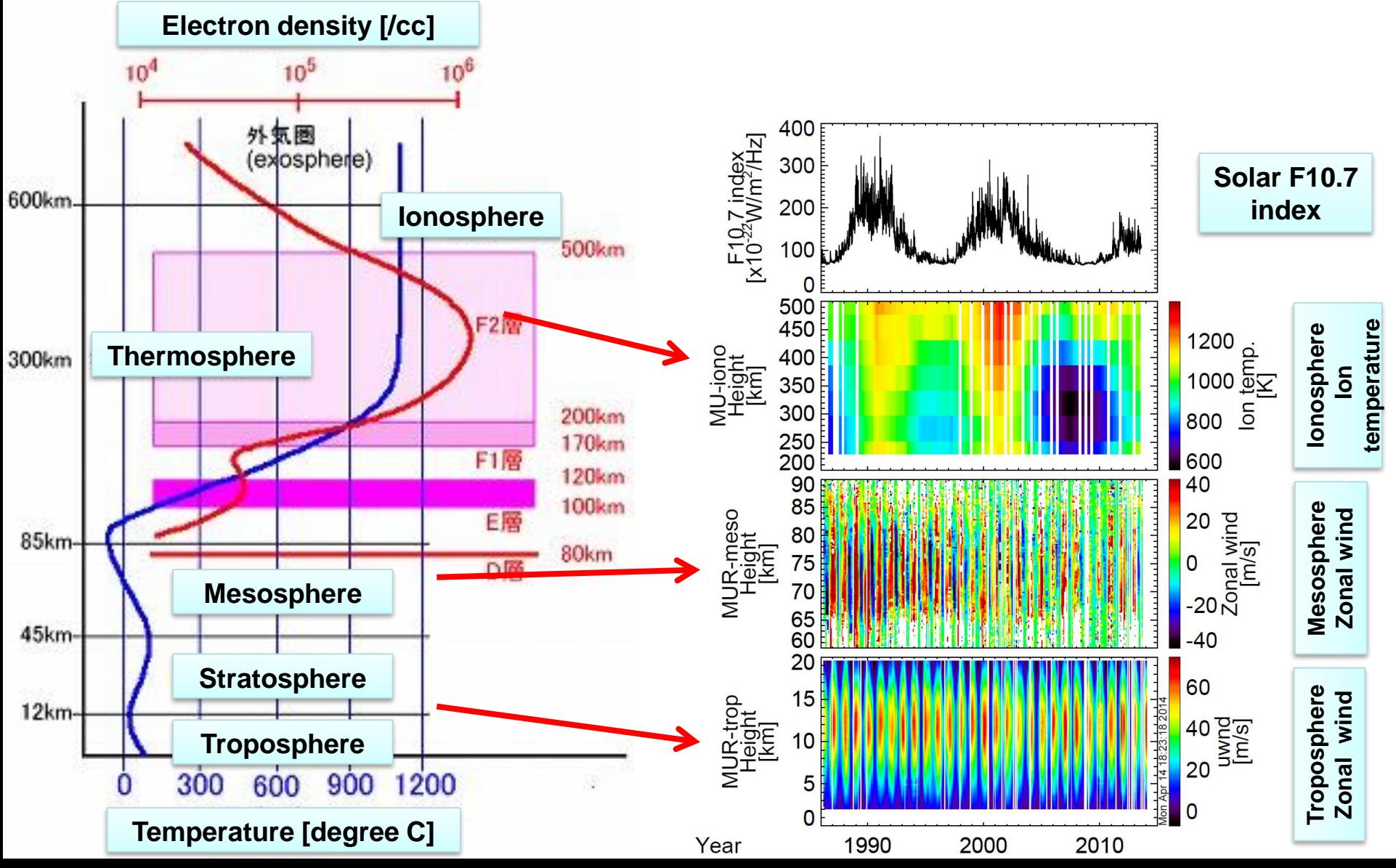

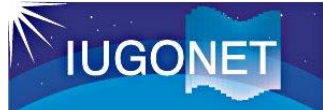

#### 1.15 Executable file of SPEDAS-GUI

#### **We built the SPEDAS executive file working on IDL Virtual Machine.**

#### **You can use the SPEDAS (with only GUI) without any IDL licenses. You can get the executable file from the SPEDAS website.**

**J** Load Data

#### If you don't have an IDL licence

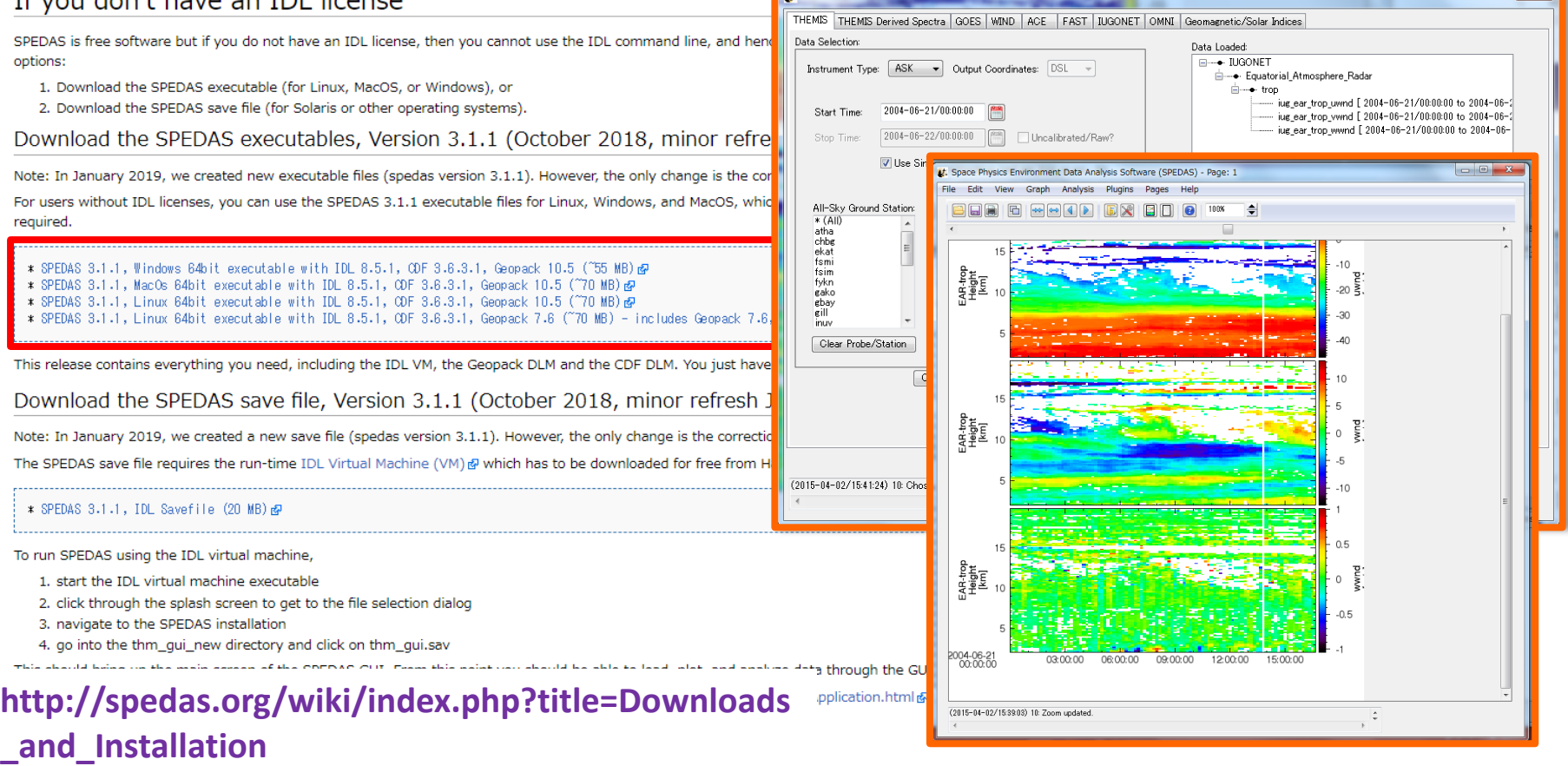

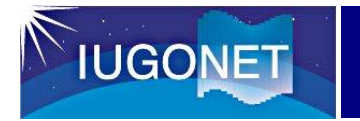

# Section 2

# How to use a database of data information for solar and atmospheric data (IUGONET Type-A)

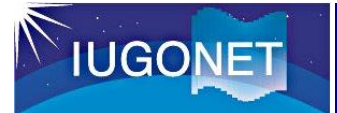

#### 2.1 Access to IUGONET Type-A (http://search.iugonet.org)

**Please access IUGONET Type-A from Internet browser with your own PC.**

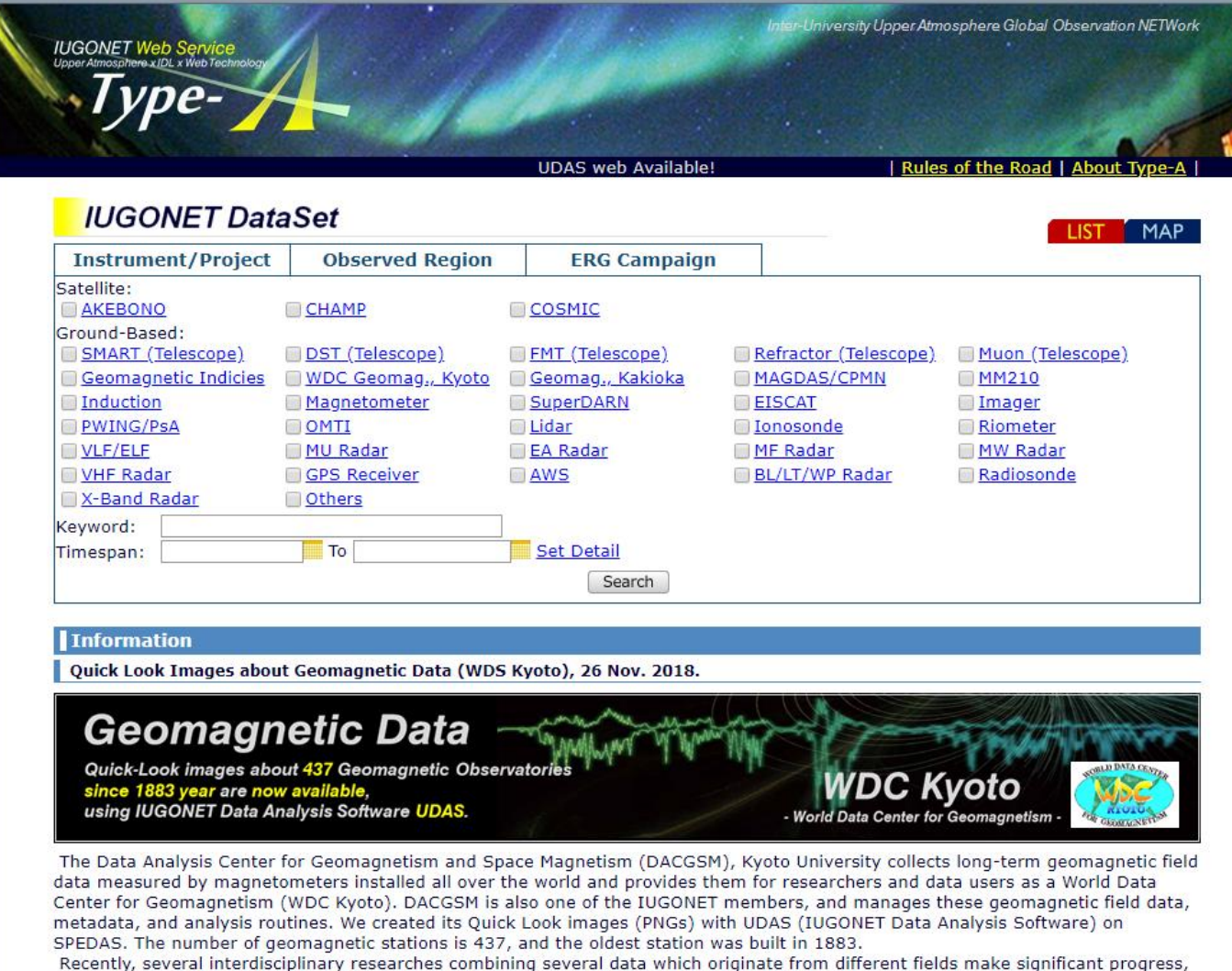

### 2. How to use IUGONET Type-A

#### 2.2 Search data on the top window (list search)

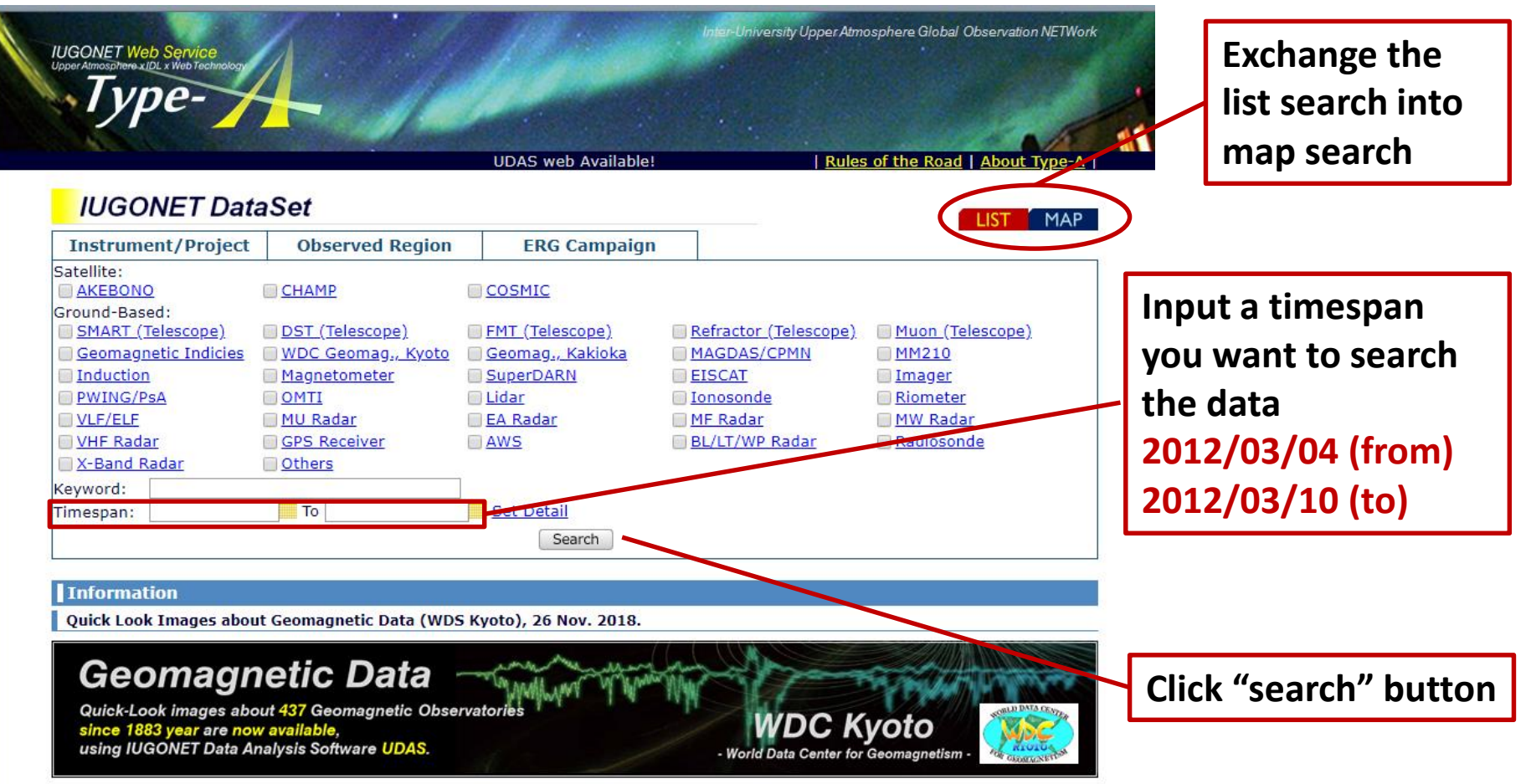

The Data Analysis Center for Geomagnetism and Space Magnetism (DACGSM), Kyoto University collects long-term geomagnetic field

#### **You can restrict the search results by selecting the related instrument/project or inputting the keyword related to the data you want to know.**

### 2. How to use IUGONET Type-A

#### 2.2 Search data on the top window (map search)

**The default is selected all the instruments. If you specify them, you exclude the check "All" and include the check for each instrument you want to know.**

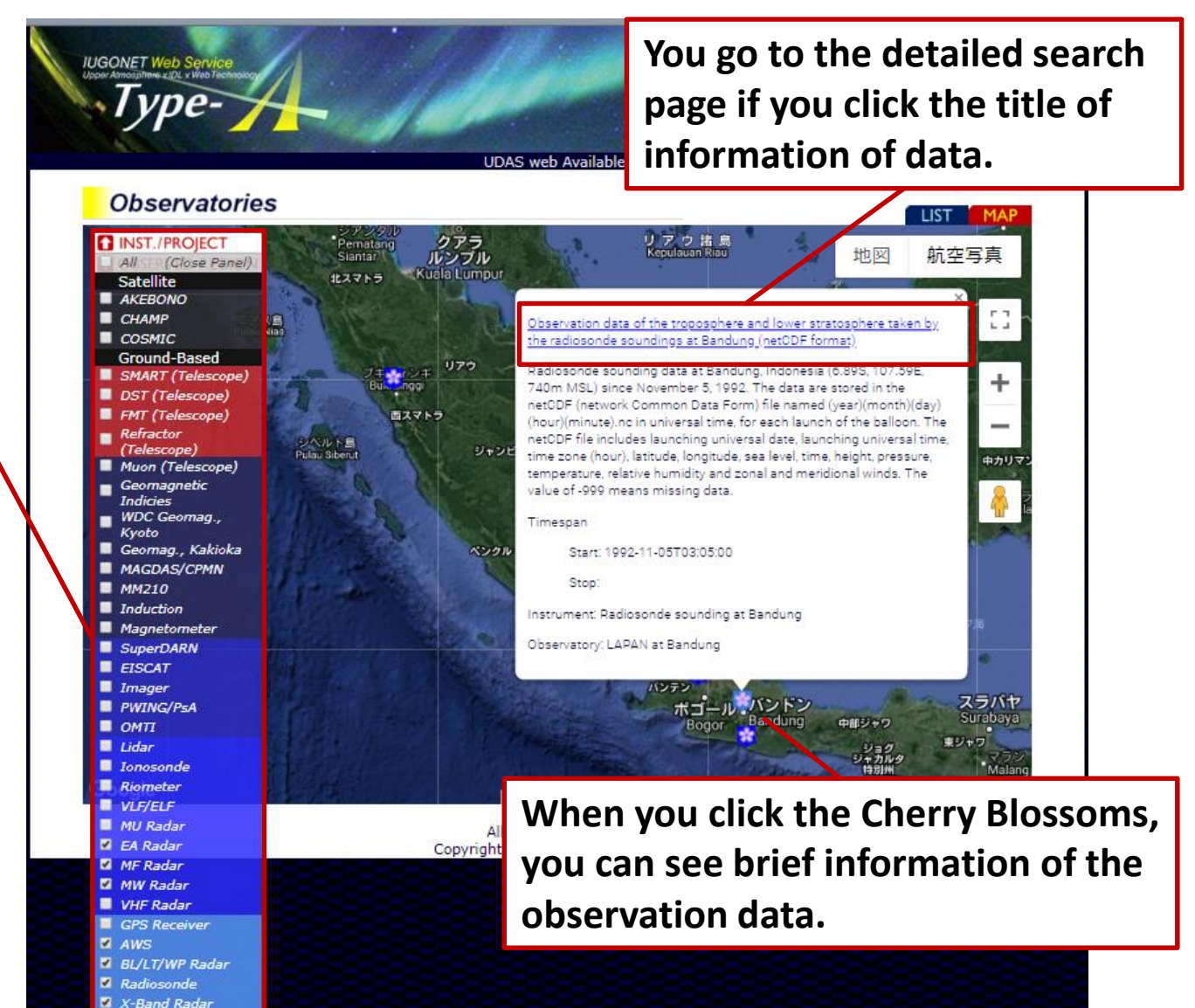

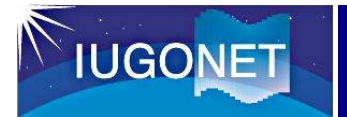

#### 2.3 Search results (text)

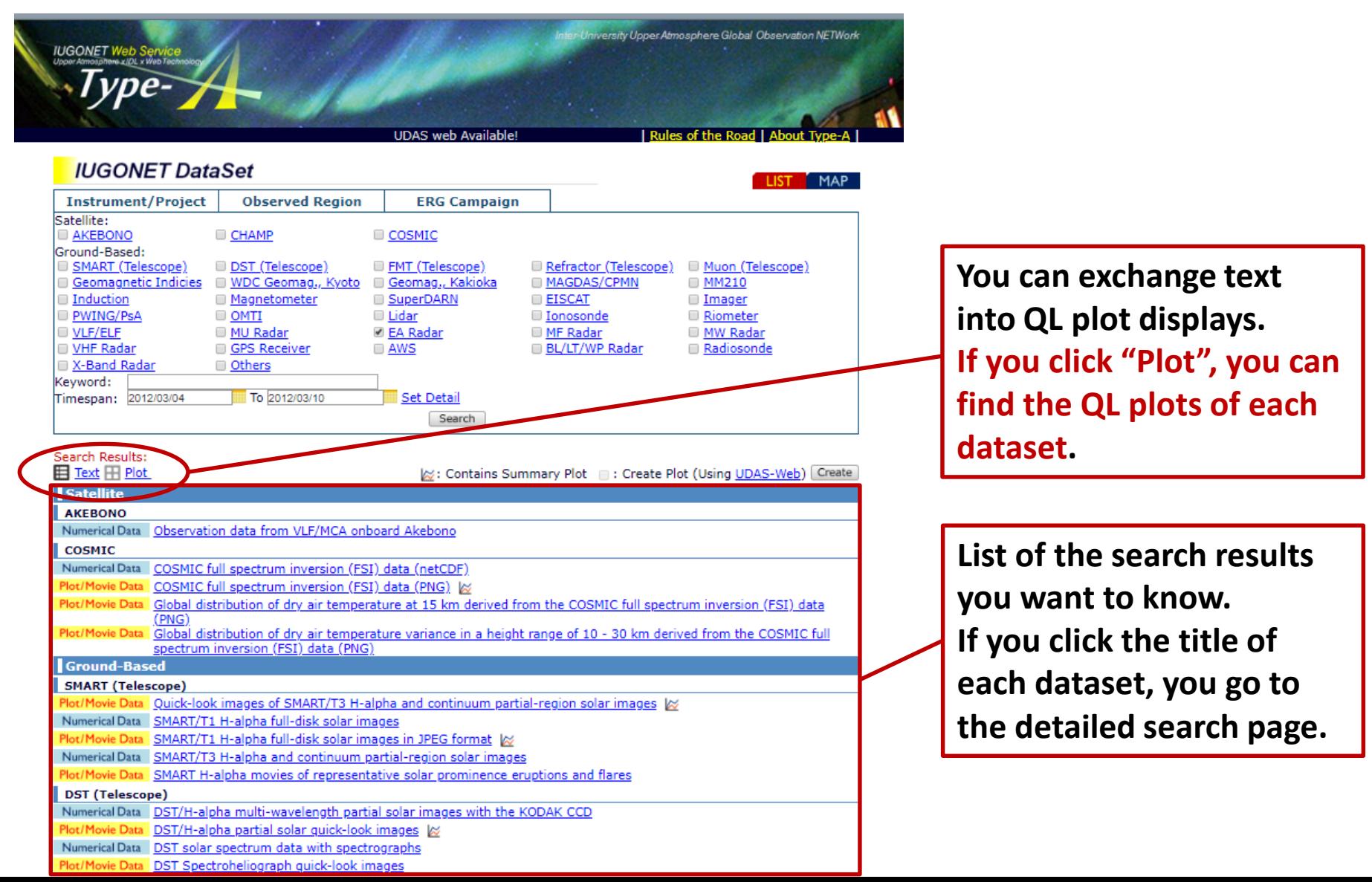

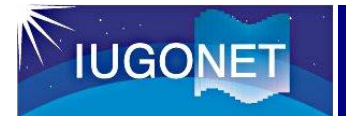

#### 2.4 Search results (plot)

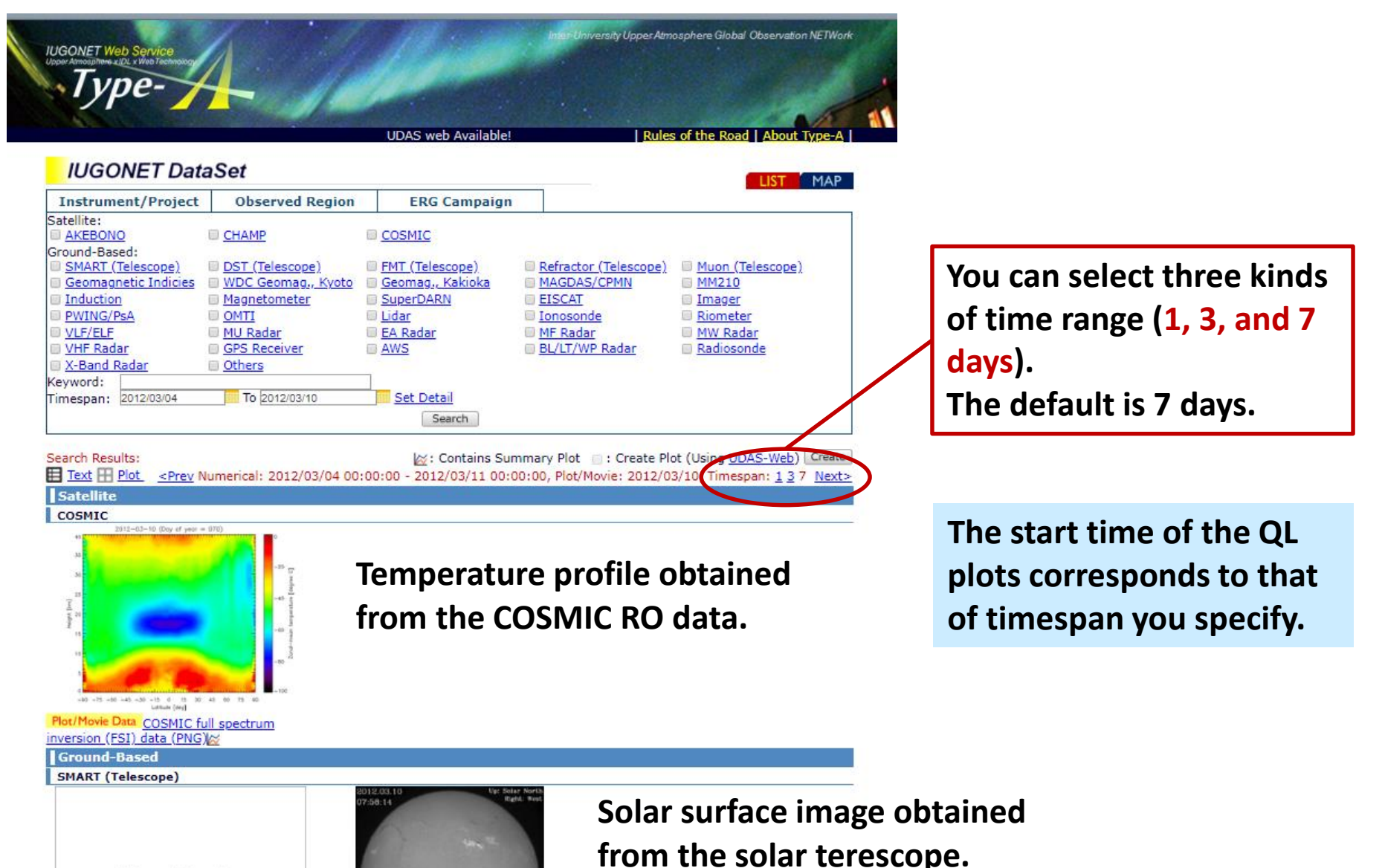

 $\mathbf{A}$   $\mathbf{I}$   $\mathbf{A}$   $\mathbf{I}$ 

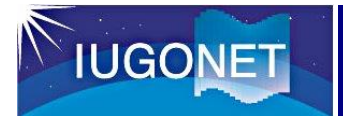

#### 2.4 Search results (plot) (specify EAR)

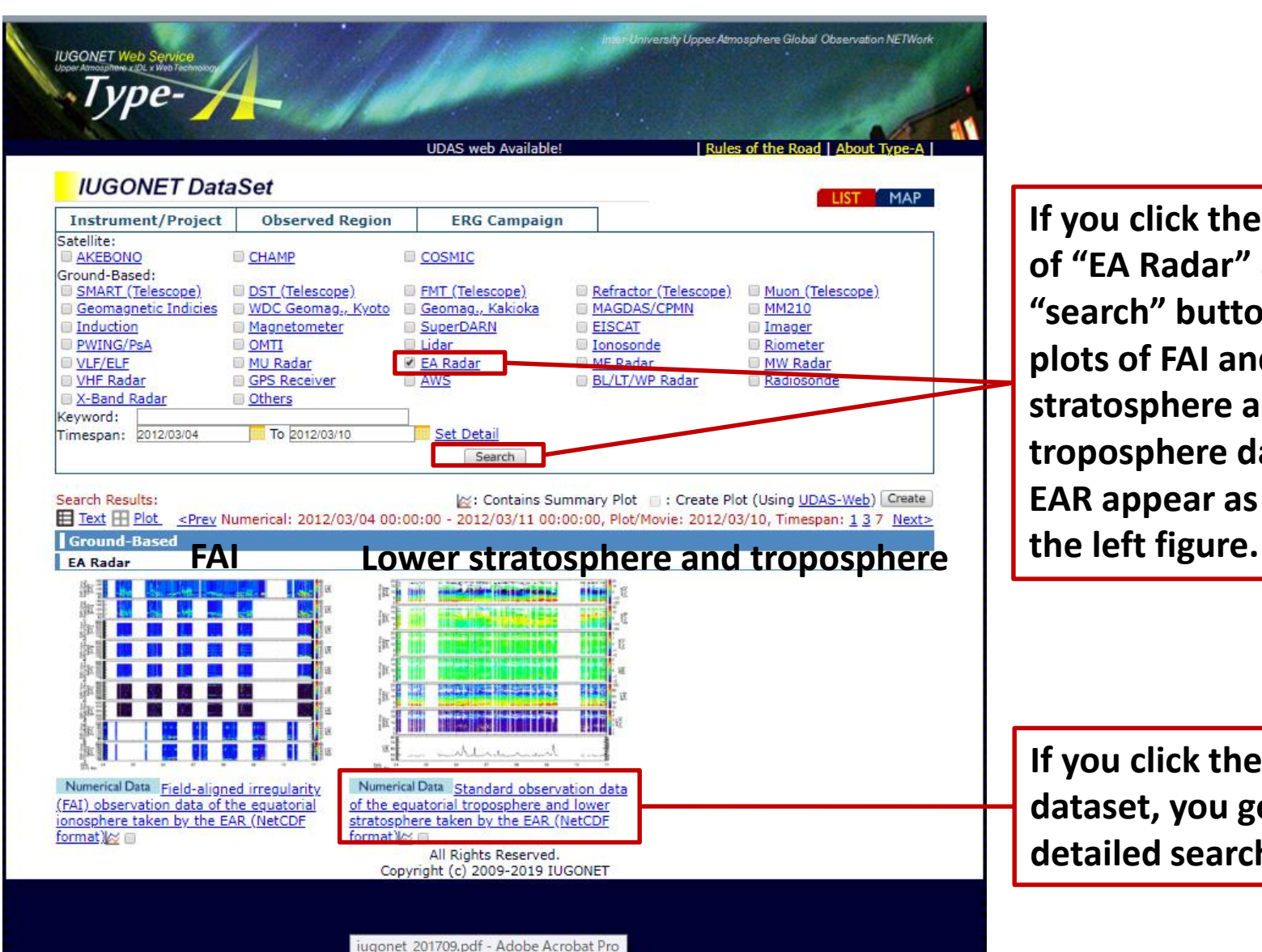

**If you click the check box of "EA Radar" and click "search" button, the QL plots of FAI and lower stratosphere and troposphere data taken by EAR appear as shown in** 

**If you click the title of dataset, you go to the detailed search result.**

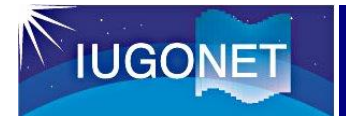

#### 2.5 Detailed search results

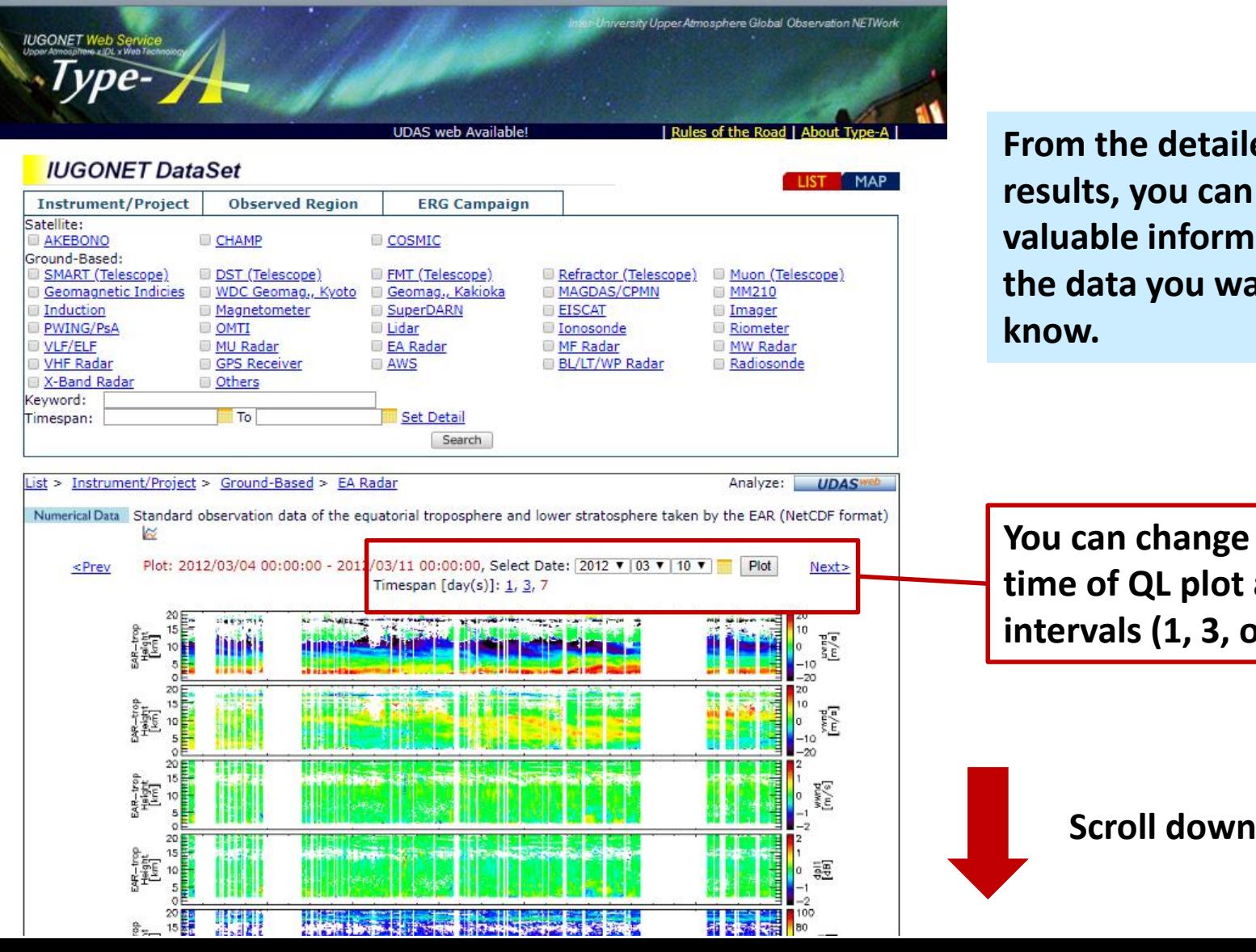

**From the detailed search results, you can know valuable information of the data you want to** 

**You can change the start time of QL plot and time intervals (1, 3, or 7 days).**

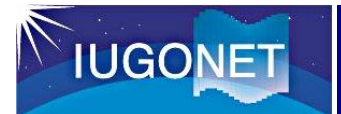

#### 2.5 Detailed search results

#### escription:

The 10-minute average observation data in the equatorial troposphere (2-20 km) taken by the equatorial atmosphere radar (EAR) at Cototabang, Indonesia (0.203S, 100.320E, 865m MSL), which has been operated in the standard observation mode of the roposphere and stratosphere. The data are stored in the netCDF file (Network Common Data Form) named (vear)(month)(day).nc. The NetCDF file includes the range, height, time, three components of wind velocity, radial Doppler velocity, echo power, spectral vidth and noise level for each beam number and so on. The azimuth and zenith angles of beam 1, 2, 3, 4 and 5 are (0, 0), (0, 10), 90, 10), (180, 10) and (270, 10), respectively, in unit of degree. The value of 1.0e+10 means missing data. icknowledgement: If you acquire EAR data, we ask that you acknowledge us in your use of the data. This may be done by includii

ext such as EAR data provided by Research Institute for Sustainable Humanosphere of Kyoto University. eleaseDate: 2016-07-21116951000

#### Contact (PrincipalInvestigator):

liroyuki Hashiguchi, Research Institute for Sustainable Humanosphere (RISH), Kyoto University, hasiguti(at)rish.kyoto-u.ac.jp ontact (GeneralContact):

EAR Management Group, Research Institute for Sustainable Humanosphere (RISH), Kvoto University, ear(at)rish,kvoto-u,ac.ip 'ontact (DataProducer):

Voriko Hashiguchi, Research Institute for Sustainable Humanosphere (RISH), Kyoto University, nhashi(at)rish.kyoto-u.ac.jp ontact (MetadataContact):

.<br>RISH Metadata Management Group, Research Institute for Sustainable Humanosphere (RISH), Kyoto University, ugonet(at)rish.kyoto-u.ac.jp

#### AccessInformation:

JRL: http://www.rish.kyoto-u.ac.jp/ear/data/index.html Availability: Online **Access Rights: Open** Format: NetCDF

Measurement Type: Profile

Time Span: StartDate: 2001-06-20T17:00:00 StopDate: -P1D

Observed Region: Earth.NearSurface.Atmosphere Observed Region: Earth.NearSurface.Troposphere Observed Region: Earth.NearSurface.Stratosphere Observed Region: Earth.NearSurface.EquatorialRegion

Keywords: EARTH SCIENCE Atmosphere Atmospheric Winds Wind Profiles

#### instrument:

#### Vame: Equatorial Atmosphere Radar (EAR)

Description: Equatorial Atmosphere Radar (EAR) is a large Doppler radar built for atmospheric observation at the equator in West sumatra, Indonesia (0.20S, 100.32E, 865m MSL). The construction was completed in March 2001, with collaboration between RISH, (yoto University and the National Institute of Aeronautics and Space of Indonesia (LAPAN) of Indonesia. The EAR has a circular antenna array of approximately 110 m in diameter, which consists of 560 three-element Yagis. It is an active phased array system with each Yagi driven by a solid-state transceiver module. This system configuration makes it possible to direct the antenna beam by electronic control up to 5000 times per second. The EAR transmits an intense radio wave of 47 MHz to the sky and receives extremely weak echoes scattered back by atmospheric turbulence. It can observe winds and turbulence in the altitude range from 2 cm to 20 km (troposphere and lower stratosphere). It can also observe echoes from ionospheric irregularities at heights more than **BO** km.

#### Contact (PrincipalInvestigator)

Hiroyuki Hashiguchi, Research Institute for Sustainable Humanosphere (RISH), Kyoto University, hasiguti(at)rish.kyoto-u.ac.jp Contact (GeneralContact):

EAR Management Group, Research Institute for Sustainable Humanosphere (RISH), Kyoto University, ear(at)rish.kyoto-u.ac.jp Contact (MetadataContact):

RISH Metadata Management Group, Research Institute for Sustainable Humanosphere (RISH), Kyoto University, liuaonet(at)rish.kvoto-u.ac.ip

**Data location and format You can direct access the webpage of observation data Information of instrument** 

**Data description This information is very helpful for writing scientific papers.**

**Data use policy**

**Contact person From this information, you can easily contact the data PIs.** 

**This description is also very helpful for writing scientific papers.**

#### **Scroll down**

### 2. How to use IUGONET Type-A

#### 2.5 Detailed search results

#### **Information of**  Observatory: Vame: Equatorial Atmosphere observatory at Kototabang Description: The Equatorial Atmosphere observatory at Kototabang is located at the equator in West Sumatra, Indonesia (0.20S, 100.32E, 865m MSL). In this site, various kinds of instruments (for example, boundary layer radar (BLR), equatorial atmosphere **observatory** adar (EAR) and meteor wind (MW) radar) have been installed, which measure the equatorial atmosphere including the troposphere, ower stratosphere, upper mesosphere, thermosphere and ionosphere. **This information is very**  Contact (MetadataContact): RISH Metadata Management Group, Research Institute for Sustainable Humanosphere (RISH), Kyoto University, ugonet(at)rish.kyoto-u.ac.jp **helpful for writing**  .ocation: bbservatoryRegion: Earth.Surface oordinateSvstemName: WGS84 **scientific papers.** atitude: -0.204 ongitude: 100.320 Observed Data: **Information of basic**  How to Plot (SPEDAS-CUI #Basic): DL> thm init **commands of SPEDAS**  THEMIS> timespan, ['2012-03-04 00:00:00', '2012-03-11 00:00:00'] THEMIS> iug\_load\_ear, datatype = 'troposphere' ,'HEMIS> tplot, ['iug\_ear\_trop\_uwnd', 'iug\_ear\_trop\_vwnd', 'iug\_ear\_trop\_wwnd', 'iug\_ear\_trop\_dpl1', 'iug\_ear\_trop\_pwr1', **(CUI)** 'iug ear trop wdt1', 'iug ear trop pn1'] low to Plot (SPEDAS-CUI #Advanced [\*Quick-Look was created with this command]): **Load and plot the data. DL>** thm\_init HEMIS> timespan, ['2012-03-04 00:00:00', '2012-03-11 00:00:00'] HEMIS> iug\_load\_ear, datatype = 'troposphere' HEMIS> ylim, 'iug\_ear\_trop\_uwnd', 0, 20 HEMIS> ylim, 'iug\_ear\_trop\_vwnd', 0, 20 **Information of advanced**  HEMIS> ylim, 'iug\_ear\_trop\_wwnd', 0, 20 HEMIS> ylim, 'iug\_ear\_trop\_dpl1', 0, 20 HEMIS> ylim, 'iug\_ear\_trop\_pwr1', 0, 20 **commands of SPEDAS** THEMIS> ylim, 'iuq ear trop wdt1', 0, 20 THEMIS> ylim, 'iug ear trop pn1', 40, 80 THEMIS> zlim, 'iug\_ear\_trop\_uwnd', -20, 20 **Customize the data plot,**  THEMIS> zlim, 'iug\_ear\_trop\_vwnd', -20, 20 FHEMIS> zlim, 'iug ear trop wwnd', -2, 2 FHEMIS> zlim, 'iug\_ear\_trop\_dpl1', -2, 2 **and conduct the advanced**  THEMIS> zlim, 'iug\_ear\_trop\_pwr1', 20, 100 THEMIS> zlim, 'iug\_ear\_trop\_wdt1', 0, 5 THEMIS> tplot\_options, 'region', [0.05, 0, 1, 1] **analysis.** ,'HEMIS> tplot, ['iug\_ear\_trop\_uwnd', 'iug\_ear\_trop\_vwnd', 'iug\_ear\_trop\_wwnd', 'iug\_ear\_trop\_dpl1', 'iug\_ear\_trop\_pwr1', 'iug\_ear\_trop\_wdt1', 'iug\_ear\_trop\_pn1'] How to Plot (SPEDAS-GUI): Step 1: Start SPEDAS GUI Program. **Information of flow chart**  Step 2: Choose [FILE] -> [Load Data]. Step 3: Choose [IUGONET] Tab. Step 4: Uncheck 'Use Single Day'. **of SPEDAS (GUI)** Step 5: Set Start Time: '2012-03-04 00:00:00' and Stop Time: '2012-03-11 00:00:00'. Step 6: Choose Instrument Type: 'Equatorial\_Atmosphere\_Radar'. Step 7: Choose Data Type: 'troposphere', Site or parameter(s)-1: '\*(all)' and parameter(s)-2: **Load, and plot the data.**Step 8: 'uwnd','vwnd','wwnd','pwr1','wdt1','dpl1','pn1'. Step 9: Push [->] button. (Please wait a few minutes). step 10: Push [Done] button. Step 11: Choose [Graph] -> [Plot Layout Options].

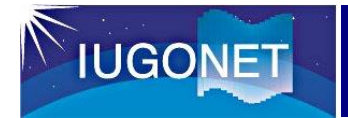

#### 2.6 Exercise (2.2 $\sim$ 2.5 items)

#### **Let's try IUGONET Type-A**

You try to search various kinds of ground-based observation data related to equatorial atmosphere with IUGONET Type-A.

For example, automatic weather station (AWS), wind profiler radar, EAR, radiosonde etc.

If you have some time, please try to search other datasets (solar, geomagnetic field, ionospheric plasma, air glow etc.) Time limit: 15 – 20 minutes

If you have any questions and suggestions on this exercise and

IUGONET Type-A, please let me know them.

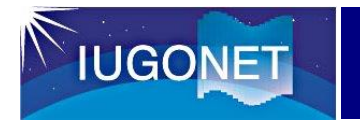

# Section 3 How to use an integrated data analysis software: SPEDAS

#### 3.0 Contents in this section

- **To Learn a basic use of SPEDAS-GUI**
	- **1. Start of the GUI tool**
	- **2. Load data**
	- **3. Plot loaded data**
	- **4. Output the plot image file**
	- **5. Save the loaded data**
	- **6. Save the working contents**
	- **7. Customize the plot**
	- **8. Simple data analysis (average, filter, FFT, wavelet etc.)**
- **Data set**
	- **EAR, meteor/MF radar, radiosonde, AWS, WPR etc.**
	- **Various kinds of upper atmospheric data from IUGONET**

### 3. How to use SPEDAS

#### 3.1 Download and installation of SPEDAS GUI tool

#### **1. Access the SPEDAS homepage http://spedas.org/wiki/index.php?title=Downloads\_and\_Installation**

#### If you don't have an IDL license

SPEDAS is free software but if you do not have an IDL license, then you cannot use the IDL command line, and hence neither the SPEDAS command line tools. You can still use the SPEDAS GUI, and you have two options:

1. Download the SPEDAS executable (for Linux, MacOS, or Windows), or

2. Download the SPEDAS save file (for Solaris or other operating systems).

Download the SPEDAS executables, Version 3.1.1 (October 2018, minor refresh January 2019)

Note: In January 2019, we created new executable files (spedas version 3.1.1). However, the only change is the correction of a single bug in the executables, the underlying spedas code remains that of October 2018. For users without IDL licenses, you can use the SPEDAS 3.1.1 executable files for Linux, Windows, and MacOS, which allow access to the Graphical User Interface capabilities of SPEDAS, with no additional IDL license required.

\* SPEDAS 3.1.1, Windows 64bit executable with IDL 8.5.1, CDF 3.6.3.1, Geopack 10.5 (~55 MB) @P \* SPEDAS 3.1.1, MacOs 64bit executable with IDL 8.5.1, CDF 3.6.3.1, Geopack 10.5 (~70 MB) @ \* SPEDAS 3.1.1, Linux 64bit executable with IDL 8.5.1, CDF 3.6.3.1, Geopack 10.5 (~70 MB) @ \* SPEDAS 3.1.1, Linux B4bit executable with IDL 8.5.1, CDF 3.8.3.1, Geopack 7.8 (~70 MB) - includes Geopack 7.8, for older Linux machines that have problems with Geopack 9.4 $\varpi$ 

This release contains everything you need, including the IDL VM, the Geopack DLM and the CDF DLM. You just have to sazip the file and run the executable and the SPEDAS GUI will appear.

Download the SPEDAS save file, Version 3.1.1 (October 2018, minor refresh January 2019)

Note: In January 2019, we created a new save file (spedas version 3.1.1). However, the only change is the correction of a single bug, the underlying spedas sode remains that of October 2018.

The SPEDAS save file requires the run-time IDL Virtual Machine (VM) @ which has to be downloaded for free from H

\* SPEDAS 3.1.1, IDL Savefile (20 MB) &

To run SPEDAS using the IDL virtual machine,

- 1. start the IDL virtual machine executable
- 2. click through the splash screen to get to the file selection dialog

3. navigate to the SPEDAS installation

4. go into the thm\_gui\_new directory and click on thm\_gui.sav

This should bring up the main screen of the SPEDAS GUI. From this point you should be able to load, plot, and anal

#### **2. Click the proper link for your OS. The compressed executable file will be downloaded in several seconds or minutes.**

Further information for loading IDL save files can be found here: http://harrisgeospatial.com/docs/StartingVirtualMachineApplication.html@

#### 3. How to use SPEDAS

#### 3.2 Start of SPEDAS GUI tool

- **[1] Unzip the downloaded zip file.**
- **[2] Click the executable file named 'spedas' stored in the directory 'spd\_gui'.**

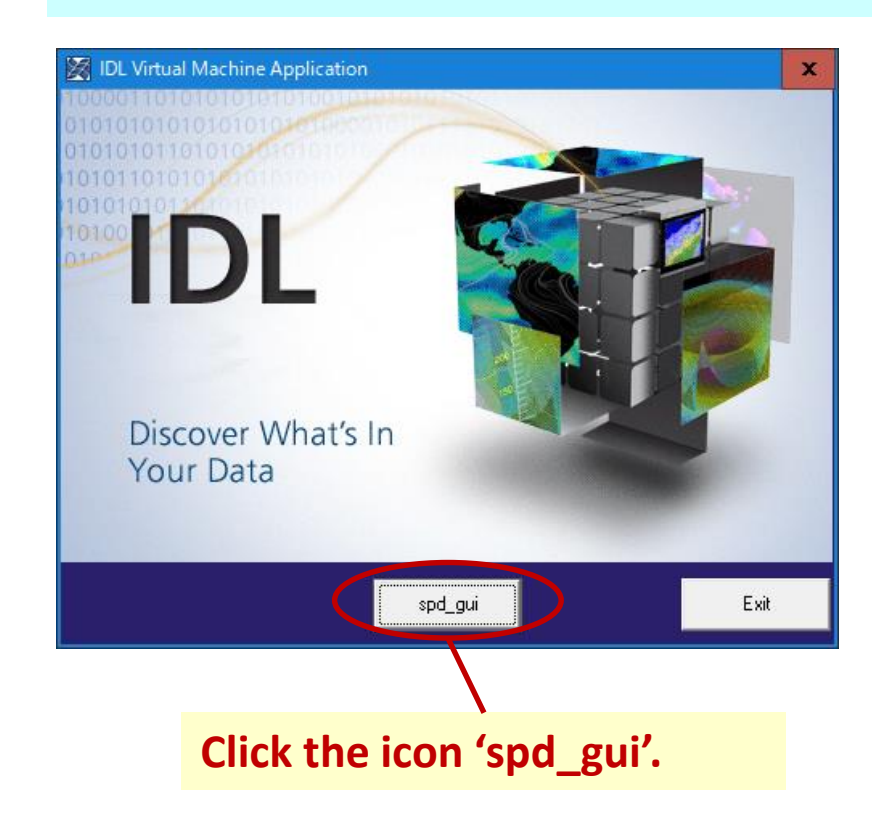

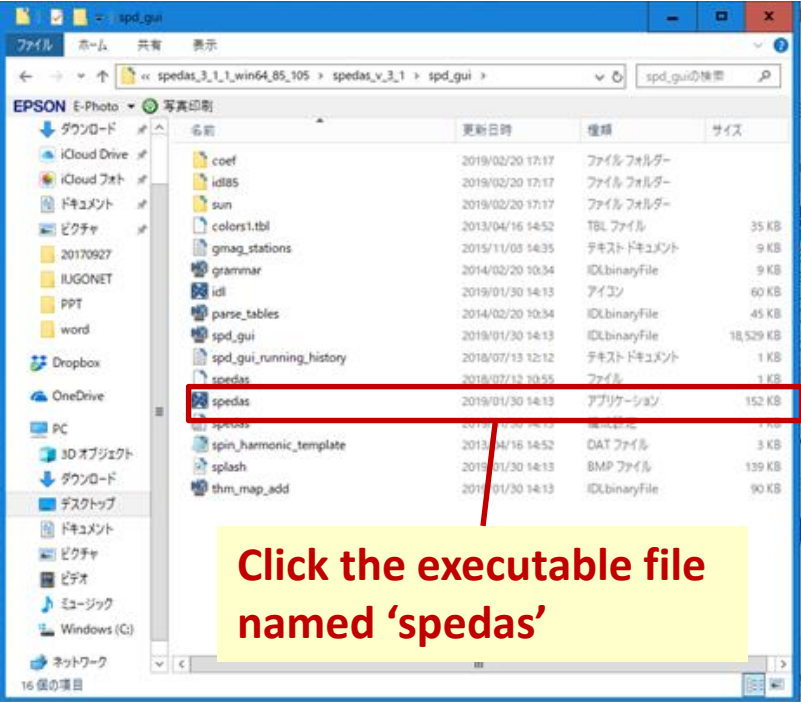

**[3] Because the IDL Virtual Machine window appears on your PC, you should click the icon 'spd\_gui'.**

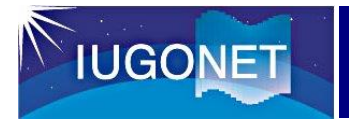

#### 3.3 Start of SPEDAS GUI tool

### Does this window appear ?

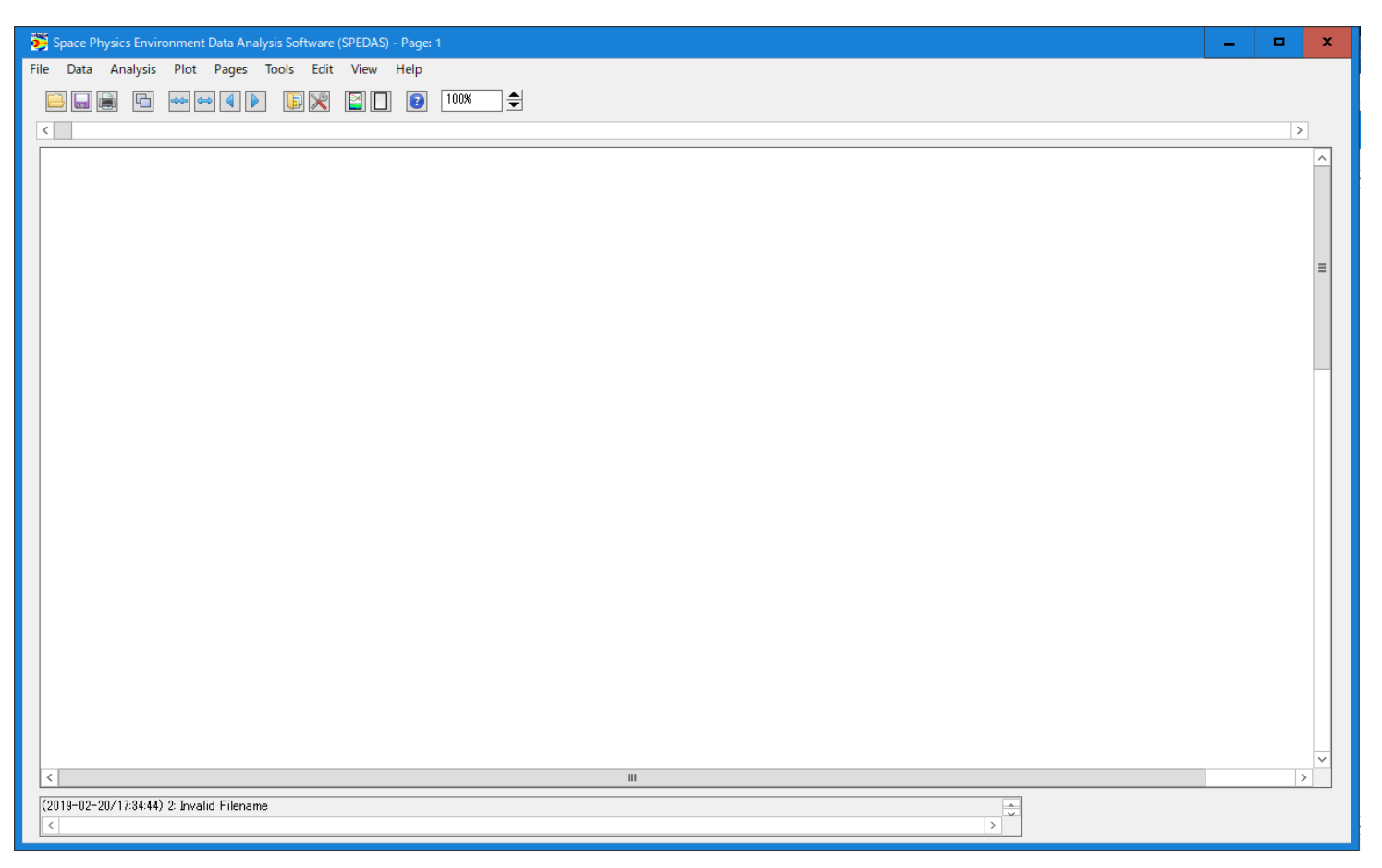

**If the SPEDAS GUI starts normally, this window appears immediately.**

#### 3.4 Load and plot the EAR data

#### **You can create the plots of the EAR data through only 12 steps!**

- **1. Start SPEDAS GUI Program.**
- **2. Choose [Data] -> [Load Data from Plug-in].**
- **3. Choose [IUGONET] Tab.**
- **4. Uncheck 'Use Single Day'.**
- **5. Set Start Time: '2012-03-04 00:00:00' and Stop Time: '2012-03-11 00:00:00'.**
- **6. Choose Instrument Type: 'Equatorial\_Atmosphere\_Radar'.**
- **7. Choose Data Type: 'troposphere', Site or parameter(s)-1: '\*(all)' and parameter(s)-2: 'uwnd','vwnd','wwnd','pwr1','wdt1','dpl1','pn1'.**
- **8. Push [->] button. (Please wait a few minutes).**
- **9. Push [Done] button.**
- **10. Choose [Plot] -> [Plot Layout Options].**
- **11. Choose 'iug\_ear\_trop\_uwnd', 'iug\_ear\_trop\_vwnd', 'iug\_ear\_trop\_wwnd',**  'iug ear trop dpl1', 'iug ear trop pwr1', 'iug ear trop wdt1', 'iug ear trop pn1' **and push [Line->] button.**
- **12. Push [OK] button.**

**From: IUGONET Type-A http://search.iugonet.org/metadata /001/00000155**

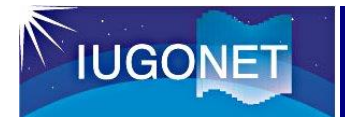

**[4] Start of Load Data Window**

**or**

#### 3.4 Load and plot the EAR data

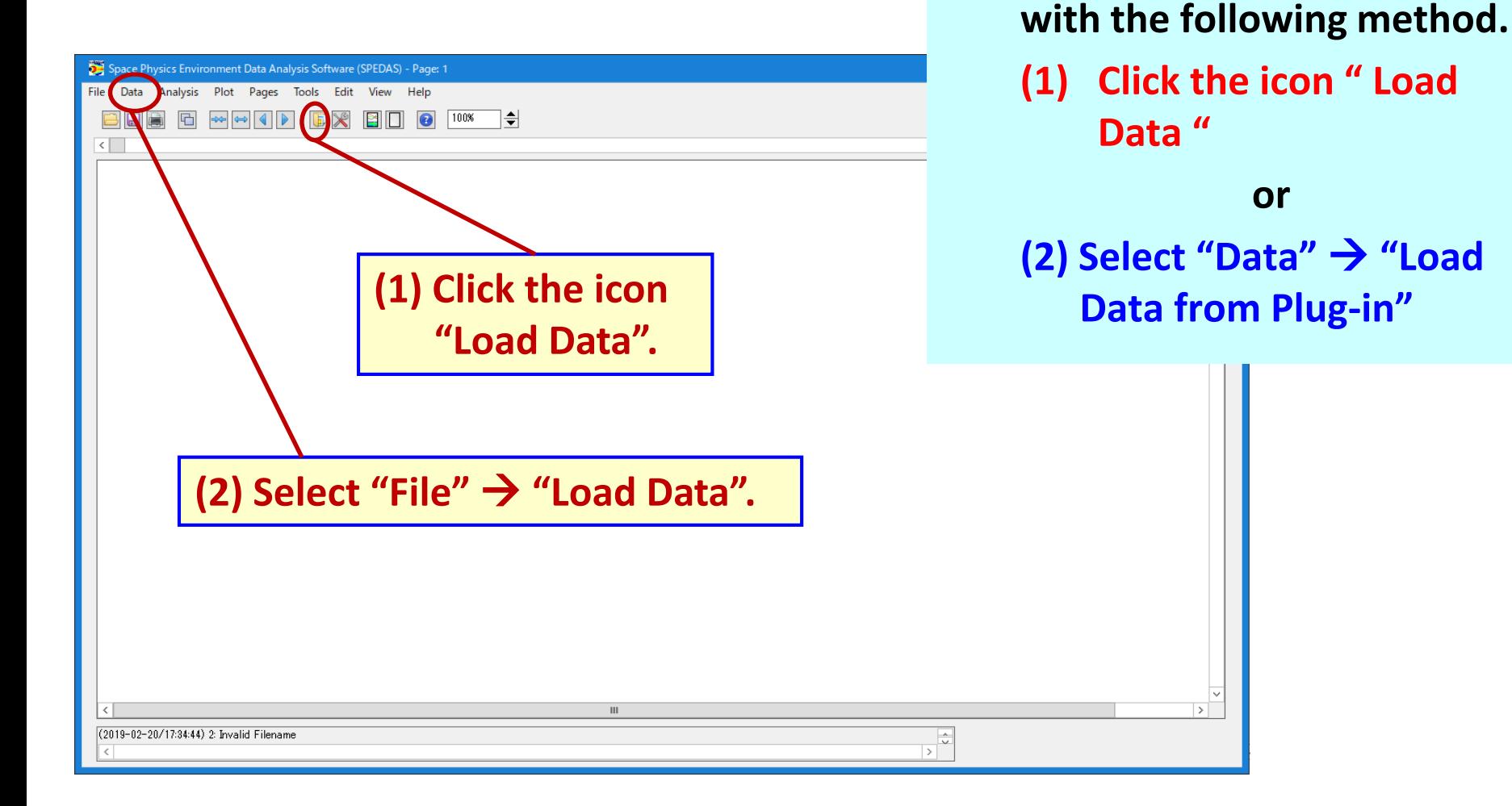

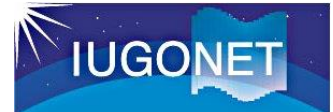

#### 3.4 Load and plot the EAR data

**[5] To select the data name you want to load on the Load Data Window**

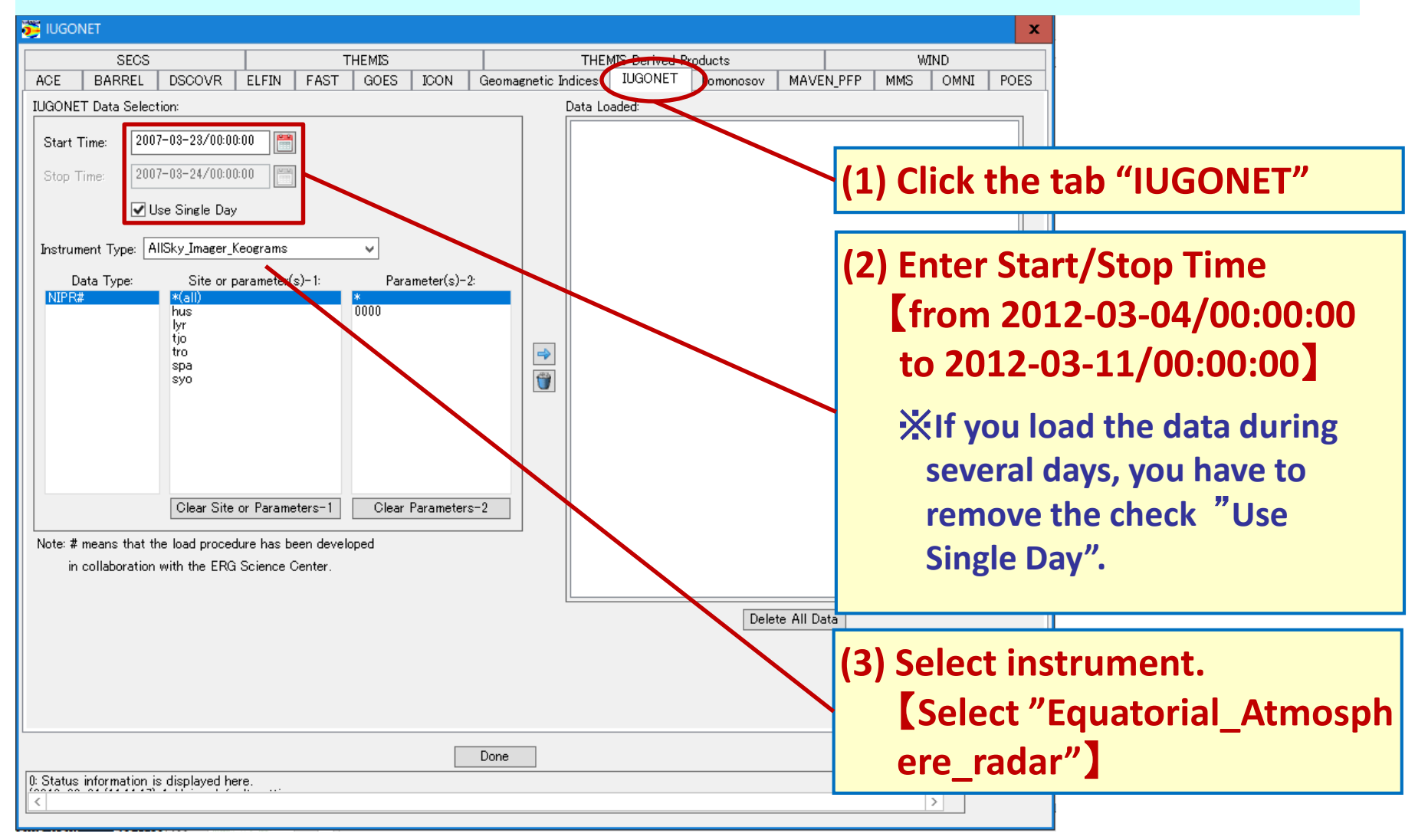
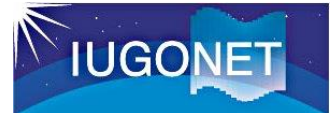

**[5] To select the data name you want to load on the Load Data Window**

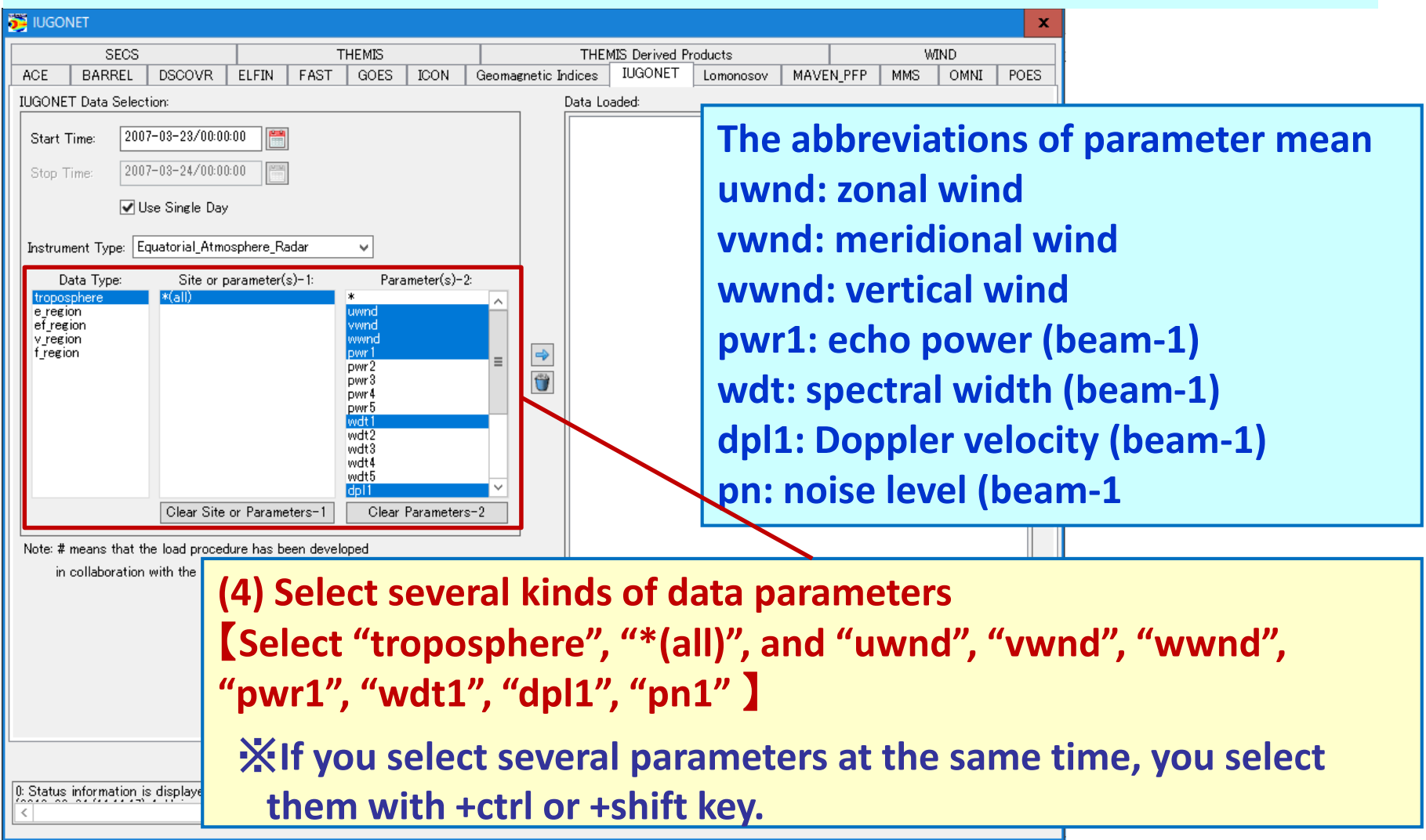

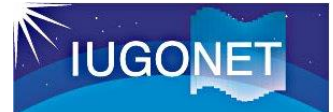

**[5] To select the data name you want to load on the Load Data Window**

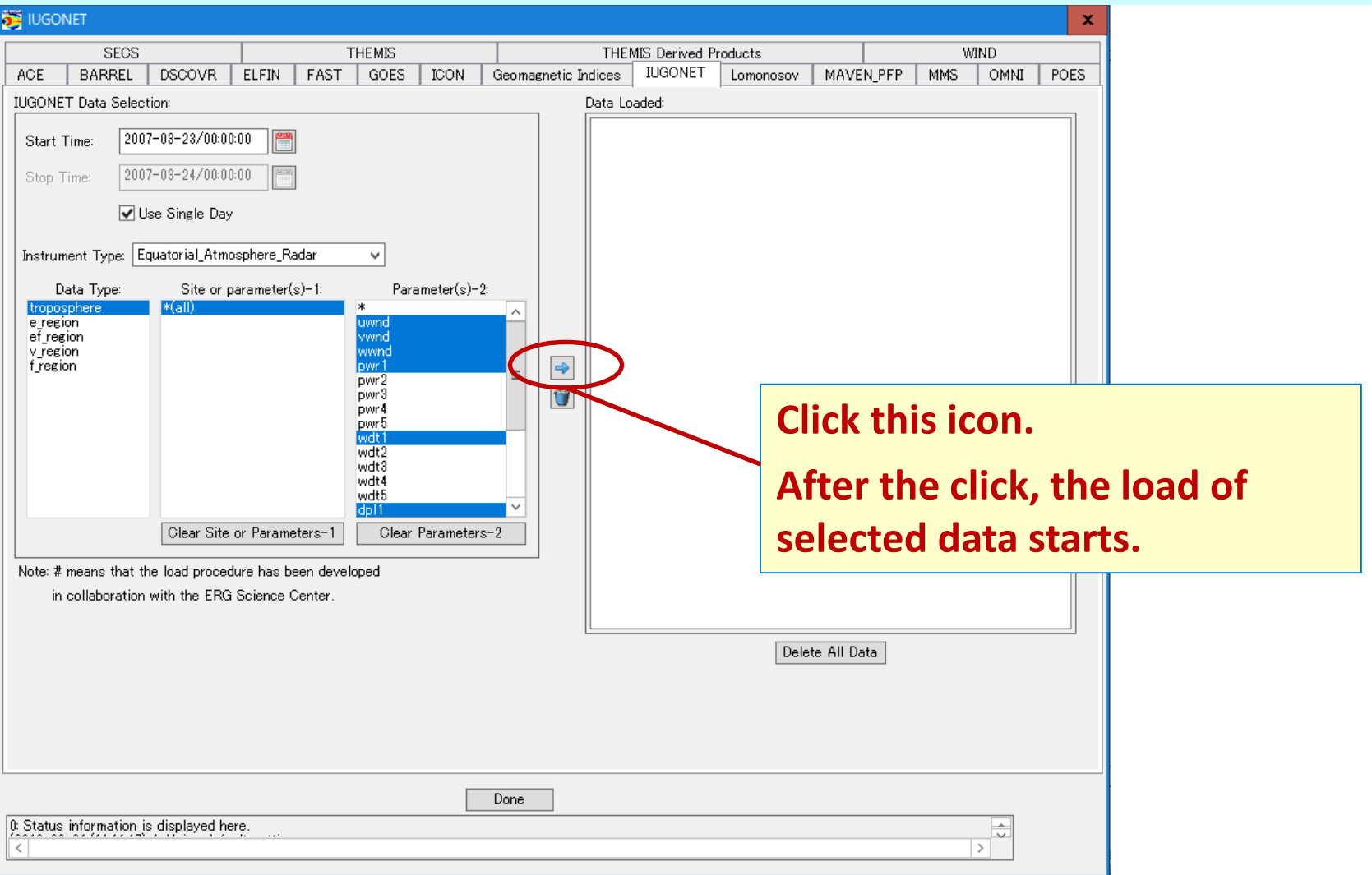

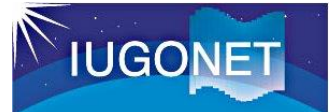

#### **[6] After you carefully read "Rules of Data Use" described on a new window, please click the button "OK".**

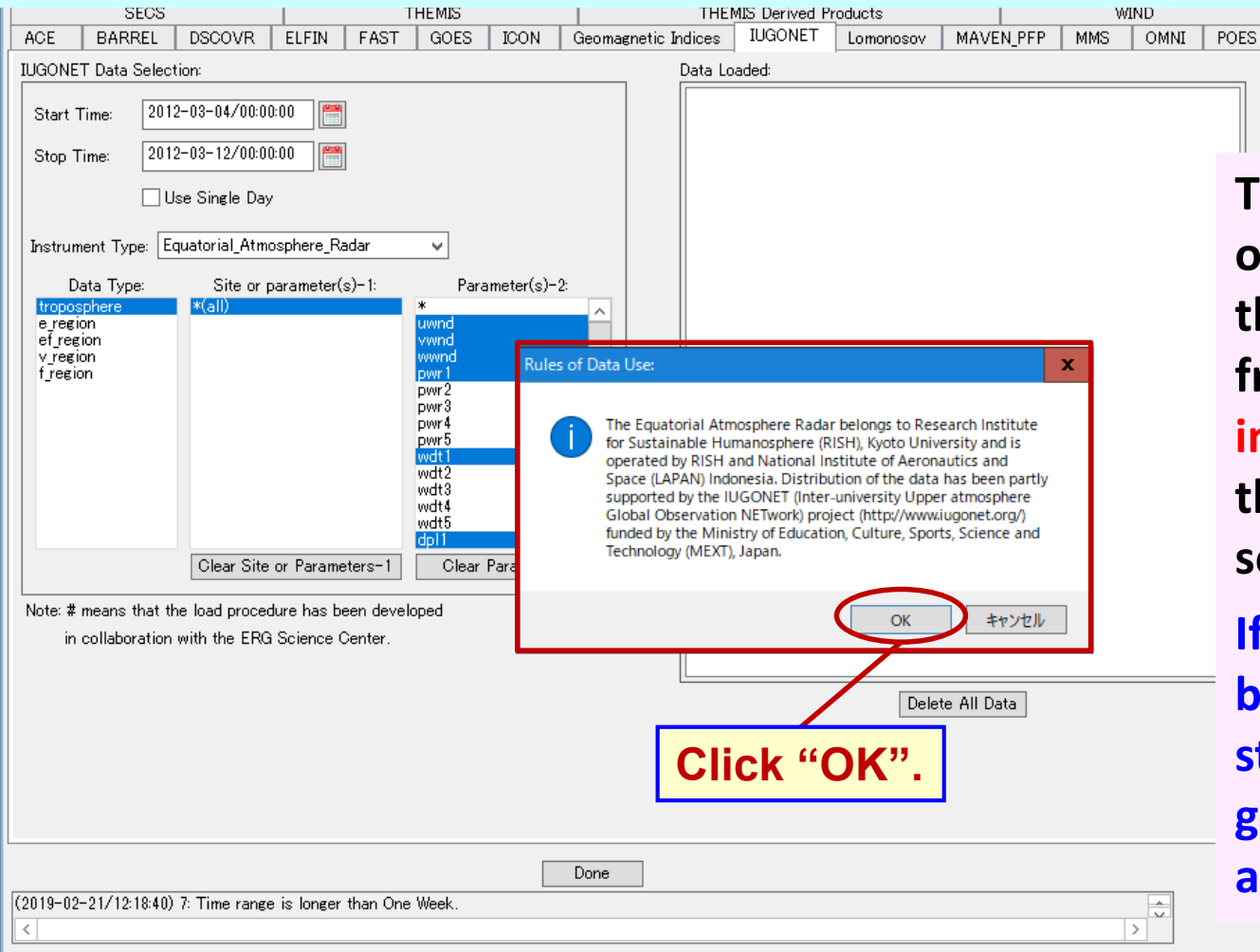

**This window appears only when you loaded the data obtained from each instrument in the first time after the start of this software.**

**If you push the cancel button, the data load stops and you cannot go ahead of data analysis.** 

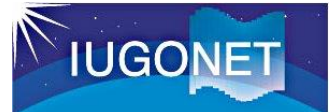

#### **[7] Please confirm whether the loaded data appear in the right box "Data**

#### Loaded" or not.

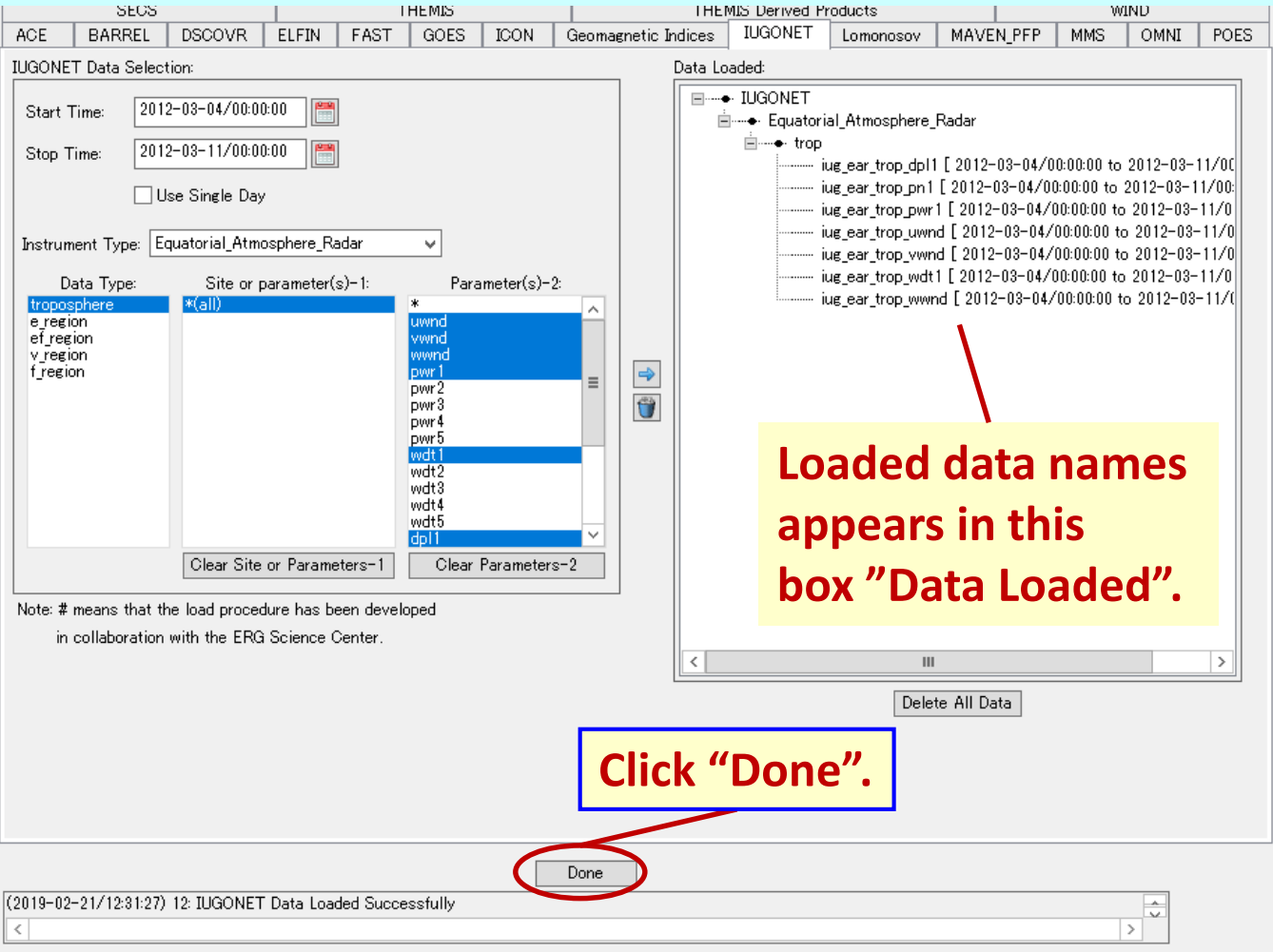

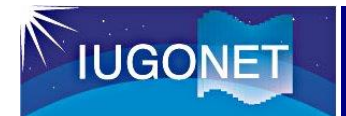

**[8] You open the "Plot/Layout Options** 

**or**

 $\rightarrow$ 

#### 3.4 Load and plot the EAR data

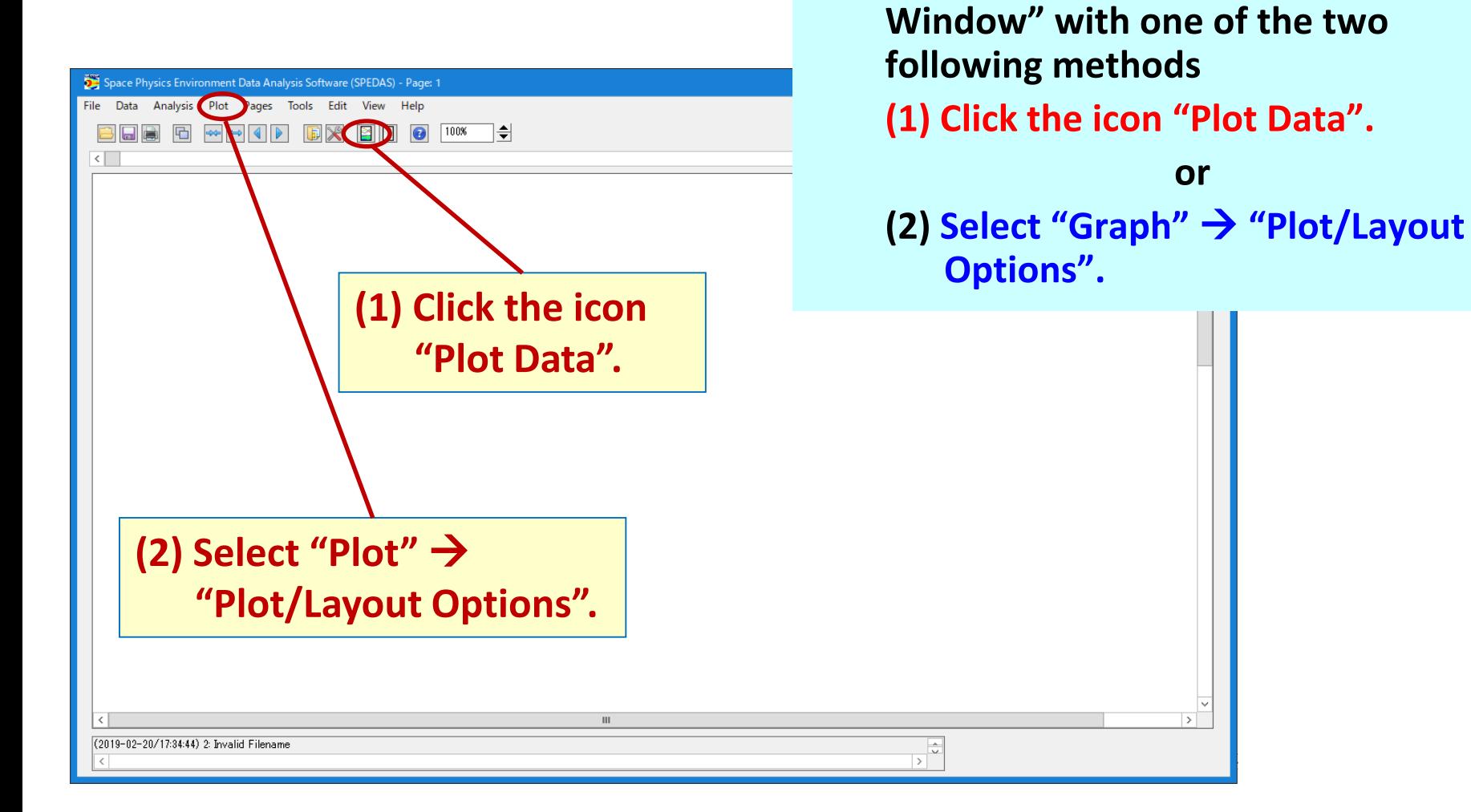

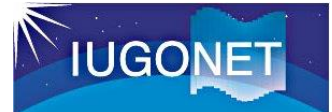

**[9] To set up the layout of plot on the window "Plot/Layout Options".**

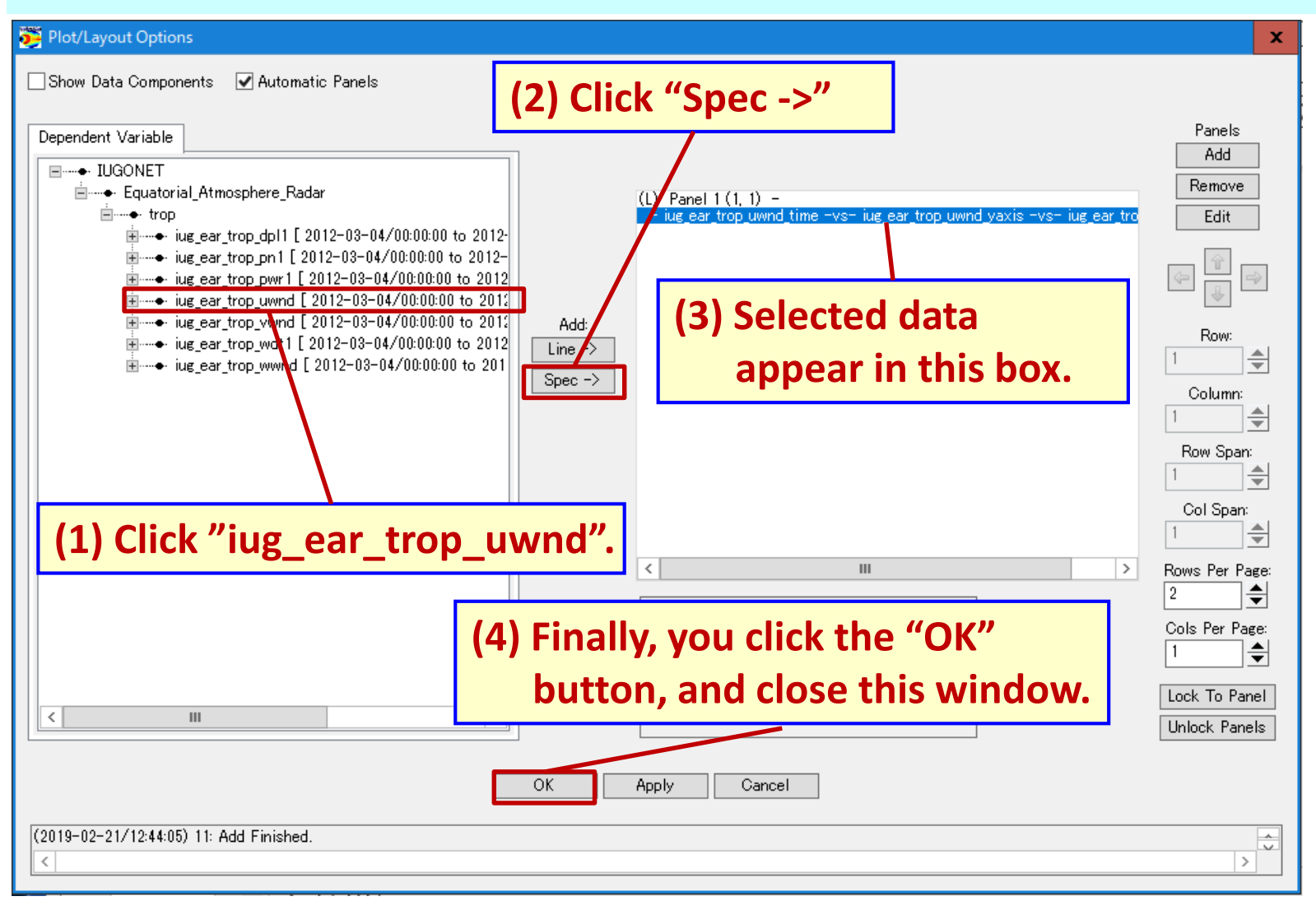

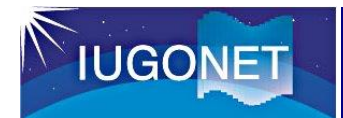

#### 3.4 Load and plot the EAR data

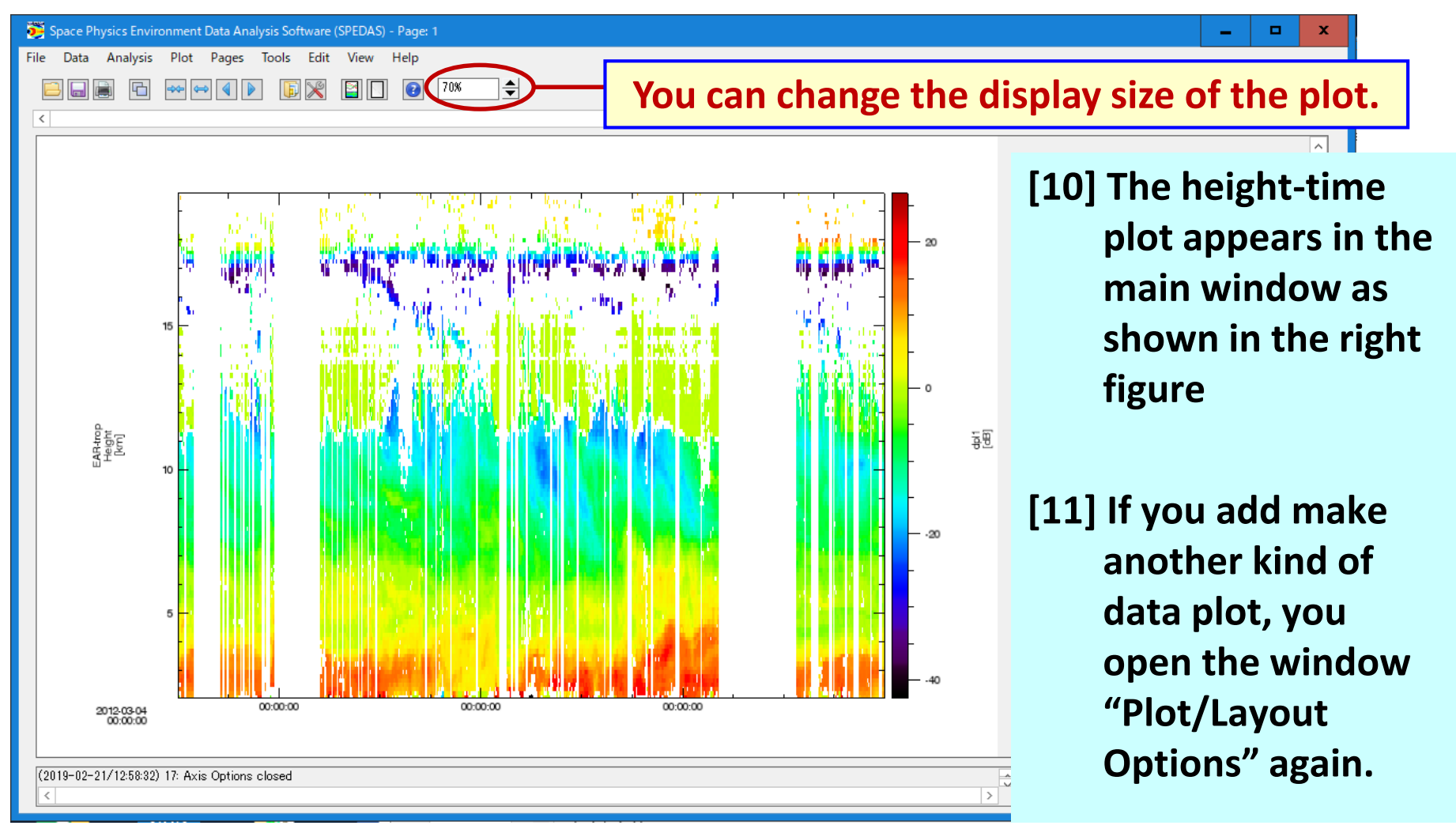

#### 3. How to use SPEDAS

#### 3.4 Load and plot the EAR data

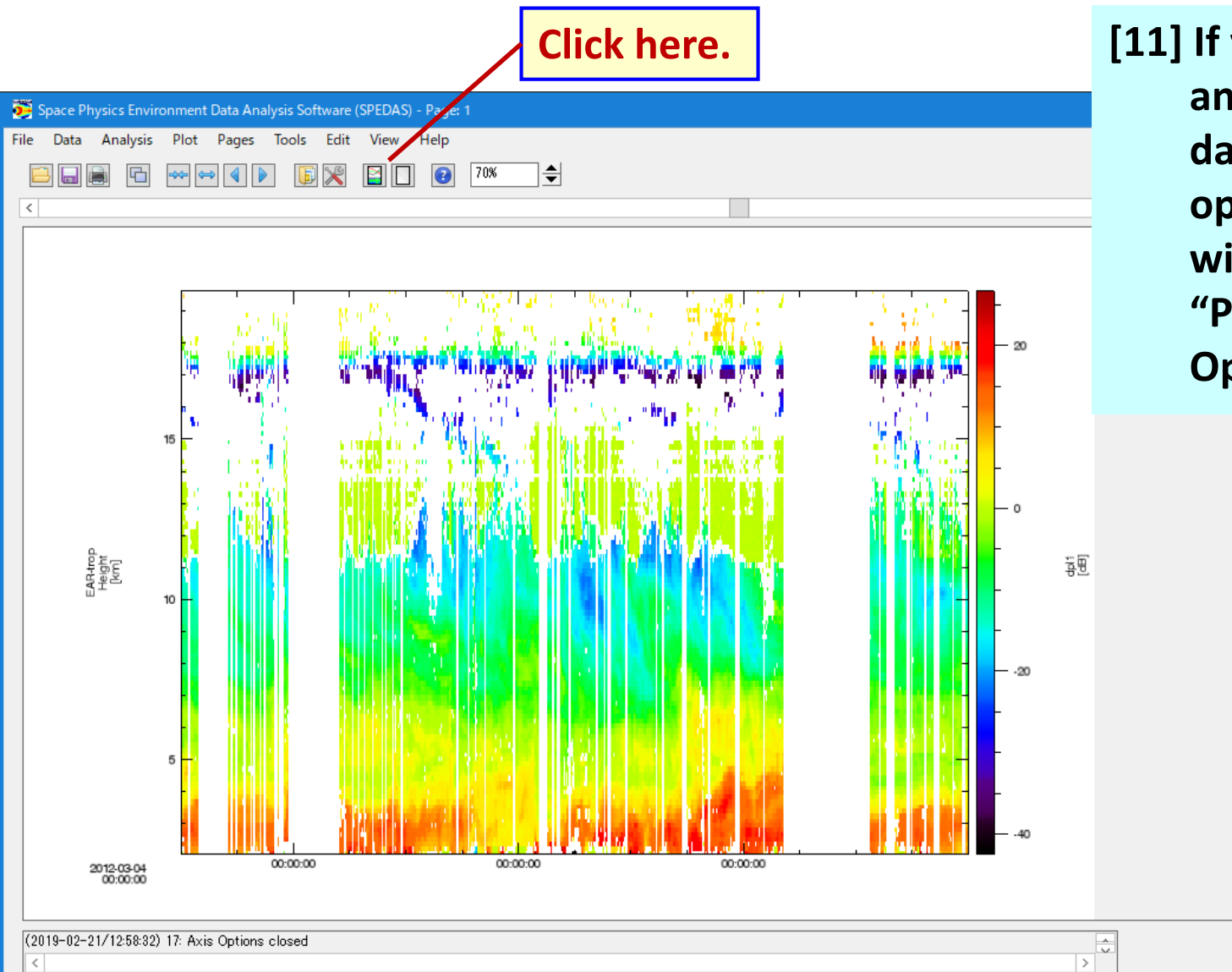

**[11] If you add make another kind of data plot, you open the window "Plot/Layout Options" again.**

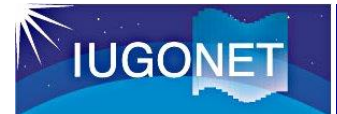

#### **[12] To add the new plot data with the following procedure**

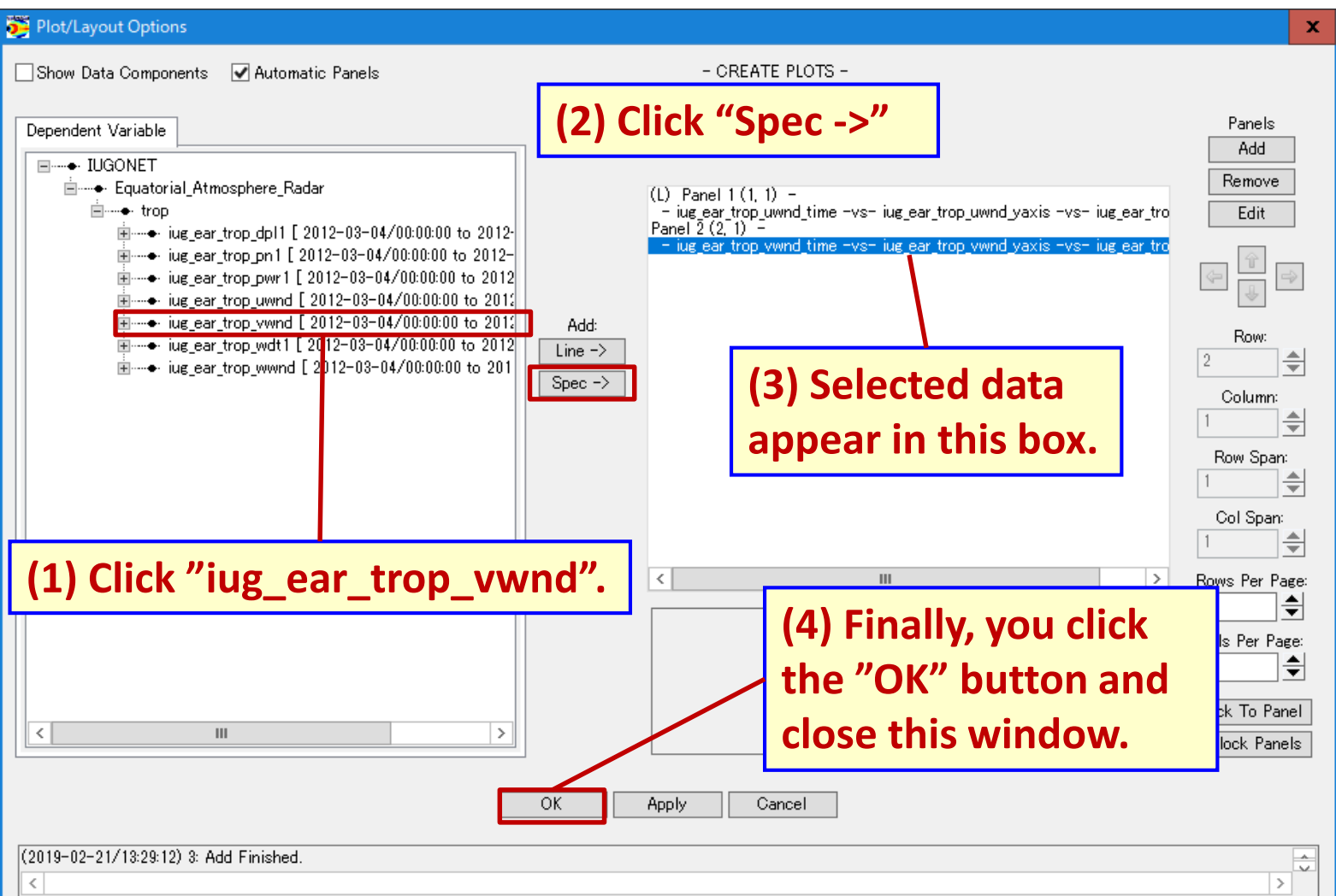

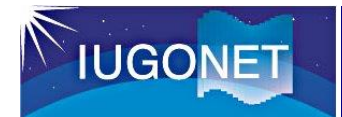

#### 3.4 Load and plot the EAR data

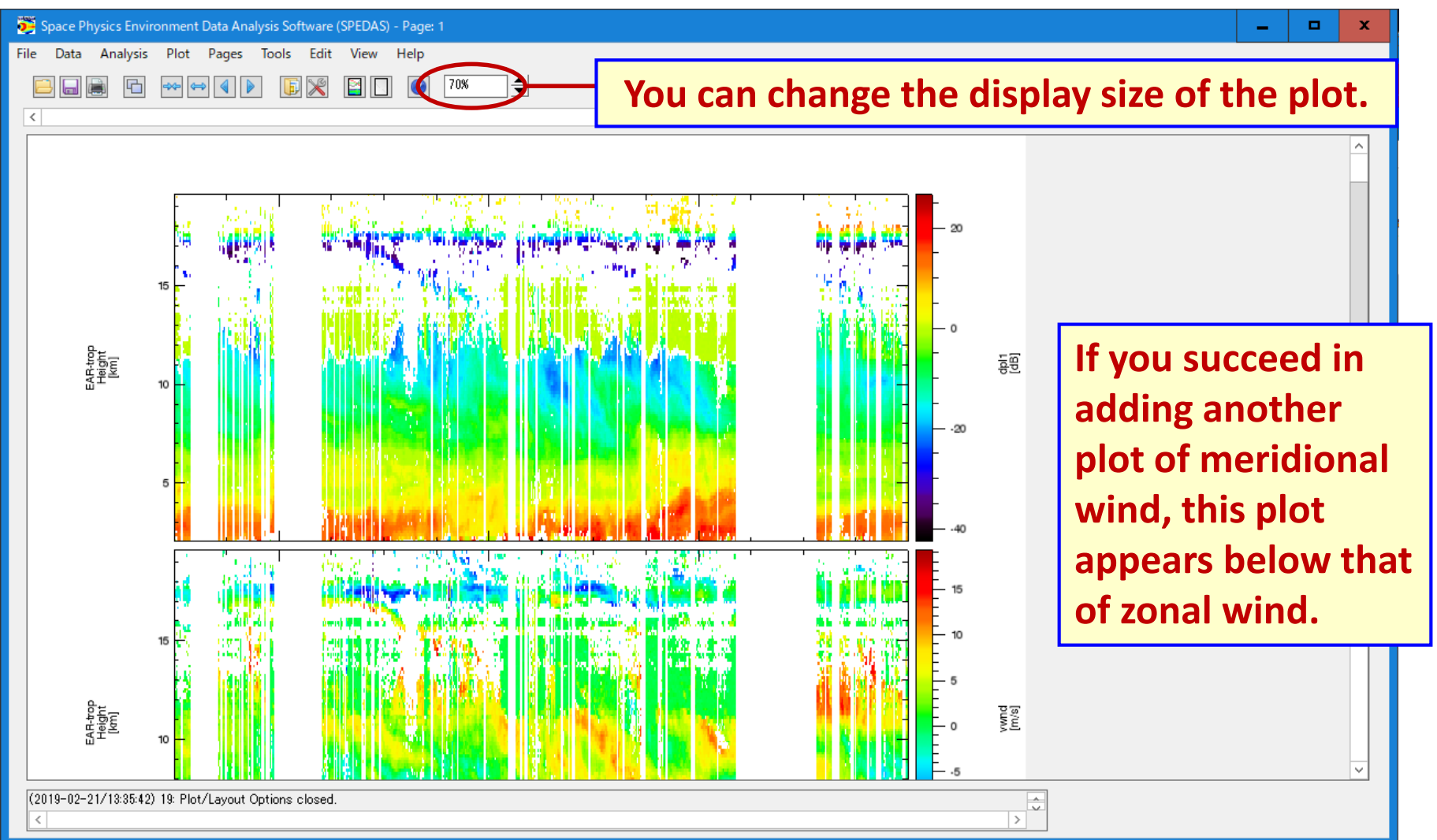

3. How to use SPEDAS

#### 3.5 Output of plot image file

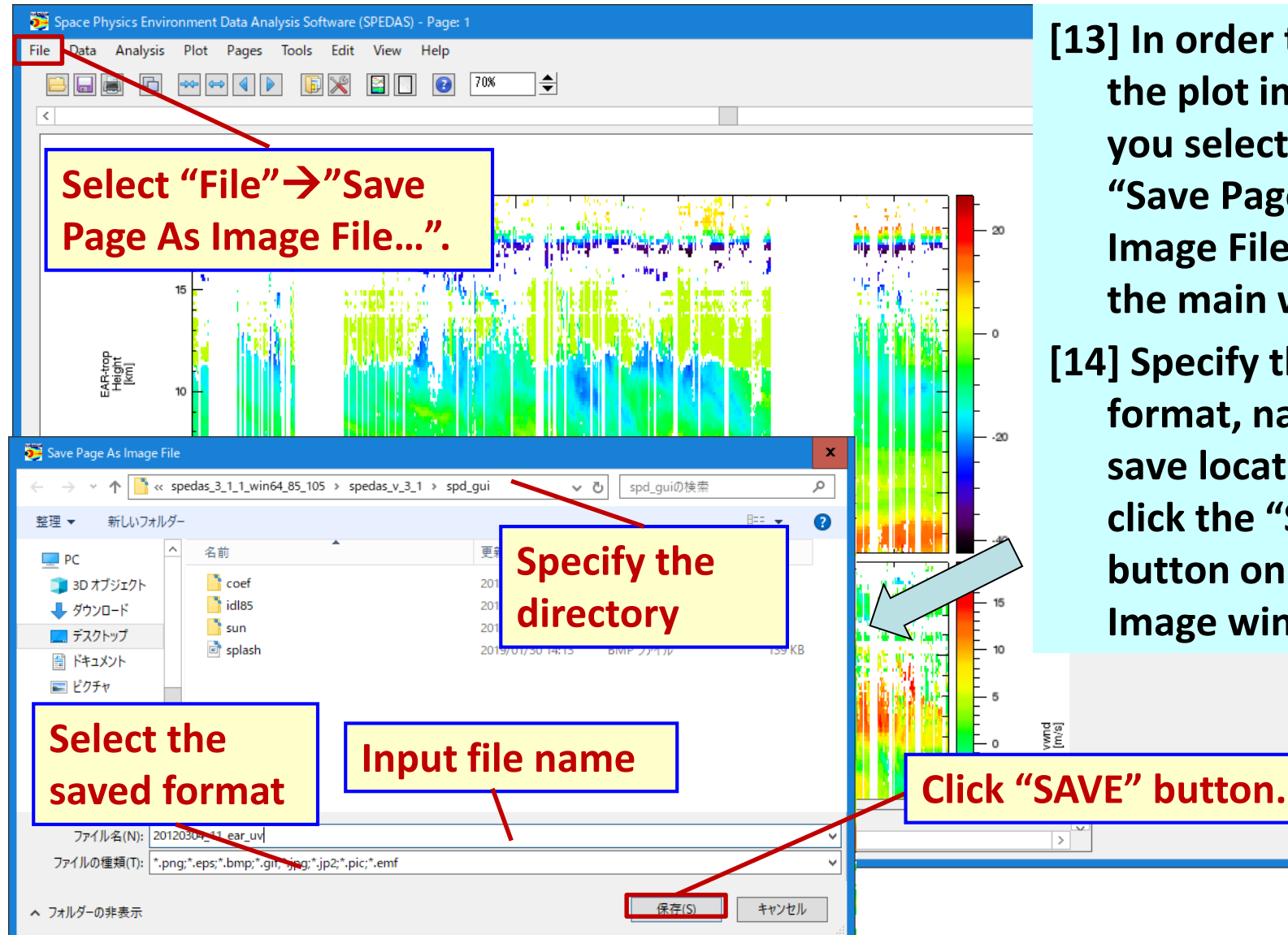

**[13] In order to output the plot image file, you select "File"** → **"Save Page As Image File …" on the main window. [14] Specify the file format, name and save location and click the "SAVE" button on the Save Image window.**

### 3. How to use SPEDAS

#### 3.5 Output of plot image file

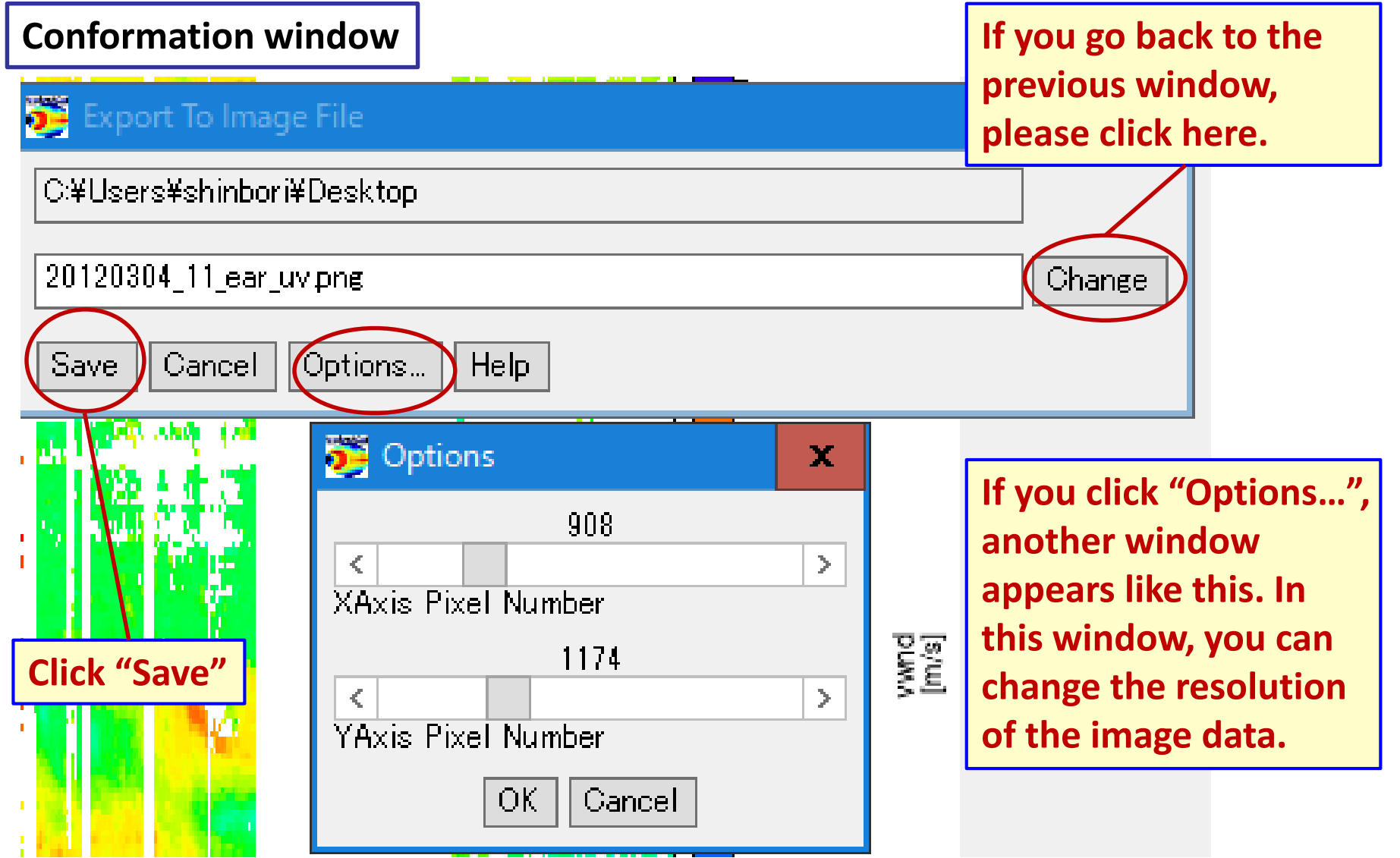

### 3.6 Save the EAR data in ascii (text) format

**[15] If you save the loaded data in ascii format, you first select "Data"** → **"Save Data As…" on the main window.**

**IUGONET** 

**[16] You specify several items on the "Save Data As" window as shown in the right figure, and click the "Save" button after you check "Save as ASCII data file".**

**[17] You click the "OK" button in this window.**

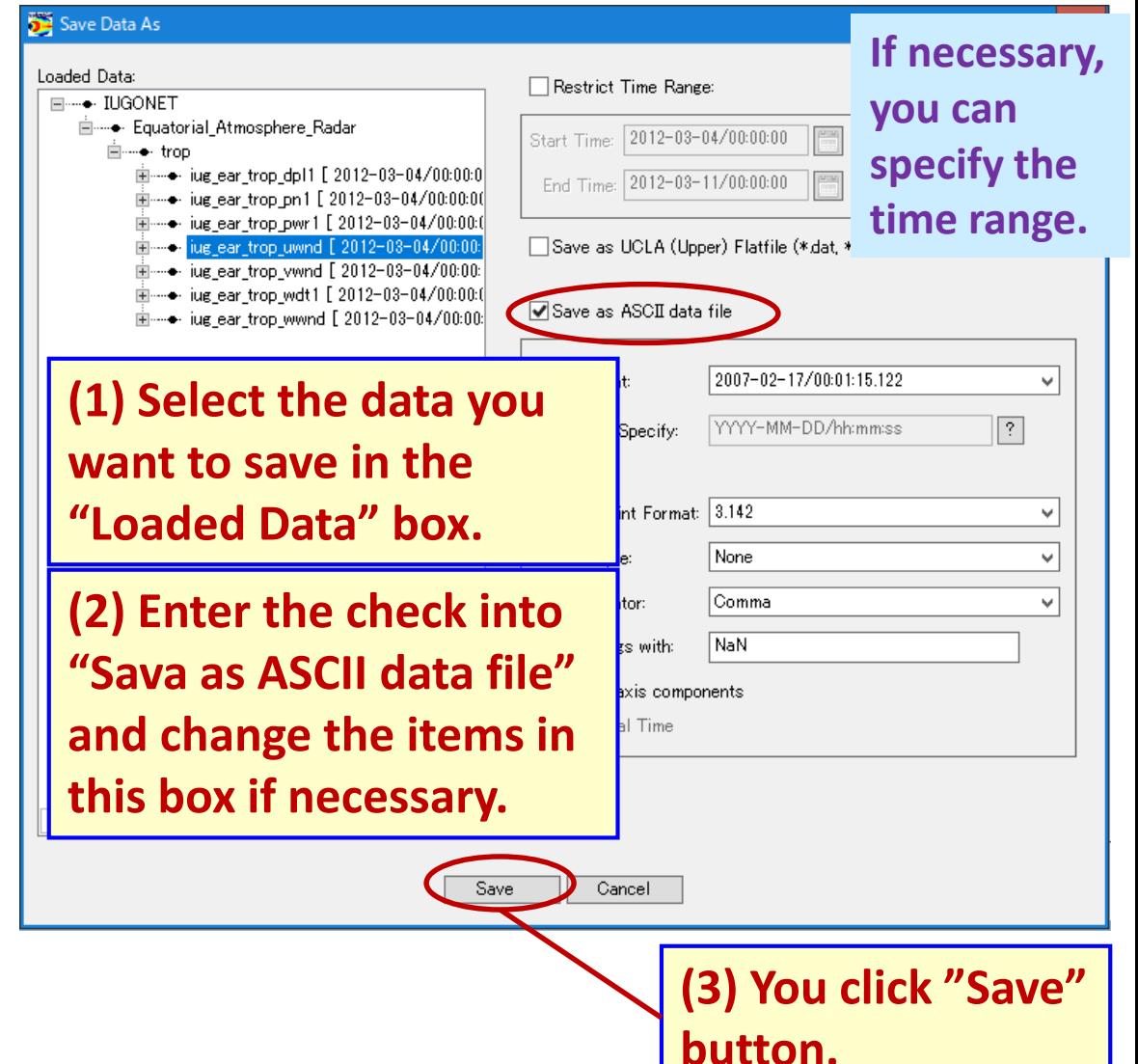

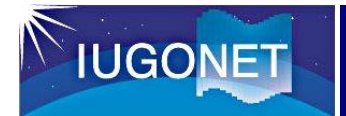

#### 3.6 Save the EAR data in ascii (text) format

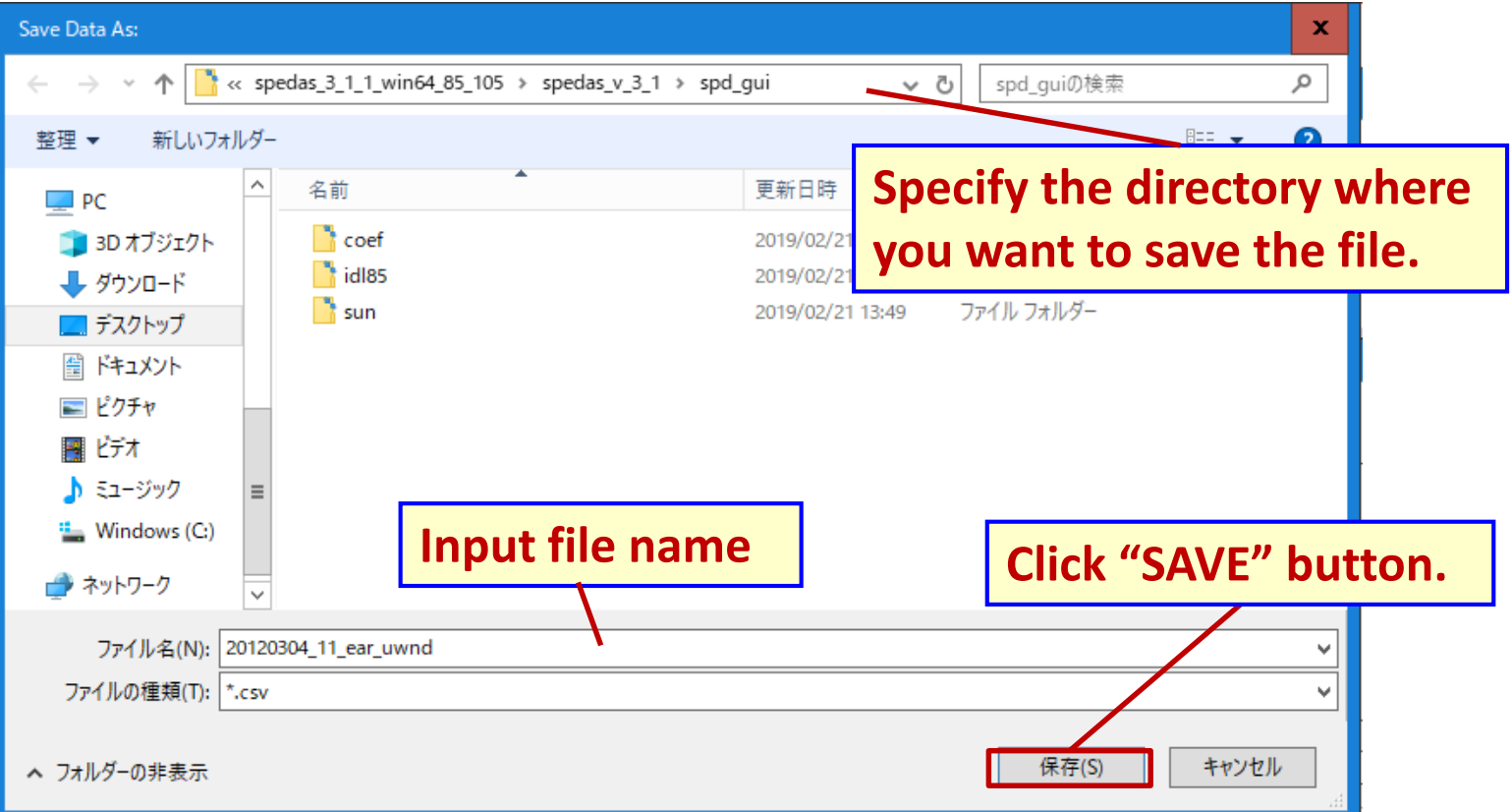

Save Data As  $\mathbf x$ Data successfully saved to C:¥Users¥shinbori¥Desktop¥spedas\_3\_1\_1\_win64\_85\_105¥speda s\_v\_3\_1¥spd\_gui¥20120304\_11\_ear\_uwnd.csv **OK** 

**When you successfully save the data in ASCII format, this another window appears. →Click "OK" button.**

#### 3.7 Customize the data plot (change the plot time range)

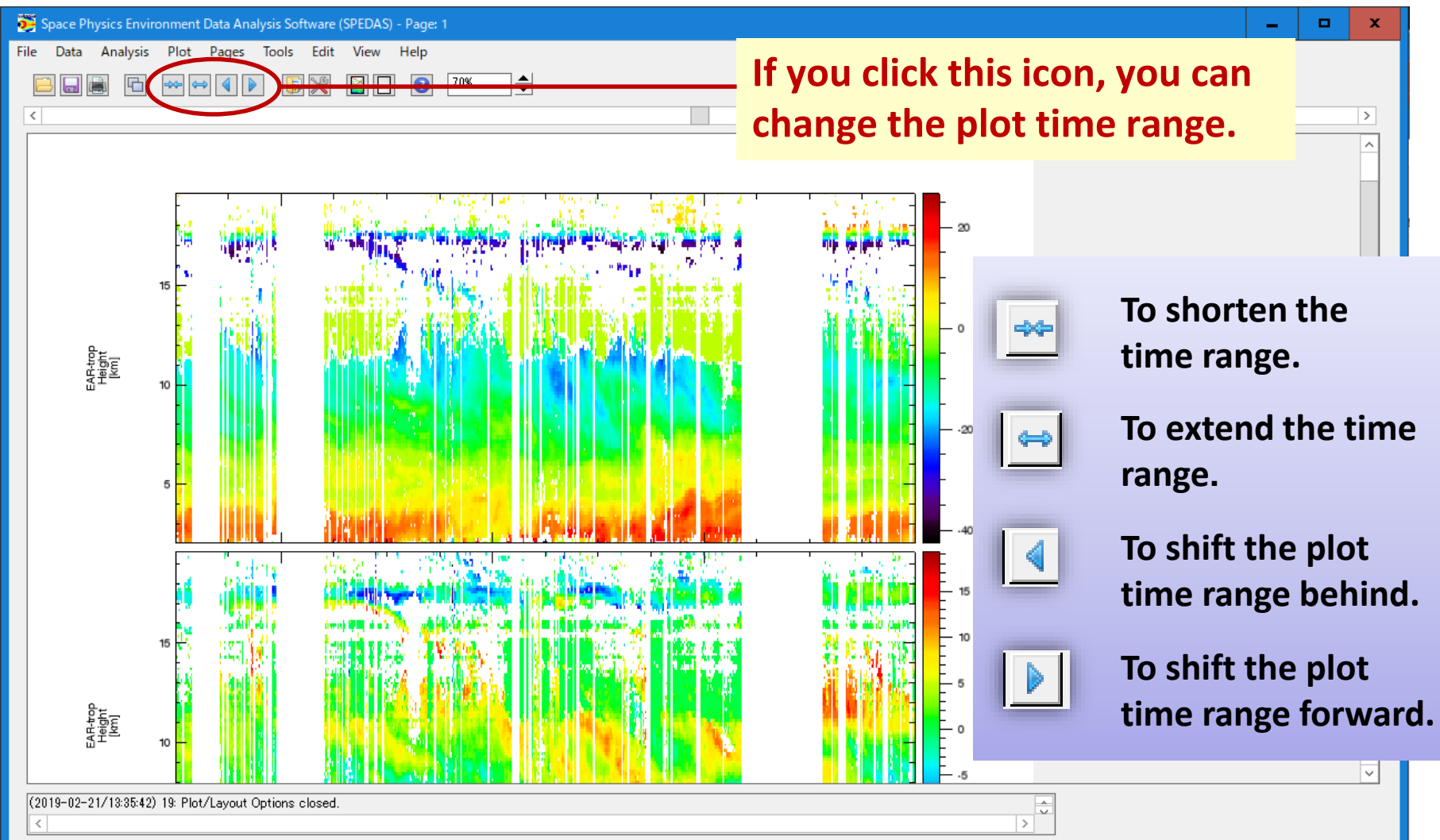

#### 3.7 Customize the data plot (change the plot time range)

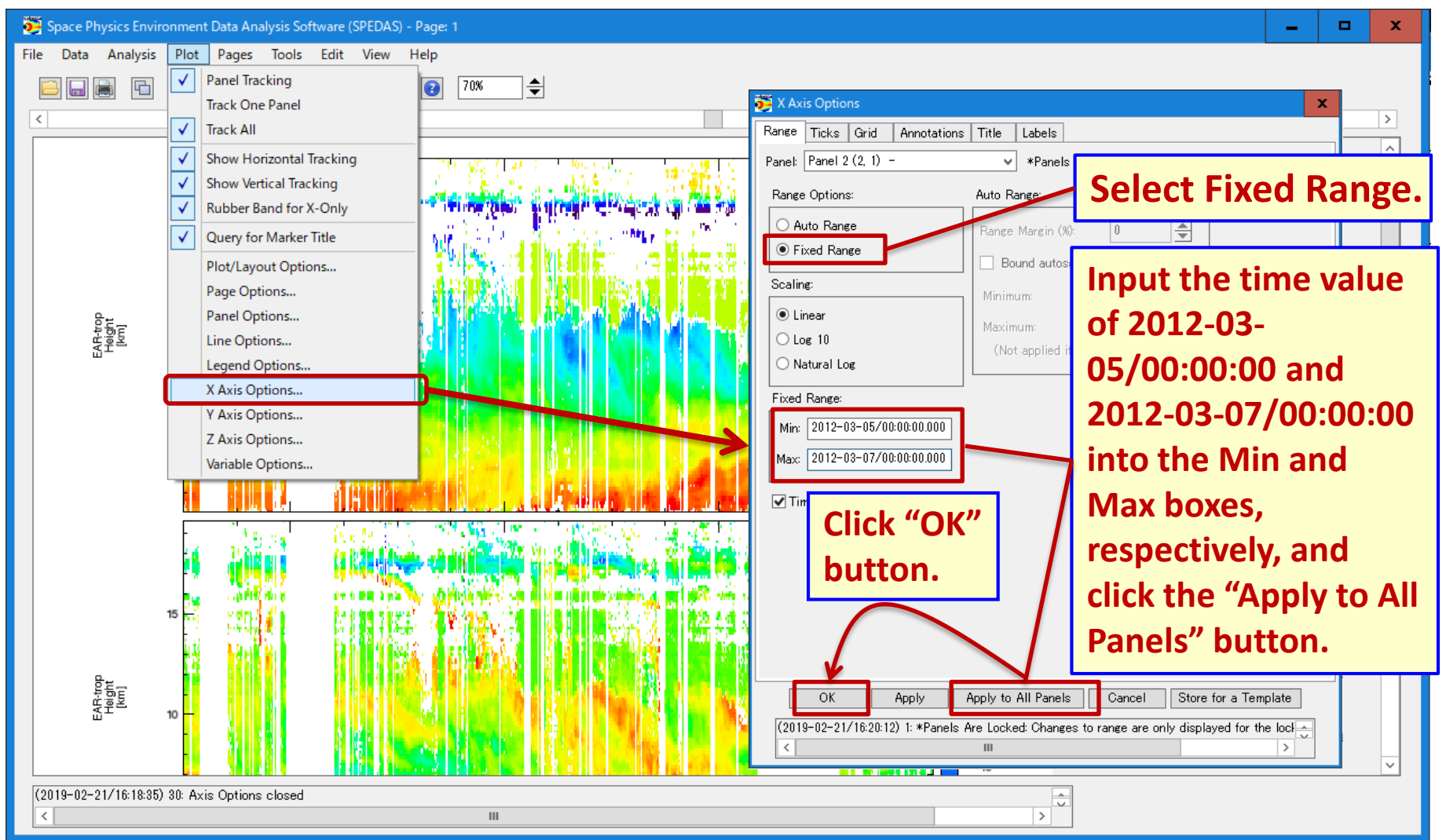

#### 3.7 Customize the data plot (change the plot time range)

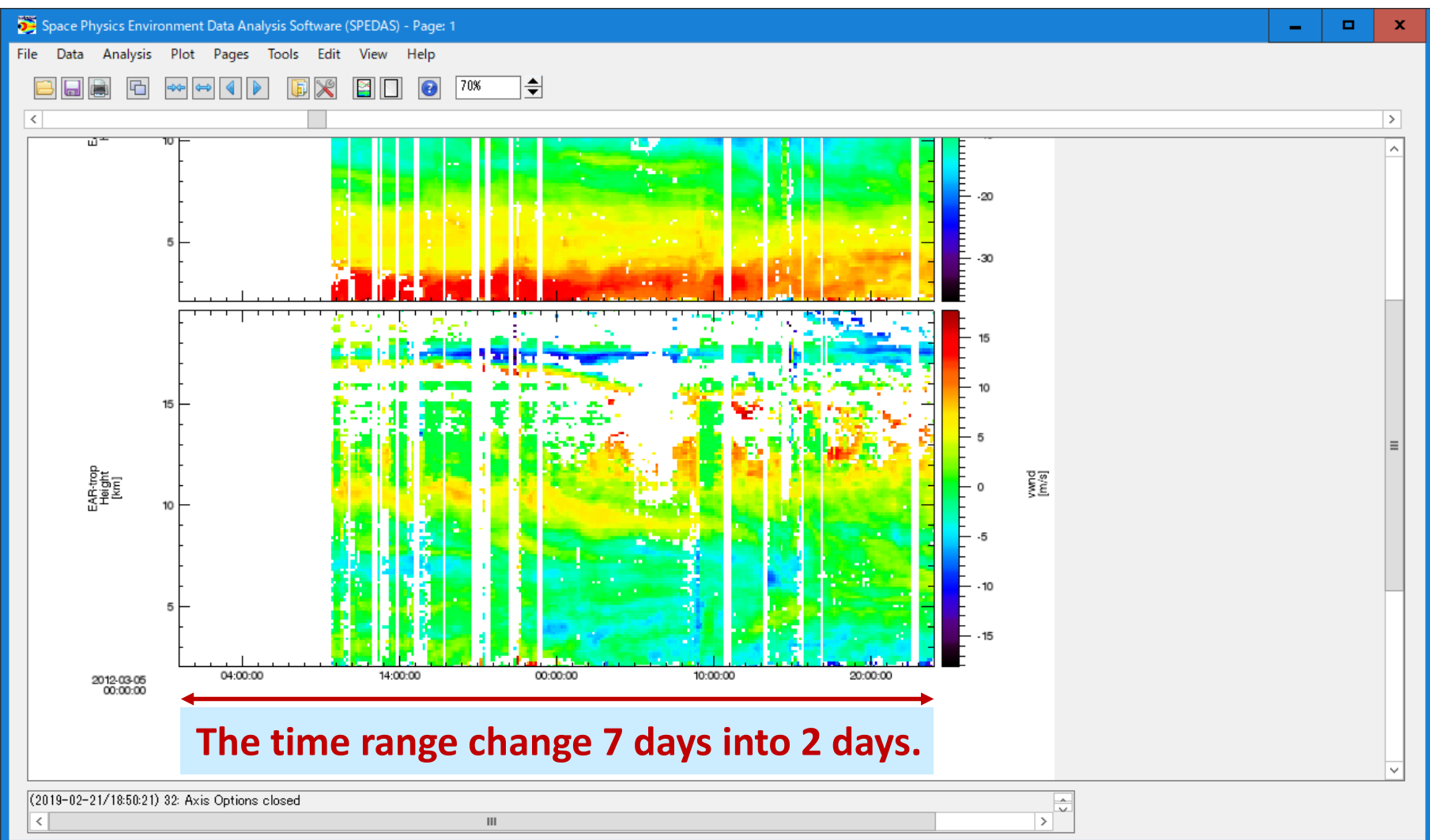

### 3.7 Customize the data plot (change the time ticks)

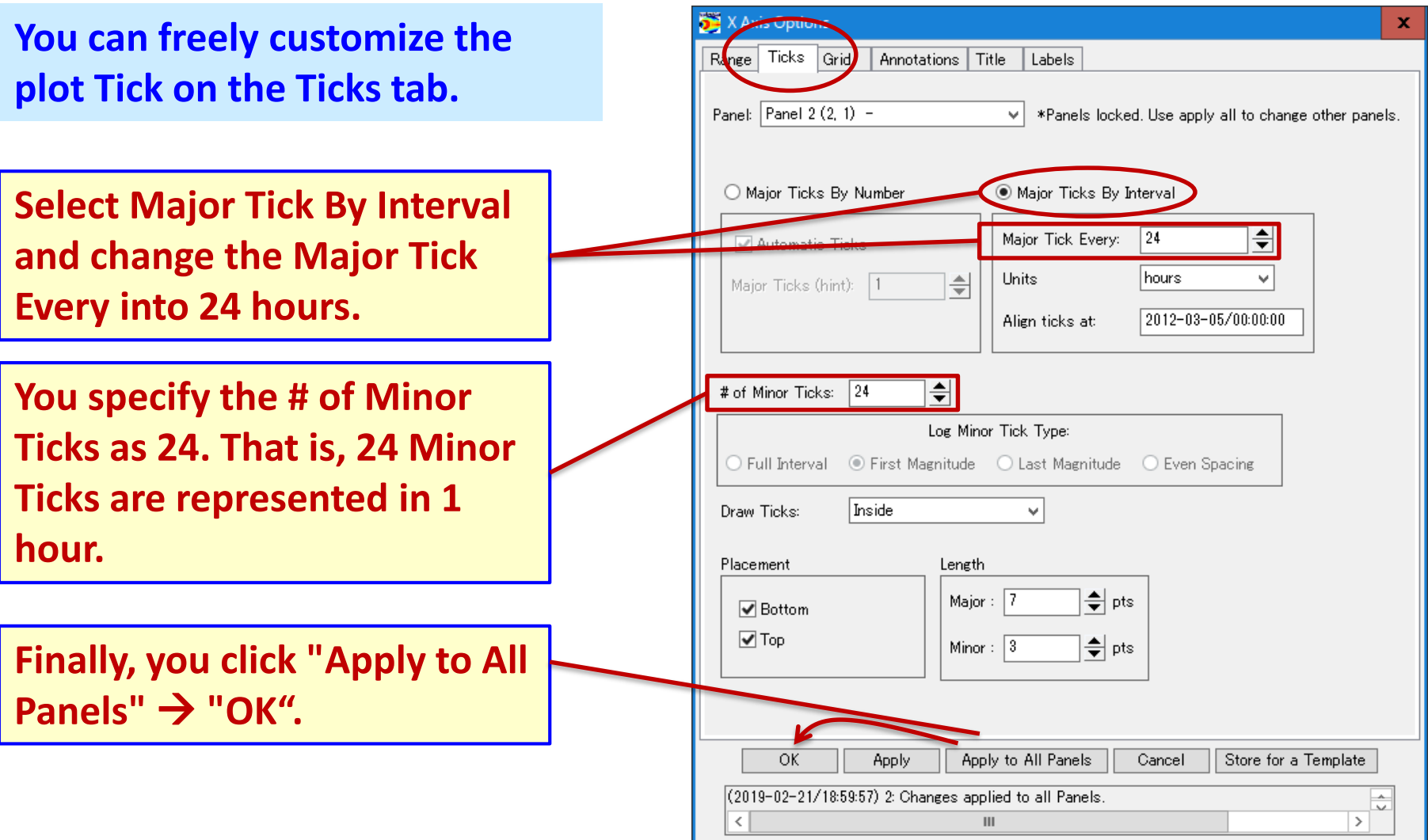

## 3. How to use SPEDAS

### 3.7 Customize the data plot (change the time format)

**You can change the time format on the Annotation tab.**

**Select "mo:day:h:m" in the pulldown menu of the Annotation Format.**

**Click Apply to All Panels** → **OK** 

**If you want to change the character font and size, you select your favored format in the pull-down menu of Font.**

**Specify the character size from "Size".**

**Selectable format:**

**Courier, Helvetica, Times**

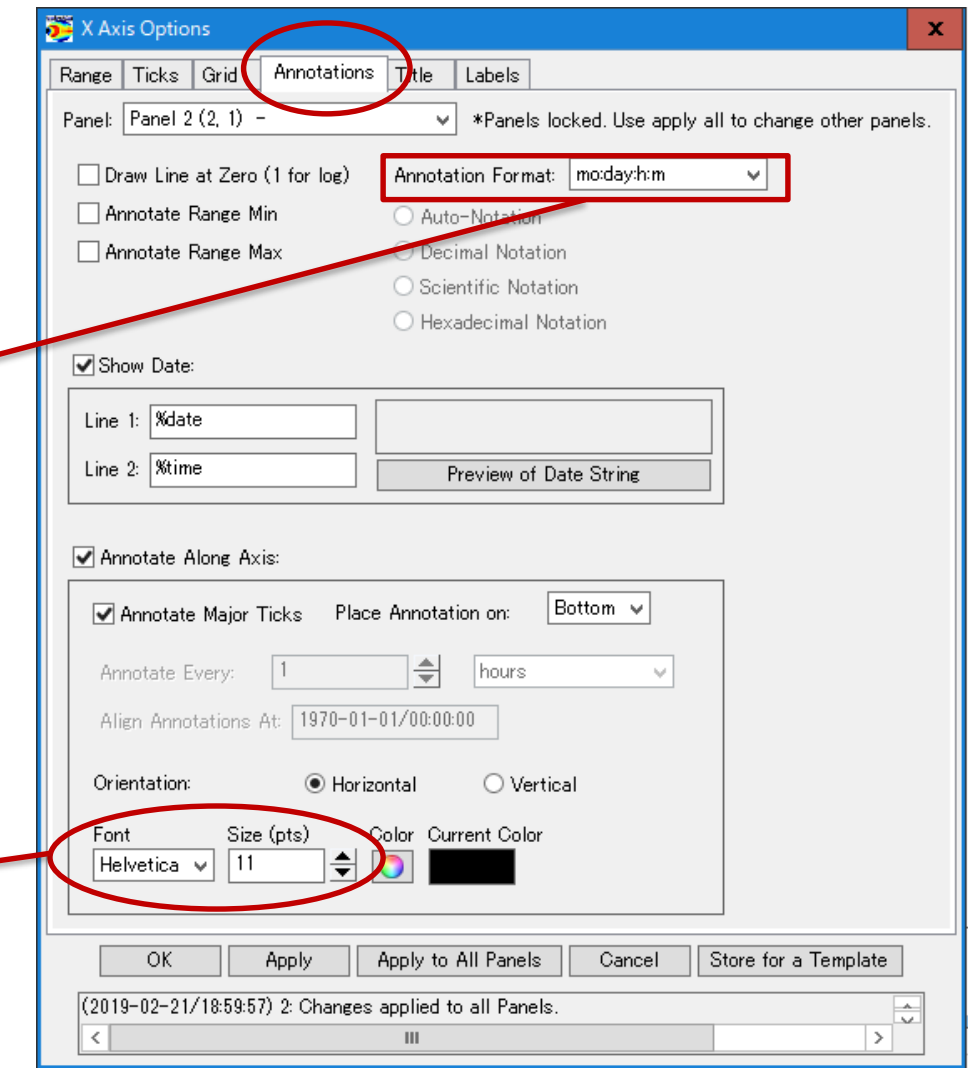

### 3.7 Customize the data plot (change x-axis label)

**You can customize the time label (X axis) on the Labels tab.**

**Select "Panel 2" which is the bottom panel.**

**You enter the check into the "Show Label" box, and enter "Universal Time " on the Edit/Add Label: .**

**Click OK** 

**IUGONET** 

**(Note that you do not click Apply to All Panels)**

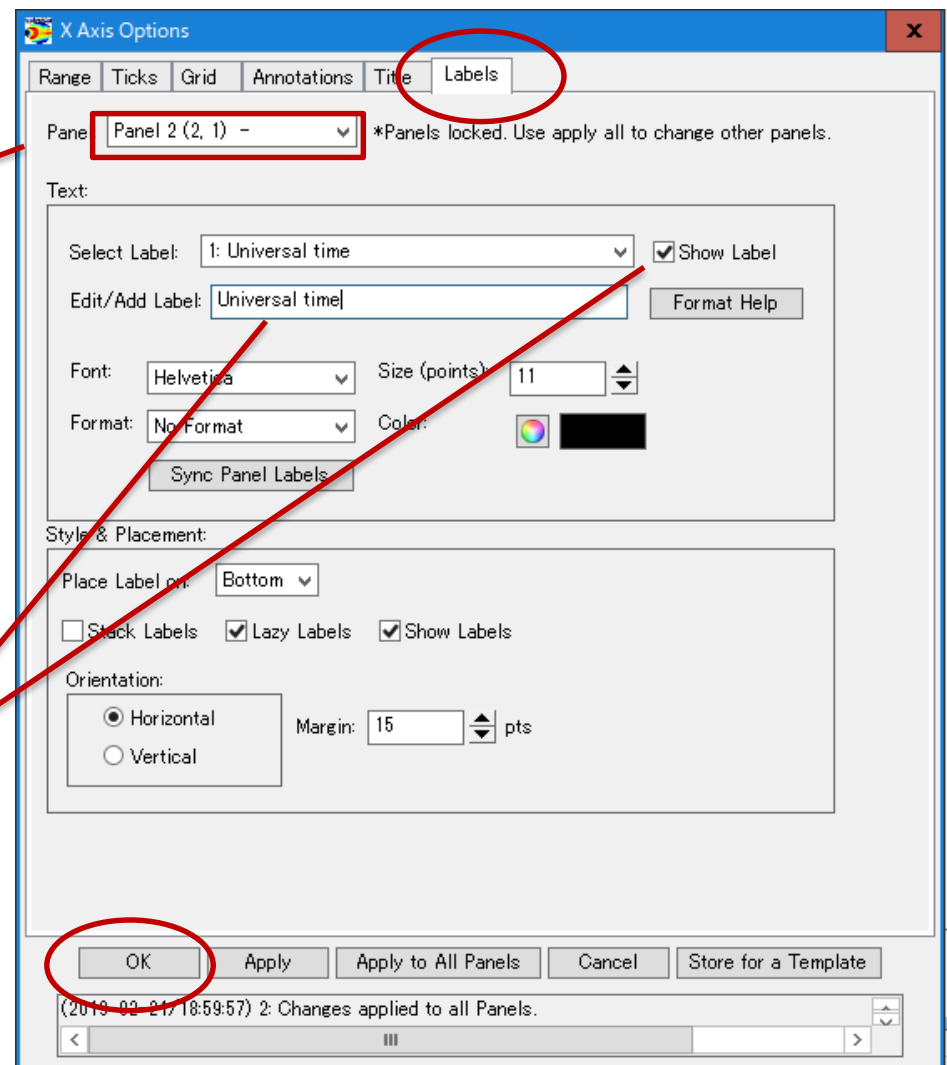

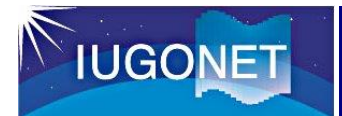

#### 3.7 Customize the data plot (results)

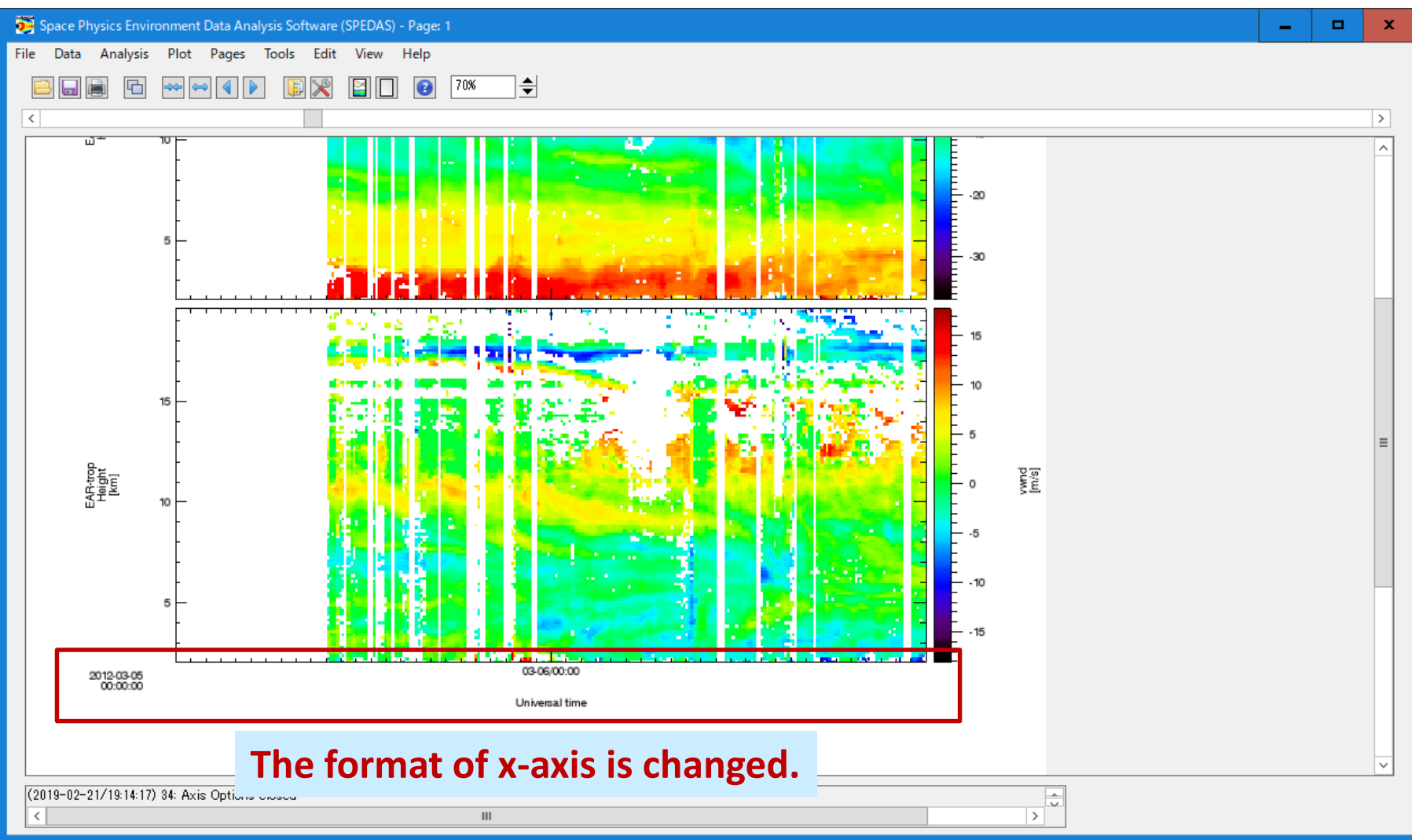

#### 3.7 Customize the data plot (change the color bar format)

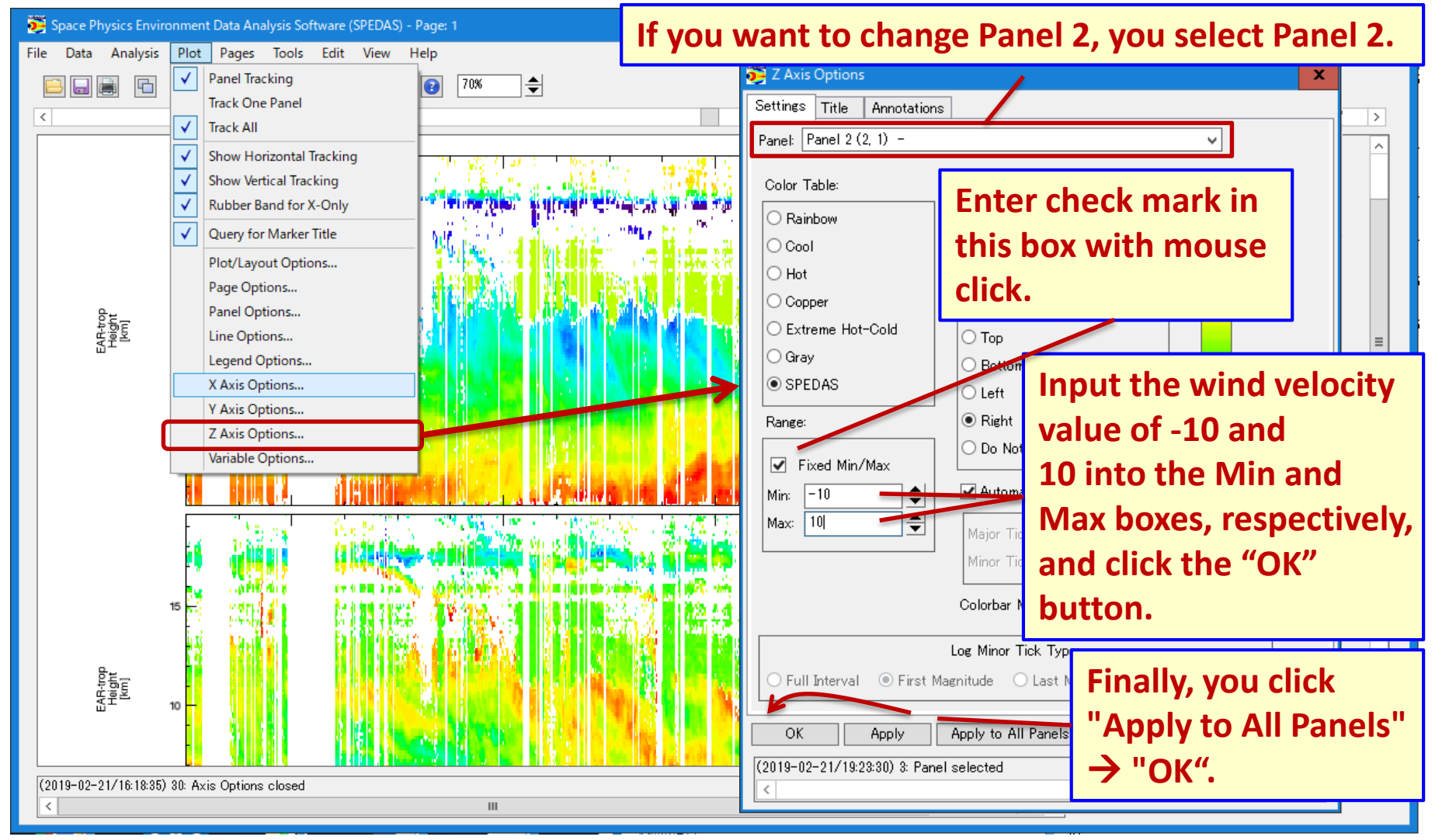

### 3. How to use SPEDAS

#### 3.7 Customize the data plot (change the color bar format)

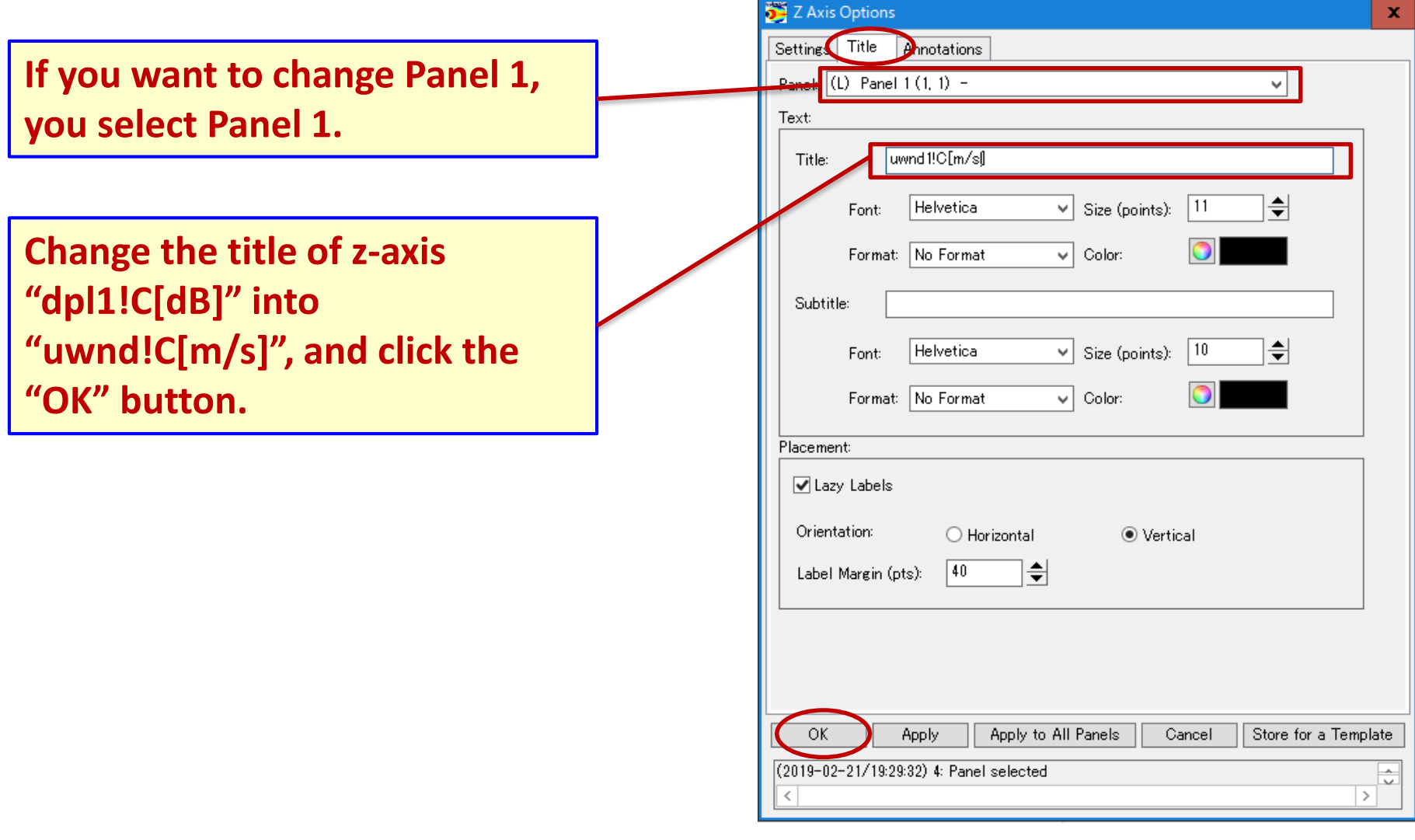

#### 3.7 Customize the data plot (change the color bar format)

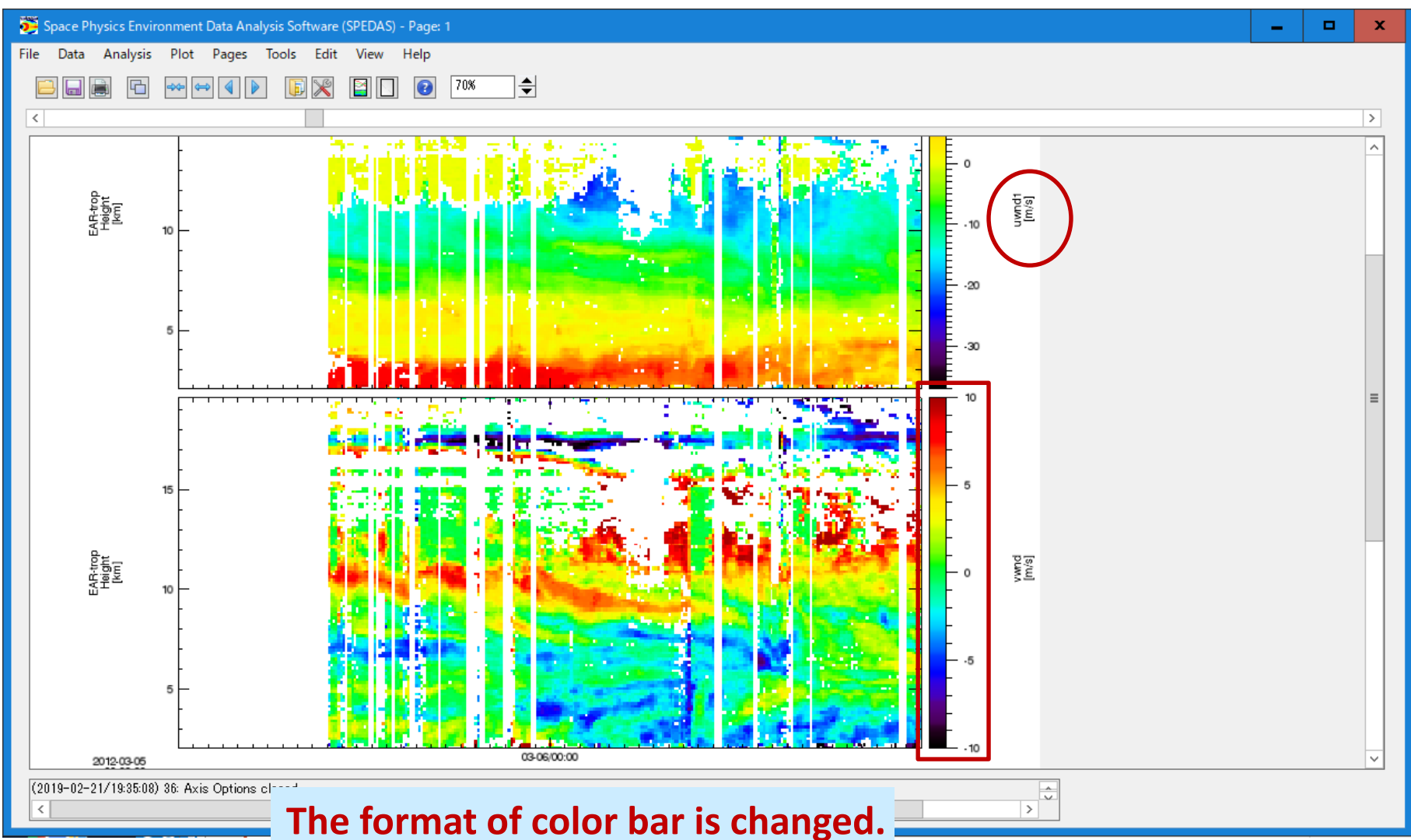

### 3. How to use SPEDAS

#### 3.8 Time-series analysis of the EAR data

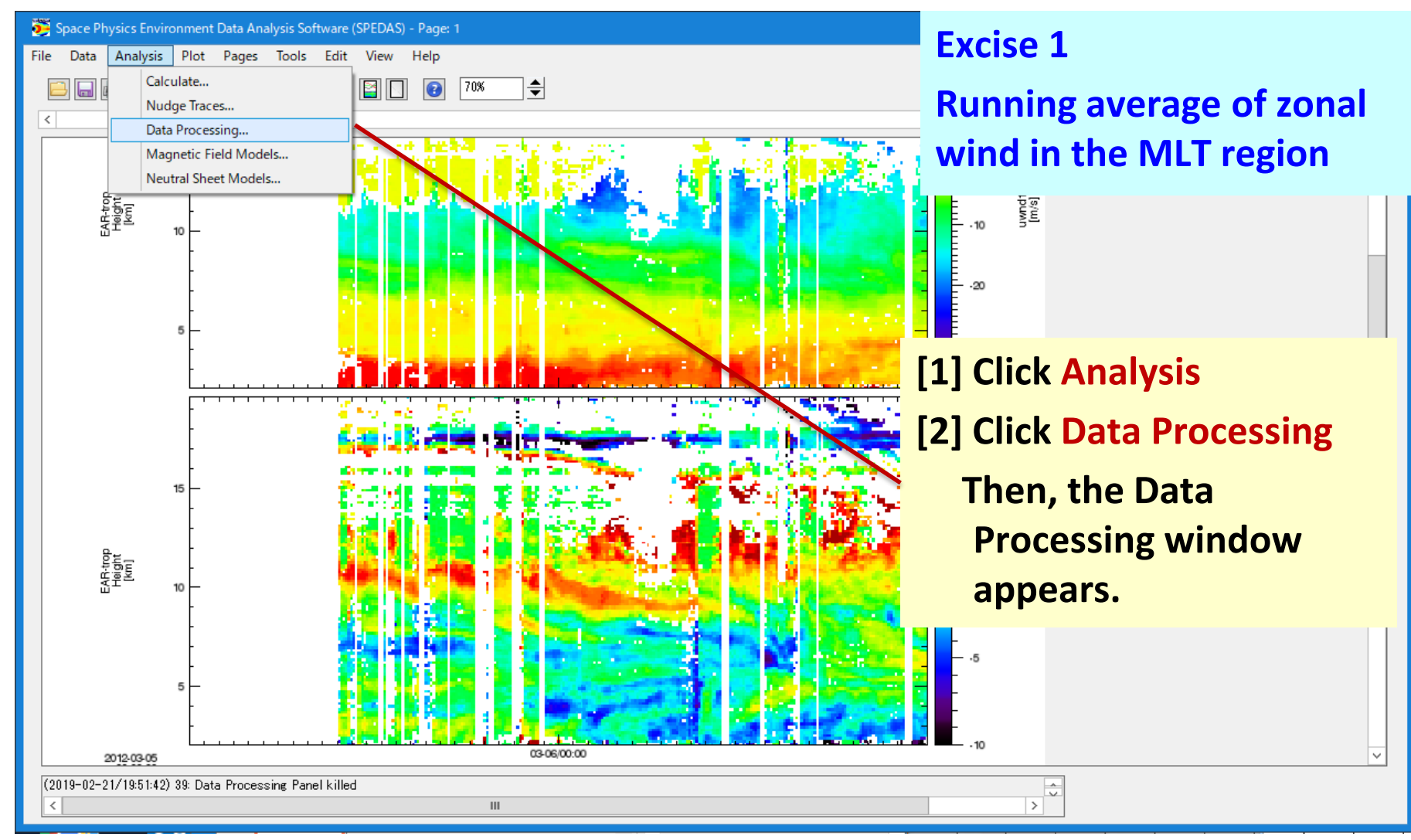

3. How to use SPEDAS

#### 3.8 Time-series analysis of the EAR data

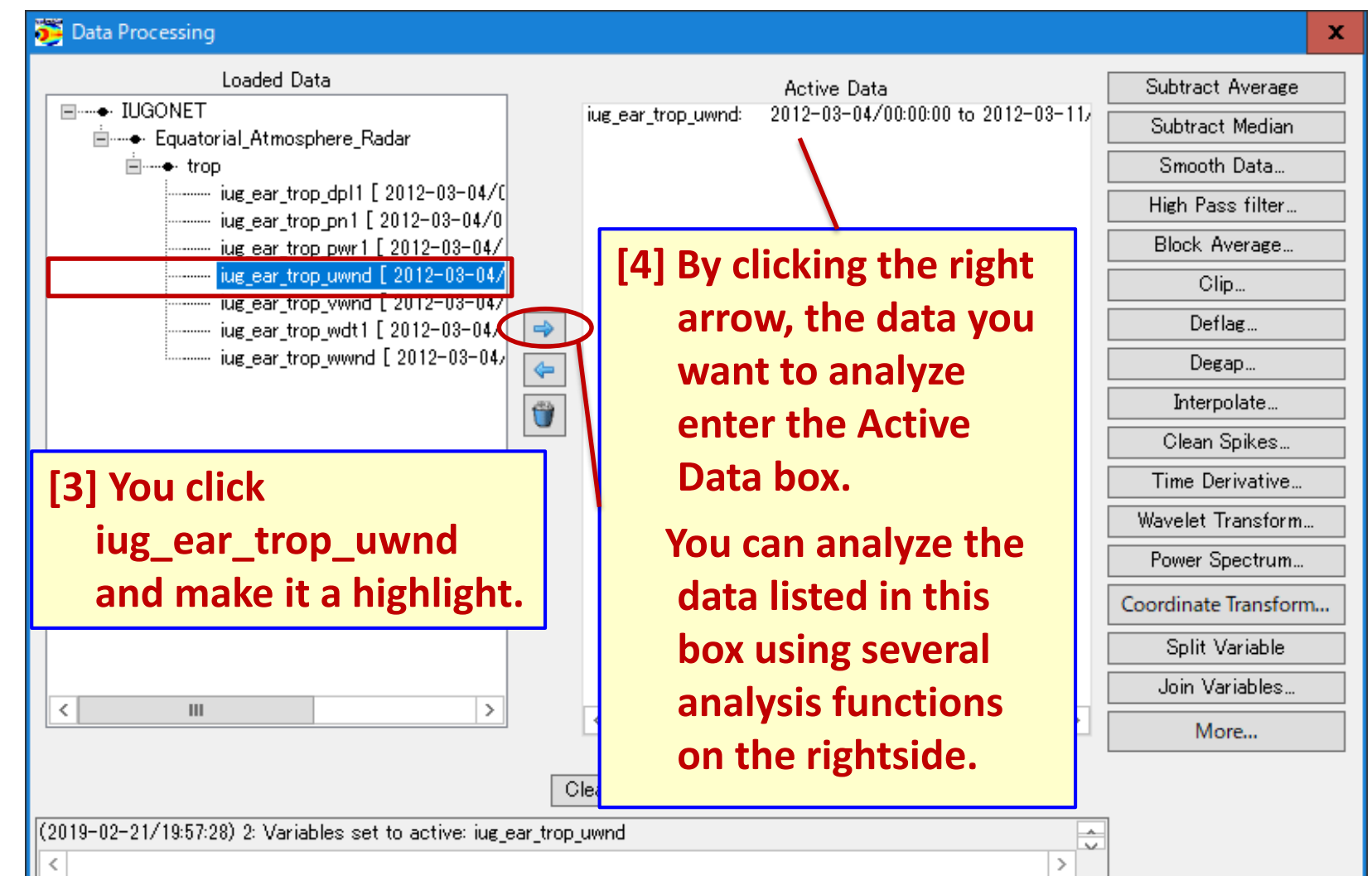

#### 3.8 Time-series analysis of the EAR data

#### Data Processing

**Click "Smooth Data… on the right side.**

**Smooth Data Options window appears.**

**On this window, you specify the running average time in the unit of second. In this case, since we calculate the 1 hour running average, the smoothing resolution is 3600.** 

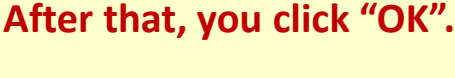

**The 1-hour running average for iug\_ear\_trop\_uwnd is calculated.** 

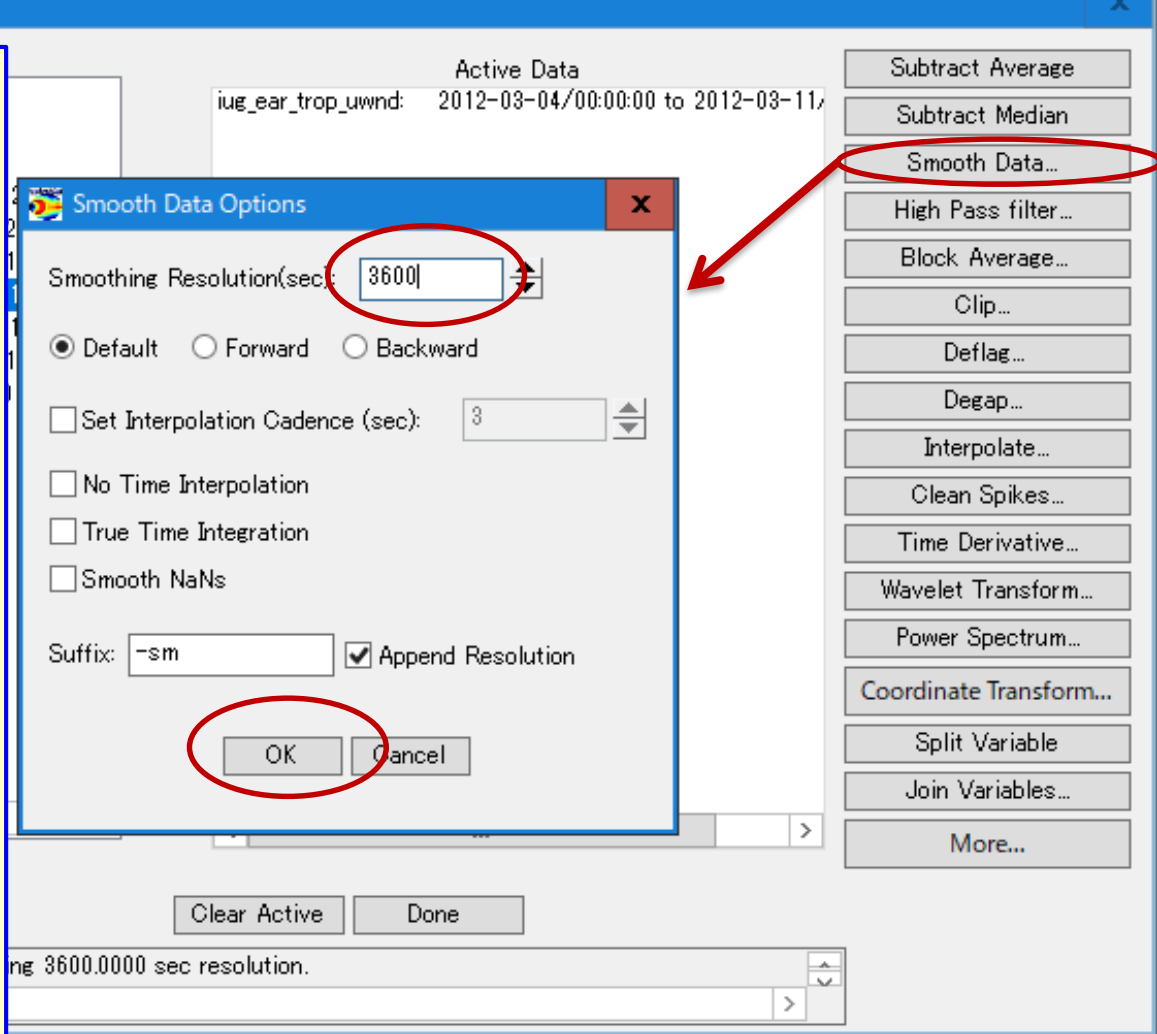

#### 3. How to use SPEDAS

#### 3.8 Time-series analysis of the EAR data

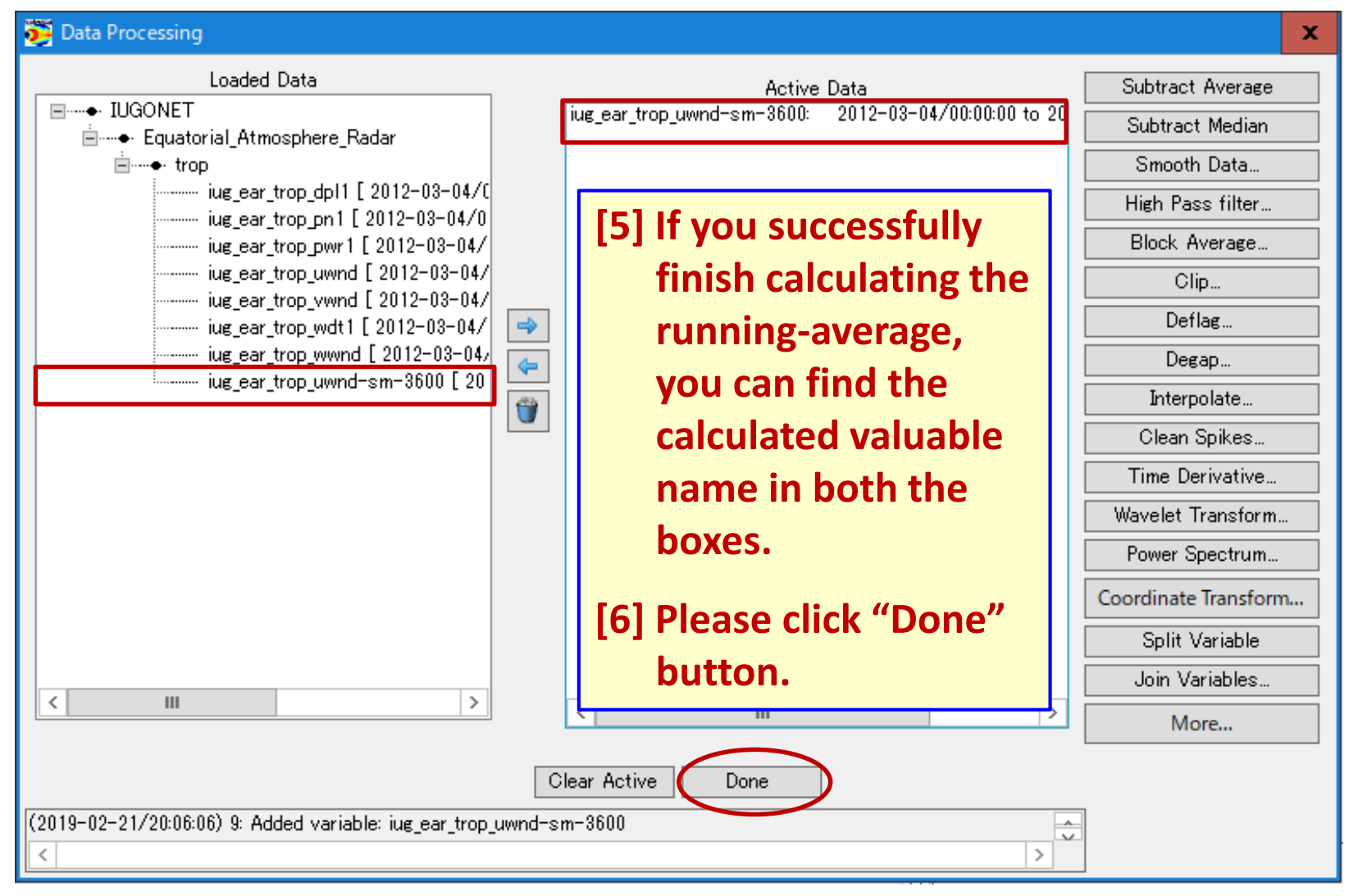

#### 3. How to use SPEDAS

#### 3.8 Time-series analysis of the EAR data

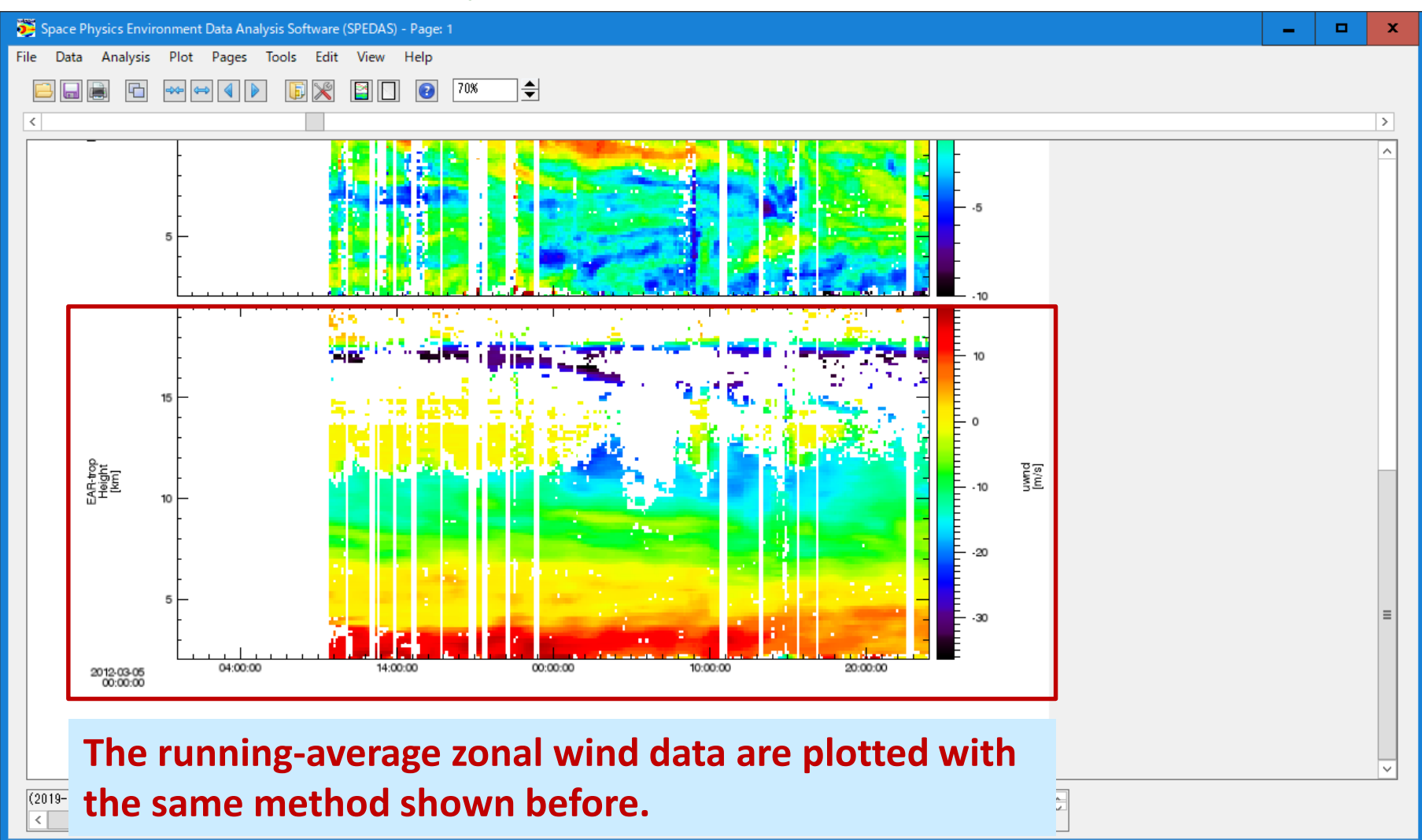

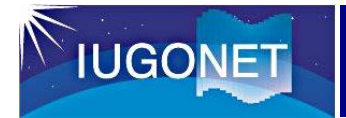

#### 3.9 Exercise  $(3.4 \sim 2.8$  items)

**Let's try SPEDAS**

You try to analyze various kinds of ground-based and satellite observation data with SPEDAS.

For example, automatic weather station (AWS), wind profiler radar, EAR, radiosonde etc.

If you have some time, please try to search other datasets (solar, geomagnetic field, ionospheric plasma, air glow etc.)

Time limit: 15 – 20 minutes

If you have any questions and suggestions on this exercise and SPEDAS, please let me know them.

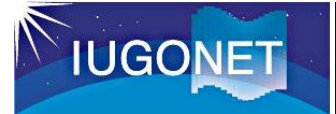

- ➢ **The IUGONET project ([http://www.iugonet.org\)](http://www.iugonet.org) has been establishing a IUGONET web service (IUGONET Type-A) which combines a database of data information (metadata) and data analysis software (SPEDAS).**
- ➢ **This IUGONET Type-A is useful for researchers in efficiently finding and obtaining various kinds of observation data spread across the IUGONET institutes.**
- ➢ **The IUGONET Type-A and integrated data analysis software (UDAS) will significantly facilitate the analyses of a variety of observation data, which will lead to more comprehensive studies of coupling process in solarterrestrial system (long-term variation in the Earth's atmospheric environment) and interdisciplinary studies using different kinds of data.**
- ➢ **The IUGONET products have been released!**

**IUGONET Type-A : Analysis software :**

#### **http://search.iugonet.org/**

**http://www.iugonet.org/en/software.html**

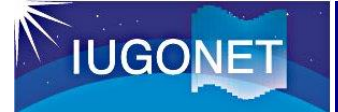

- ➢ **In order to enhance an international use of the IUGONET products and data for non IDL users, we have a plan to develop the data analysis software working on other platforms (for example, MATLAB,…).**
- ➢ **In near future, we will add several kinds of geoscience data in the web service (IUGONET Type-A).**

**Solar surface (Ca obs.) [NAOJ], GPS-TEC [Nagoya U/NICT]**

- ➢ **Recently, we developed a UDAS EGG (UDAS Easy Guide to Generate your load routines) to provide users with the templates for IDL procedures that can load their own data into SPEDAS/IDL.**
- ➢ **If you have any feedbacks, questions, requests on the IUGONET tool, please send email to the following:**

#### **E-mail iugonet-contact(at)iugonet.org**

**You also check the IUGONET homepage (http://www.iugonet.org)**

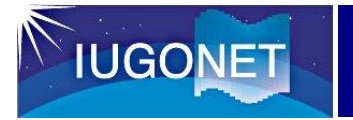

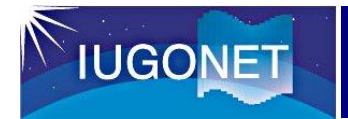

#### 2.7 IUGONET data analysis software (UDAS)

#### < Latest plug-in tools included in SPEDAS >

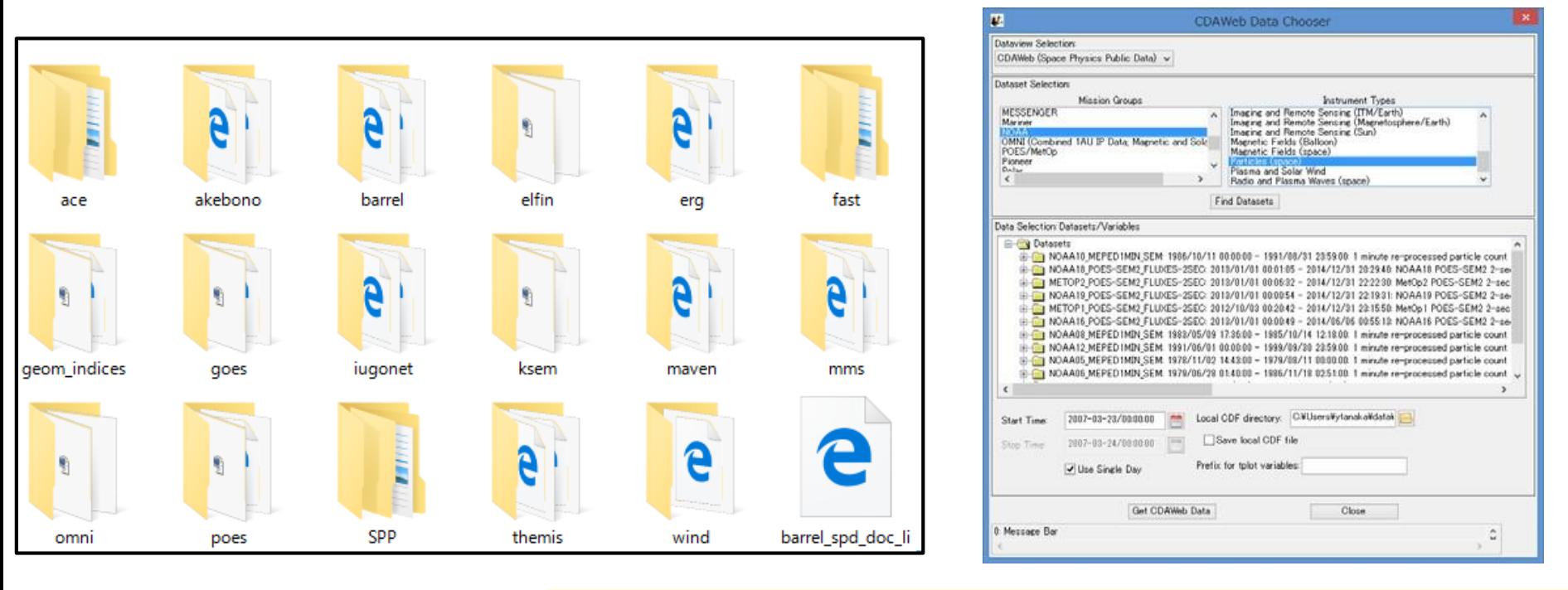

Plug-in tools stored in a bleeding edge of SPEDAS (2016/10/20)

- $\checkmark$  SPEDAS contains various kinds of project plug-in tools (iugonet, erg, ace, akebono, fast, wind etc.) ※rbsp and stereo are stored in another directory.
- $\checkmark$  We can load and plot various kinds of satellite data which are open in CDAWeb managed by NASA.

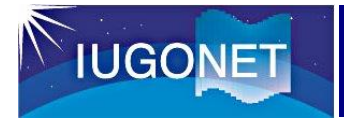

#### 2.7 IUGONET data analysis software (UDAS)

< Load command of UDAS/SPEDAS >

#### **UDAS s1.00.1 (for SPEDAS v1.00)**

- ◆ **29 kinds of load commands are available.**
- ◆ **This package includes the statistical analysis and metadata cooperate tools.**
- ◆ We have a plan to **add the load routines of all-sky imager, riometer, VLF, and GPS-RO data to UDAS.**
- ◆ **(\*) means alias of load command developed in ERG-SC.**

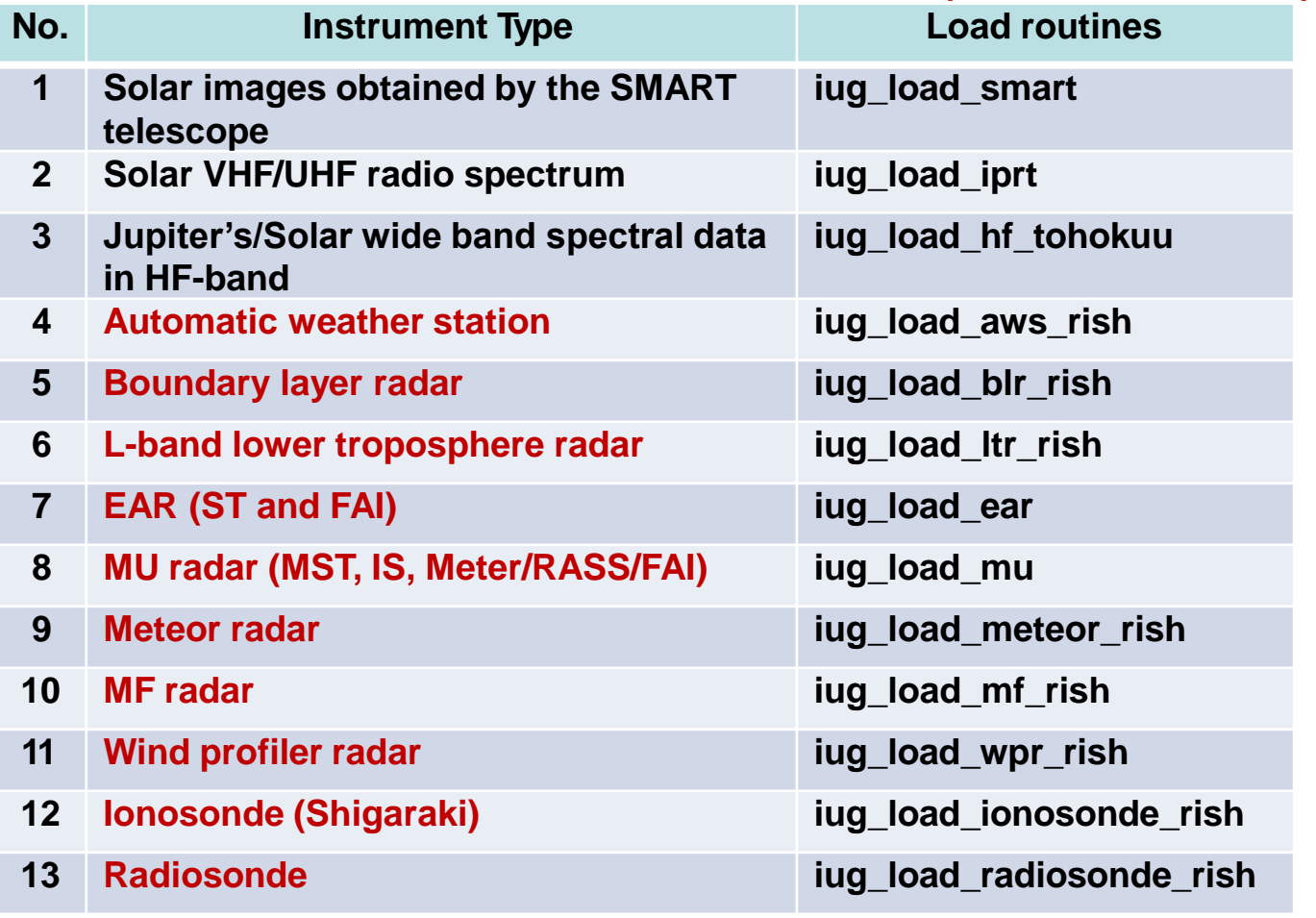

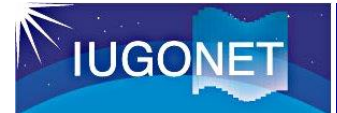

### 2. IUGONET data analysis system

#### 2.7 IUGONET data analysis software (UDAS)

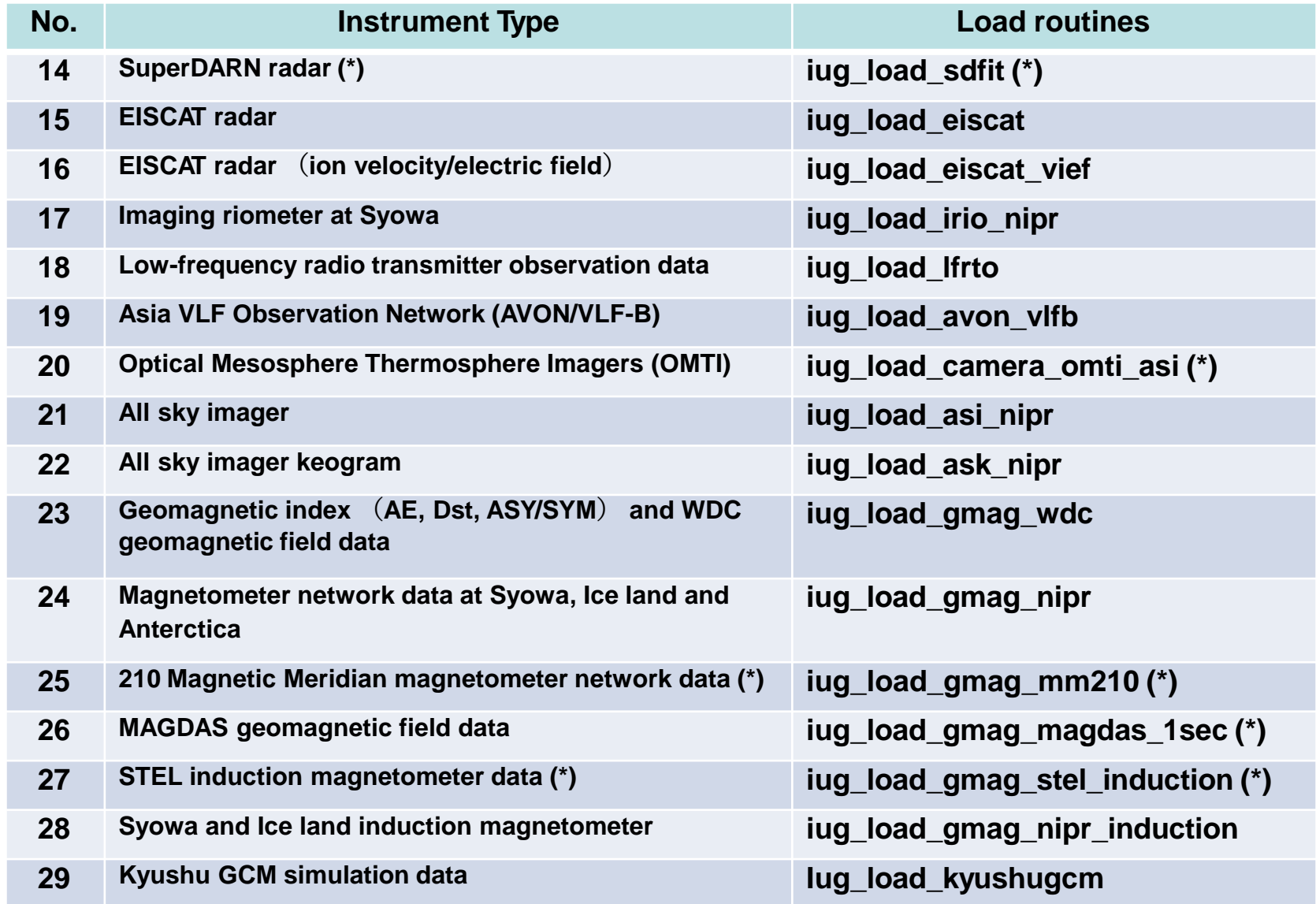
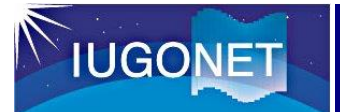

# 2.8 Outreach activities of the IUGONET project

In order for many research communities to use the IUGONET data analysis service (IUGONET Type-A and UDAS) as an essential einfrastructure to investigate long-term variation in the upper atmosphere, an outreach activity is very important.

**Mini- training of how to use the** IUGONET MDB system and data analysis software (UDAS)

•2011/03/27-28 : NARL, India •2012/08/27-30 : LAPAN, Bandung, Indonesia •2013/01/12 : Online lecture (RISH-LAPAN) •2013/02/11 : Online lecture (RISH-LAPAN) •2014/11/13-15 : SPL/NARL, India •2015/10/21-22 : LAPAN, Bandung, Indonesia

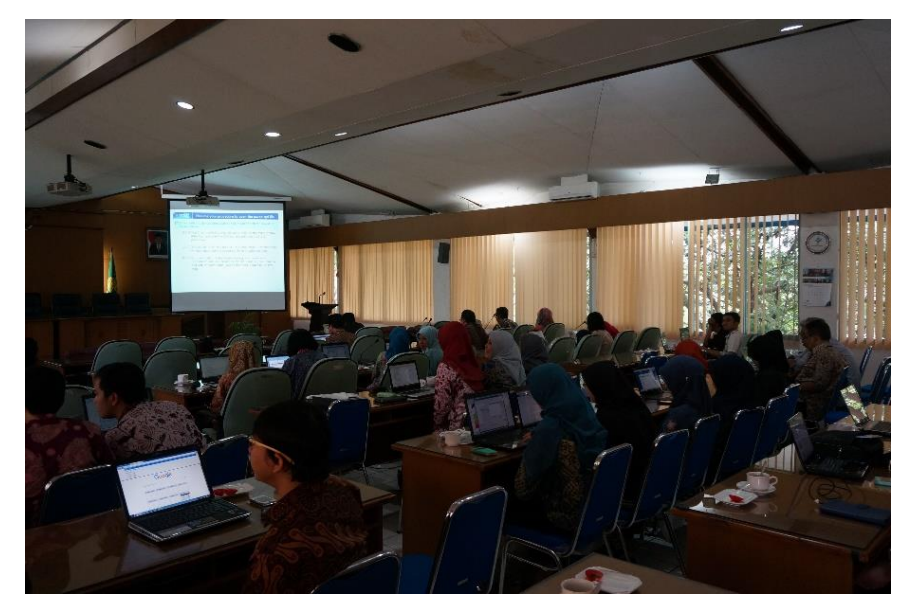

Mini-training of the IUGONET data analysis at LAPAN on Oct. 21-22, 2015

# **IUGONET**

# 2. IUGONET data analysis system

# 2.8 Outreach activities of the IUGONET project

### **●Online tutorial movies**

Researchers can learn how to use IUGONET MDB and data analysis software anytime online at the IUGONET's YouTube site.

#### **●Updating Web page**

http://www.iugonet.org/en/index.html

#### **●IUGONET mailing list**

http://www.iugonet.org/en/mailinglist.html

Users registered to the IUGONET mailing list can get all the latest IUGONET-related information about new releases of UDAS and IUGONET data analysis service, workshops, and so on.

#### **●IUGONET pamphlet**

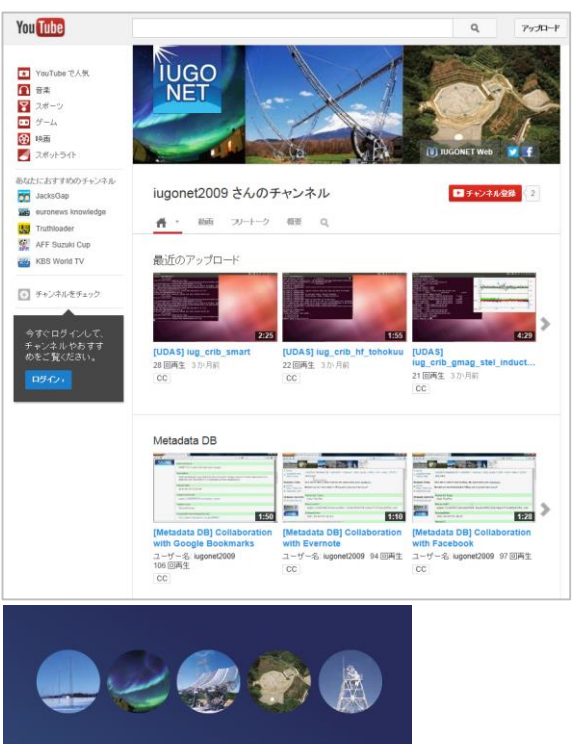

http://www.yo utube.com/u ser/iugonet2 009

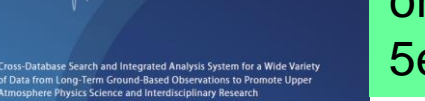

http://www.iugonet.org/en/

#### http://www.iugonet. org/doc/iugonet201 5e\_A4.pdf

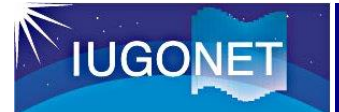

### 2.10 Example of upper atmospheric researches

We are promoting several scientific researches in order to evaluate the IUGONET products and to introduce a good example of application of solar-terrestrial physics researches.

- **Evaluation of the IUGONET products** 
	- $\triangleright$  To modify interface, and to add new functions to the IUGONET system.
- Examples of application of solar-terrestrial physics researches
	- ➢ To acquire researchers to use the IUGONET data analysis system for long-term variation in solar-terrestrial physics.

【Examples of upper atmospheric researches using the IUGONET products】

- ❖ Influence of solar EUV radiation on upper atmosphere based on solar image data analysis [Kyoto and Nagoya Univ.]
- ❖ Long-term variation of upper atmosphere as seen in the geomagnetic solar quiet daily variation [Kyoto and Nagoya Univ.]
- ❖ Geomagnetic field variation and ionospheric disturbance dynamo during geomagnetic storms [Kyoto and Nagoya Univ., NIPR]
- ❖ Long-term variation in the MLT winds and wave activity [Student education, Kyoto Univ.]

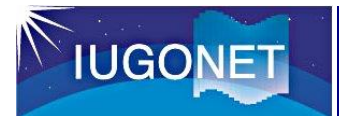

# 2.10 Example of upper atmospheric researches

Long-term variation in the amplitude of geomagnetic field variation

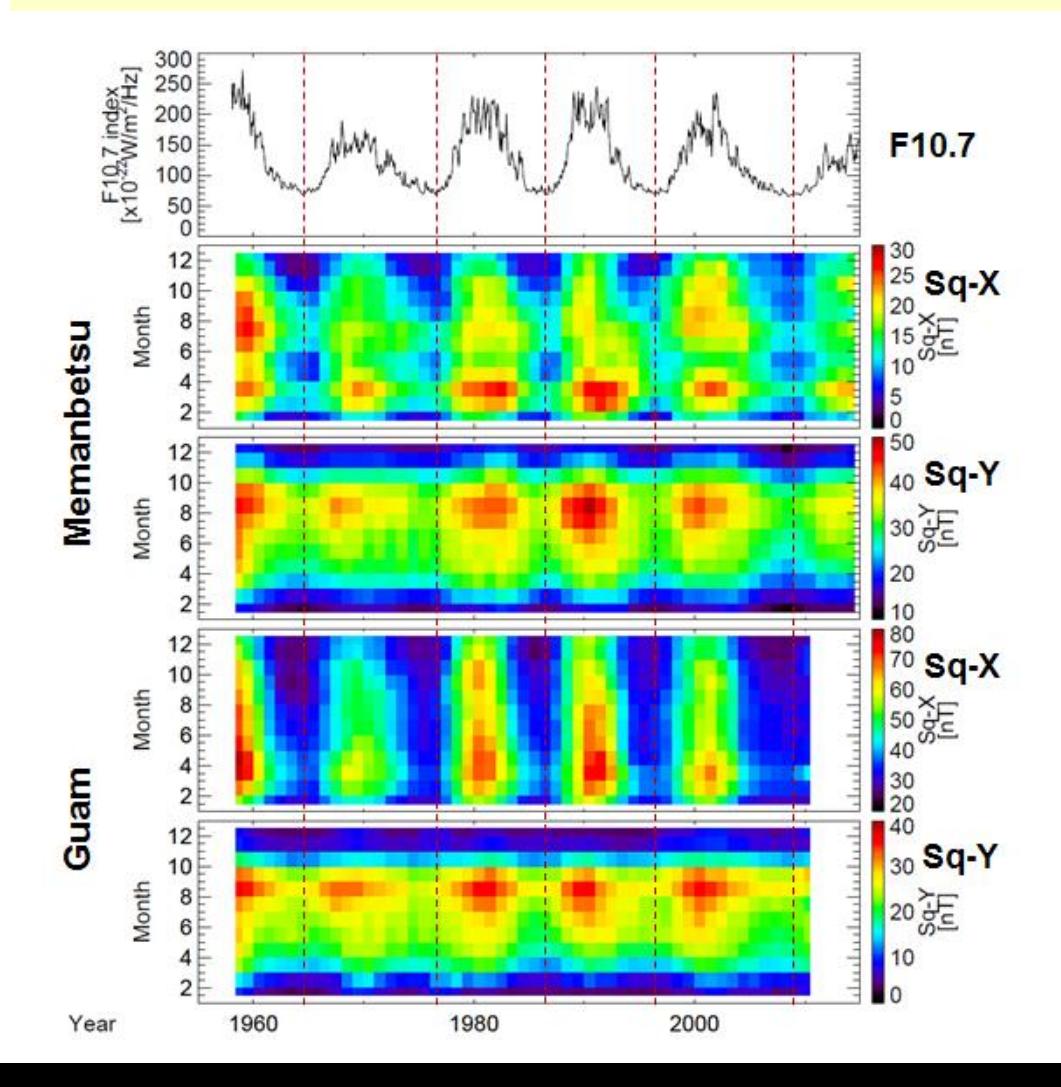

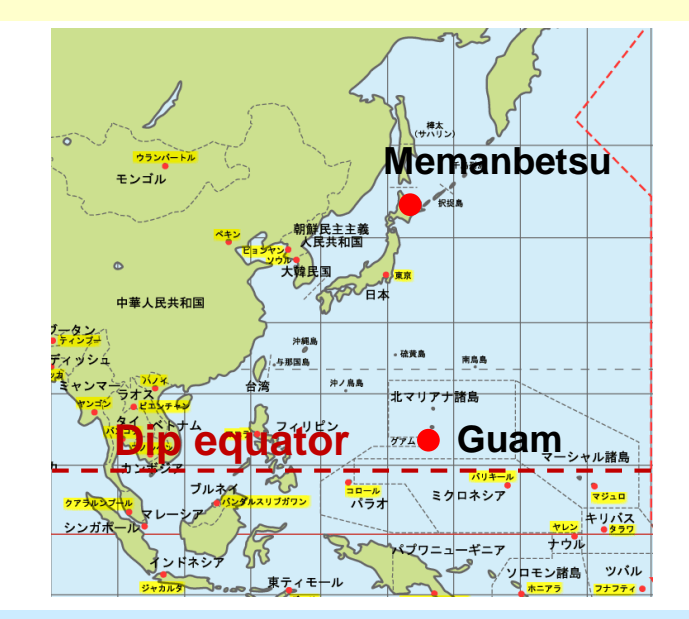

- **○Using the IUGONET data analysis system, we can easily handle the long-term observation data.**
- **○ In this case, the size of geomagnetic field variation depends on solar activity.**